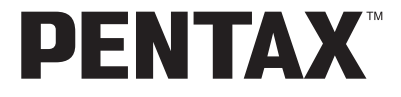

Digitale Camera

# OptioWPi

**Handleiding**

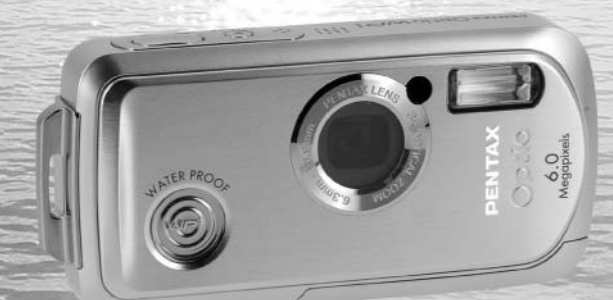

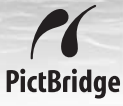

Lees voor optimale cameraprestaties eerst de handleiding door voordat u deze camera in gebruik neemt.

Fijn dat u hebt gekozen voor een digitale camera van PENTAX. Lees deze handleiding voor gebruik door om de functies van de camera optimaal te kunnen benutten. De handleiding is een waardevol hulpmiddel om inzicht te krijgen in alle mogelijkheden van de camera. Bewaar hem daarom een veilige plaats.

#### **Auteursrechten**

Met de digitale camera van PENTAX gemaakte opnamen die voor elk ander doel dan strikt persoonlijk gebruik zijn bestemd, mogen niet worden gebruikt zonder toestemming volgens de rechten zoals neergelegd in de auteursrechtwetgeving. Houd altijd rekening met het volgende: in sommige gevallen is zelfs het fotograferen voor persoonlijk gebruik aan beperkingen gebonden, zoals bij demonstraties, voorstellingen of presentaties. Opnamen die zijn gemaakt met het doel om auteursrechten te verkrijgen, kunnen ook niet worden gebruikt buiten het gebruiksbereik van het auteursrecht zoals beschreven in de auteursrechtwetgeving. Ook hiermee dient men rekening te houden.

# **Handelsmerken**

- PENTAX en Optio zijn handelsmerken van PENTAX Corporation.
- $\cdot$  Het SD-logo  $\leq$  is een handelsmerk.
- Alle overige merk- of productnamen zijn handelsmerken of wettig gedeponeerde handelsmerken van hun betreffende eigenaren.

# **Aan de gebruikers van deze camera**

- De kans bestaat dat opgenomen gegevens worden gewist of dat de camera niet naar behoren functioneert bij gebruik in omgevingen met installaties die sterke elektromagnetische straling of magnetische velden opwekken.
- Het paneel met vloeibare kristallen in het LCD is gemaakt met behulp van extreem hogeprecisietechnologie. Hoewel het percentage werkende pixels 99,99% of hoger is, dient u er rekening mee te houden dat 0,01% of minder van de pixels niet oplicht of juist wel oplicht wanneer dat niet zou moeten. Dit heeft echter geen effect op het opgenomen beeld.

Dit product ondersteunt PRINT Image Matching III. Met digitale fotocamera's, printers en software die PRINT Image Matching ondersteunen, kunnen fotografen opnamen produceren die hun bedoelingen beter benaderen. Sommige functies zijn niet beschikbaar op printers die PRINT Image Matching III niet ondersteunen.

# **Meer over PictBridge**

Met PictBridge kan de gebruiker de digitale camera rechtstreeks aansluiten op een printer, waarbij gebruik wordt gemaakt van de universele standaard voor de rechtstreekse uitvoer van opnamen. Met een paar eenvoudige handelingen kunt u opnamen rechtstreeks vanuit de camera afdrukken.

• De illustraties en het weergavescherm van de LCD-monitor in deze handleiding kunnen afwijken van het feitelijke product.

# **Informatie over registratie van uw product**

Wij willen u graag optimaal van dienst zijn. Daarom vragen wij u vriendelijk om uw product te registreren. Het formulier hiervoor kunt u vinden op de bijgeleverde CD-ROM of op de website van PENTAX. Bij voorbaat dank voor uw medewerking. Raadpleeg de Handleiding computeraansluiting (rechtsonder keerzijde) voor meer informatie.

# **VEILIG GEBRUIK VAN UW CAMERA**

Hoewel aan de veiligheid van dit product zeer veel aandacht is besteed, dient u bij gebruik van de camera speciaal te letten op de waarschuwingen die worden aangegeven door de volgende symbolen.

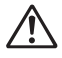

**Waarschuwing** Deze symbolen geven aan dat de gebruiker ernstige problemen kan ondervinden als de waarschuwingen niet in acht worden genomen.

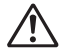

Pas op Deze symbolen geven aan dat de gebruiker minder ernstige problemen of fysieke problemen kan ondervinden als de waarschuwingen niet in acht worden genomen.

### **Over de camera**

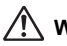

- **Waarschuwing**
- Probeer de camera niet te demonteren of de vorm van de camera te veranderen. De camera bevat onderdelen die onder hoge spanning staan, waardoor er gevaar voor elektrische schokken bestaat als de camera uit elkaar wordt gehaald.
- Mocht het binnenwerk van de camera vrijkomen, bijvoorbeeld doordat de camera valt, raak dan nooit de vrijgekomen onderdelen aan, aangezien er gevaar is voor een elektrische schok.
- Houd de SD-geheugenkaart buiten bereik van kleine kinderen om het risico te vermijden dat de kaart per ongeluk wordt ingeslikt. Wordt de kaart toch ingeslikt, ga dan onmiddellijk naar een arts.
- De camerariem om uw nek doen kan gevaarlijk zijn. Pas vooral op dat kinderen de riem niet om hun nek doen.
- Gebruik uitsluitend een netvoedingsadapter met een voor dit product voorgeschreven vermogen en spanning. Gebruik van een netvoedingsadapter met andere specificaties dan zijn voorgeschreven voor dit product, kan brand of elektrische schokken veroorzaken.
- Als de camera gaat roken, een vreemde geur afgeeft of in het geval van welke andere onregelmatigheid dan ook, houd dan onmiddellijk op de camera te gebruiken. Verwijder de batterij en neem contact op met het dichtstbijzijnde PENTAX Service Center. Verder gebruik van de camera kan brand of een elektrische schok veroorzaken.

# **Pas op**

- Probeer nooit de batterij te demonteren of kort te sluiten. Stel de batterij ook nooit bloot aan vuur, aangezien hij kan exploderen.
- Laad geen andere batterijen op dan een oplaadbare lithium-ion-batterij D-LI8. De batterij kan exploderen of vlam vatten.
- Als u uw vinger op de flitser houdt wanneer hij afgaat, kunt u brandwonden oplopen.
- Activeer de flitser niet als hij met uw kleding in contact is, omdat het risico van verkleuring bestaat.
- Mocht het lekkende materiaal van de batterij in contact komen met uw ogen, wrijf ze dan niet uit. Spoel uw ogen met schoon water en ga onmiddellijk naar een arts.
- Mocht het lekkende materiaal van de batterij in contact komen met uw huid of kleding, was de betroffen gebieden dan grondig schoon met water.
- Als de batterij heet wordt of begint te roken, moet u hem onmiddellijk uit de camera halen. Pas op dat u zichzelf niet brandt bij het verwijderen van de batterij.
- Sommige delen van de camera worden tijdens het gebruik heet. Wees daarom voorzichtig: als dergelijke onderdelen lang worden vastgehouden, is er gevaar voor lichte verbrandingen.
- Mocht het LCD beschadigd raken, pas dan op voor glasdeeltjes. Vermijd ook elk contact van de vloeistofkristallen met uw huid, ogen en mond.

# **Over de batterijlader en de netvoedingsadapter**

# **Waarschuwing**

- Gebruik het product uitsluitend met de voorgeschreven spanning. Gebruik met een andere stroombron of een andere spanning dan voorgeschreven, kan resulteren in brand of een elektrische schok. De voorgeschreven spanning is 100-240 V AC (wisselstroom).
- Probeer het product niet te demonteren of te veranderen. Dit kan resulteren in brand of een elektrische schok.
- Als het product gaat roken of een vreemde geur afgeeft, of in het geval van welke andere onregelmatigheid dan ook, houdt u onmiddellijk op de camera te gebruiken en neemt u contact op met het dichtstbijzijnde PENTAX Service Center. Verder gebruik van het product kan brand of een elektrische schok veroorzaken.
- Mocht er water binnendringen in het product, neem dan contact op met een PENTAX Service Center. Verder gebruik van het product kan brand of een elektrische schok veroorzaken.
- Als het tijdens het gebruik van de acculader of de netvoedingsadapter gaat onweren, haal het netsnoer dan uit het stopcontact en gebruik het product niet verder. Als u het product toch verder gebruikt, kan dit resulteren in beschadiging van de apparatuur, brand of een elektrische schok.
- Veeg de stekker van het netsnoer schoon als hij met stof bedekt is. Dit kan brand veroorzaken.

# **Pas op**

- Plaats geen zware voorwerpen op het netsnoer, laat er geen zware voorwerpen op vallen en beschadig het snoer niet door overmatig buigen. Mocht het netsnoer beschadigd raken, neem dan contact op met een PENTAX Service Center.
- Sluit de uitgangen van het product niet kort en raak ze niet aan terwijl het product nog is aangesloten op de netstroom.
- Sluit het netsnoer niet met vochtige handen aan op het stopcontact. Dit kan resulteren in een elektrische schok.
- Stel het product niet bloot aan harde klappen en laat het niet op een hard oppervlak vallen. Dit kan storingen veroorzaken.
- Gebruik de batterijlader uitsluitend voor het opladen van de oplaadbare lithiumionbatterij D-LI8. Het opladen van andere batterijen kan oververhitting of storingen veroorzaken.

# **Aandachtspunten tijdens het gebruik**

- Neem het document Worldwide Service Network mee dat in het pakket zit. Dit komt van pas bij problemen in het buitenland.
- Wanneer de camera lange tijd niet is gebruikt, ga dan na of alles nog goed werkt, vooral als u er belangrijke opnamen mee wilt maken (bijvoorbeeld huwelijksfoto's of opnamen op reis). Er geldt geen garantie op de inhoud van de opnamen, als opnemen, weergeven of het overzetten van de gegevens naar een computer enz. niet mogelijk is als gevolg van een defect aan de camera of aan de opnamemedia (SD-geheugenkaart) e.d.
- Het objectief van deze camera is niet verwisselbaar. Het objectief kan niet worden verwijderd.
- Maak het product niet schoon met organische oplosmiddelen zoals verfverdunner, alcohol of wasbenzine.
- Vermijd plaatsen met een hoge temperatuur en luchtvochtigheid. Met name auto's kunnen van binnen zeer heet worden.
- Berg de camera niet op een plaats op waar gewerkt wordt met bestrijdingsmiddelen of chemicaliën. Haal de camera uit de tas en berg hem op in een goed geventileerde ruimte om schimmelvorming tijdens opslag te voorkomen.
- Zorg ervoor dat de camera niet wordt blootgesteld aan sterke trillingen, schokken of druk. Dit kan tot gevolg hebben dat de camera beschadigd raakt, storingen optreden of de waterdichtheid verslechtert. Leg de camera ter bescherming op een kussen als de camera wordt blootgesteld aan de trillingen van een motorfiets, auto, schip, e.d. Als uw camera heeft blootgestaan aan sterke trillingen, schokken of druk, ga dan naar het dichtstbijzijnde PENTAX Service Center om de camera te laten controleren.
- Deze camera functioneert naar behoren bij een temperatuur van 0 tot 40° C.
- Het LCD (liquid crystal display) wordt zwart bij hoge temperaturen, maar werkt weer normaal bij een normale omgevingstemperatuur.
- De reactiesnelheid van de vloeistofkristallen van het LCD neemt af bij lage temperaturen. Dit ligt aan de eigenschappen van de vloeistofkristallen en wijst niet op een defect.
- Laat de camera om de 1 tot 2 jaar nakijken teneinde de prestaties op peil te houden.
- Als de camera wordt blootgesteld aan plotselinge temperatuurschommelingen, kan aan de binnen- en buitenkant condensvorming optreden. U kunt in dergelijke gevallen de camera het best in een tas of een plastic zak doen en de camera er pas uithalen als het temperatuurverschil minimaal is geworden.
- Zie "Aandachtspunten bij het gebruik van een SD-geheugenkaart" (blz. 30) voor meer informatie over de SD-geheugenkaart.
- Druk niet met kracht op de LCD-monitor. De kans bestaat dat de monitor breekt of niet meer naar behoren functioneert.
- Ga niet zitten met de camera in uw achterzak. Hierdoor kan het buitenwerk van de camera of de LCD-monitor beschadigd raken.
- Als u de camera op een statief bevestigt, draai de schroef dan niet te ver in de statiefaansluiting van de camera.
- Het bij de camera geleverde netsnoer dient uitsluitend te worden gebruikt voor de batterijlader D-BC8. Gebruik het netsnoer niet voor andere apparaten.

#### **Waterdichtheid en stofdichtheid**

- Deze camera is waterdicht conform JIS Class 8 en stofdicht conform Class 5 (IP58).
- Om de waterdichtheid van de camera te verbeteren, is de voorzijde van het objectief beschermd door glas. Aangezien vuil of water op het glas de kwaliteit van de opnamen negatief beïnvloedt, dient het glas te allen tijde te worden schoongehouden.
- Zet de camera niet rechtstreeks in het zand op het strand of vergelijkbare plaatsen.
- De camera zinkt wanneer hij in het water valt. Bevestig daarom de draagriem en doe de riem om uw pols wanneer u de camera in of bij het water gebruikt.
- Controleer of de klep van de batterij/kaart goed dicht is voordat u de camera gebruikt in een omgeving waarin hij grote kans loopt om vuil of nat te worden, bijvoorbeeld onder water of op het strand. Water, zand of vuil in de camera kunnen storingen veroorzaken. Veeg water of vuil dat op de camera is gekomen, zo snel mogelijk na gebruik af met een droge doek.
- Maak de klep van de batterij/kaart niet open aan het strand of bij de zee. Wacht tot de camera volledig droog is alvorens de batterij of de SD-geheugenkaart te vervangen. Vervang de batterij of de kaart niet op plaatsen waar de camera grote kans loopt om vuil of nat te worden, en zorg dat uw handen droog zijn.
- Als de camera erg vuil is of in zee is gebruikt, zorg dan dat hij is uitgeschakeld en dat de klep van de batterij/kaart goed gesloten is voordat u hem schoonspoelt onder stromend kraanwater of korte tijd (2 of 3 minuten) in een teiltje met schoon water laat staan.
- Reinig de camera niet met zeepwater, milde schoonmaakmiddelen, alcohol of soortgelijke vloeistoffen, omdat hierdoor de waterdichtheid in gevaar kan komen.
- Veeg vuil of zand van de waterdichte pakking of het contactoppervlak van de pakking. De waterdichtheid van de camera kan afnemen door een losse pakking en door scheurtjes of deukjes in de pakking of het contactoppervlak van de pakking. Mocht er sprake zijn van dergelijke beschadigingen, neem dan contact op met het dichtstbijzijnde PENTAX Service Center.
- Om de waterdichtheid van de camera te behouden, verdient het aanbeveling de waterdichte pakking jaarlijks te vervangen. Neem contact op met het dichtstbijzijnde PENTAX Service Center voor informatie of vervanging van de pakking. (Hieraan zijn kosten verbonden.)
- Zorg ervoor dat de camera niet wordt blootgesteld aan sterke trillingen, schokken of druk. Dit kan tot gevolg hebben dat de waterdichtheid verslechtert. Als uw camera heeft blootgestaan aan sterke trillingen, schokken of druk, ga dan naar het dichtstbijzijnde PENTAX Service Center om de camera te laten controleren.
- Voorkom dat er zonnebrandcrème of zonnebrandolie op de camera komt, omdat het oppervlak hierdoor kan verkleuren. Mocht er olie op de camera komen, spoel hem dan onmiddellijk af met warm water.
- De waterdichtheid geldt niet voor de accessoires van de camera.

# **INHOUDSTAFEL**

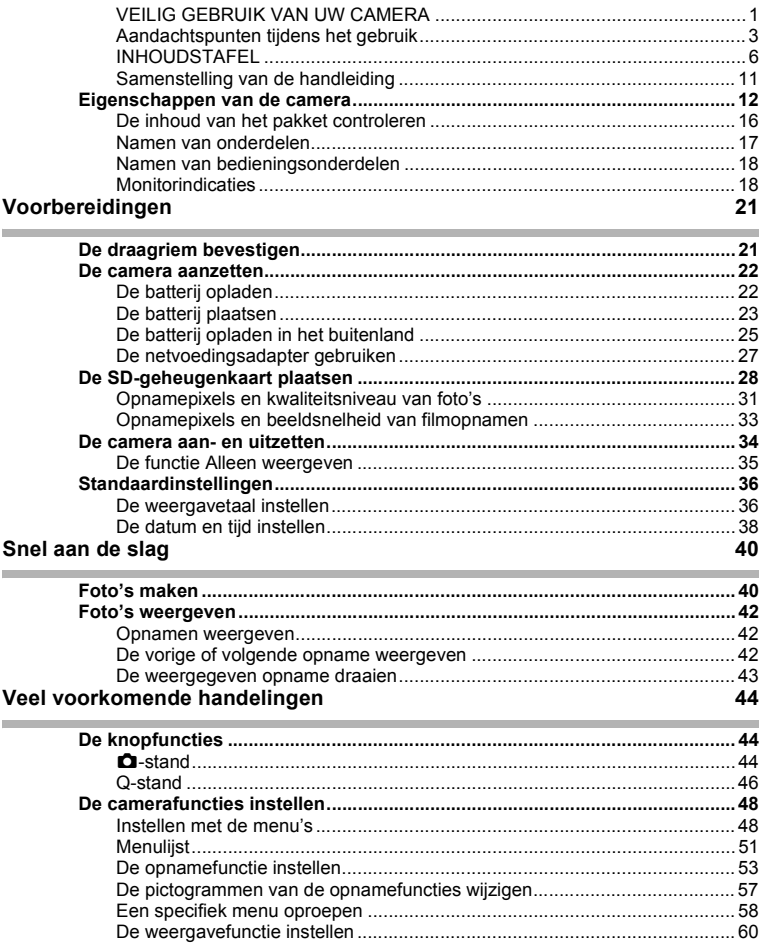

i.

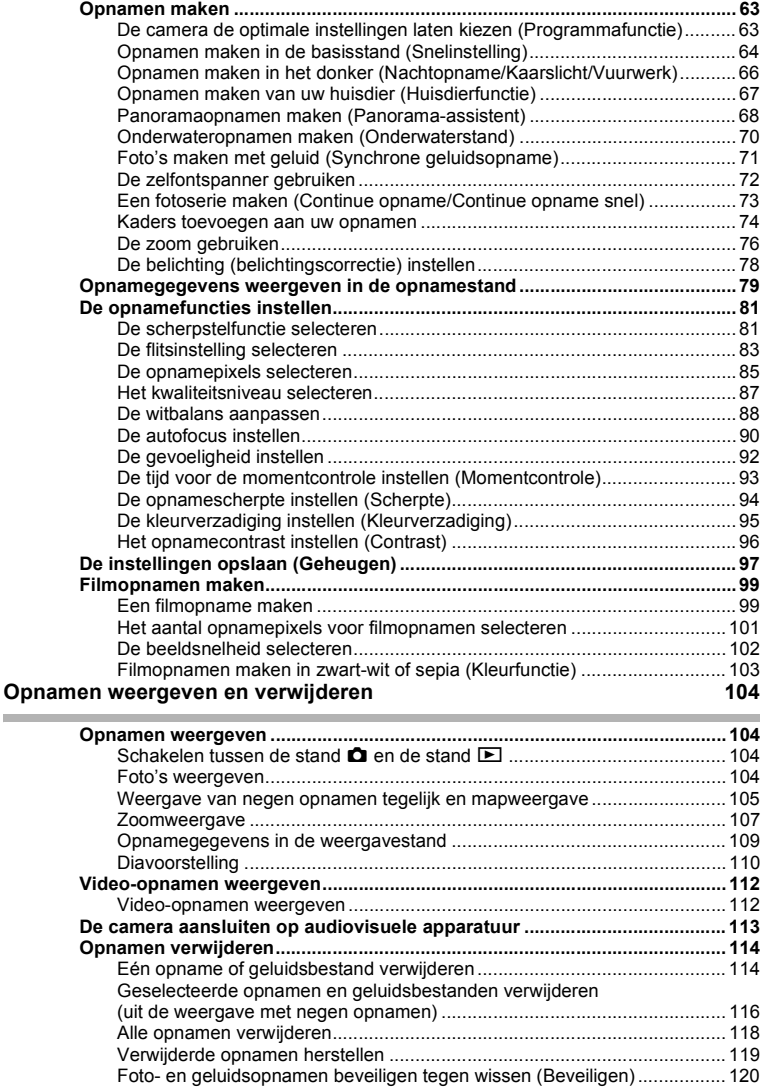

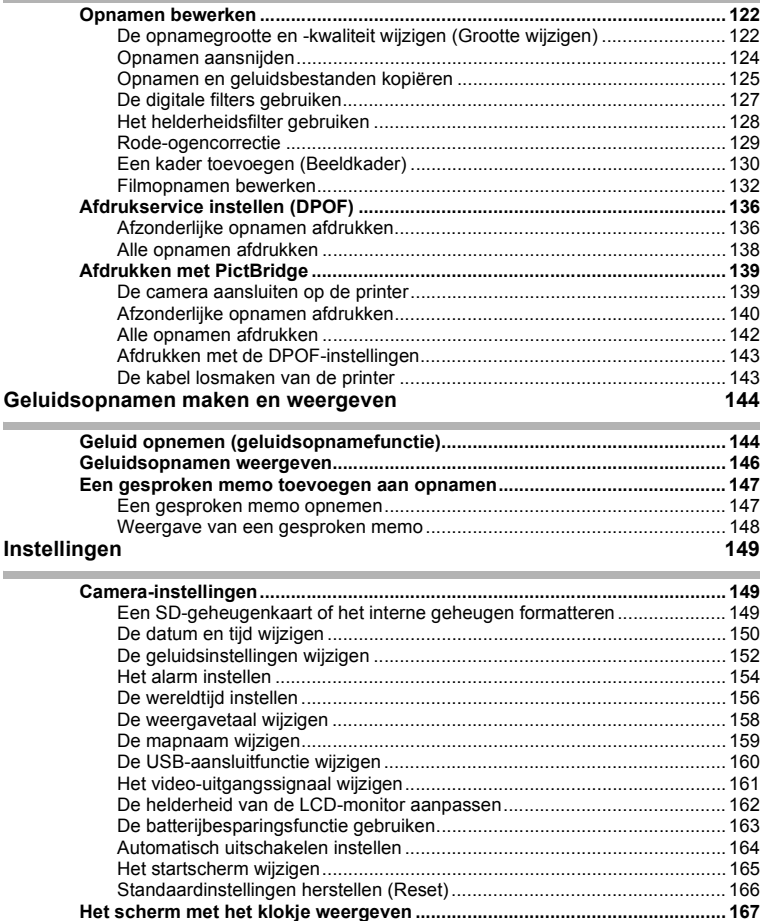

i.

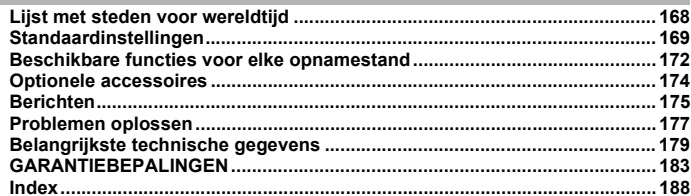

De betekenis van de in deze handleiding gebruikte symbolen wordt hierna uitgelegd.

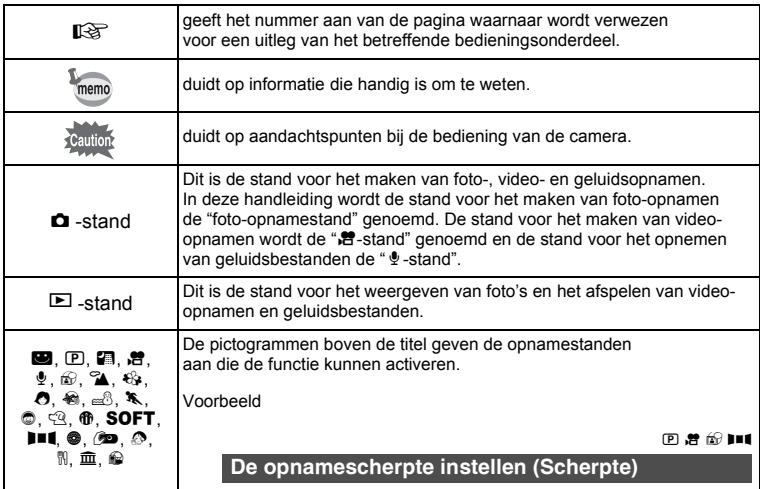

# **Samenstelling van de handleiding**

Deze handleiding bevat de volgende hoofdstukken.

#### **1 Voorbereidingen–––––––––––––––––––––––––––––––––––––––––––––––**

In dit hoofdstuk wordt beschreven wat u na aankoop van de camera moet doen alvorens opnamen te maken. Lees dit hoofdstuk aandachtig door en volg alle aanwijzingen op.

#### **2 Snel aan de slag –––––––––––––––––––––––––––––––––––––––––––––––**

In dit hoofdstuk wordt de eenvoudigste manier beschreven waarop u opnamen maakt en weergeeft. Lees dit hoofdstuk wanneer u meteen opnamen wilt maken of wilt terugzien.

#### **3 Veel voorkomende handelingen ––––––––––––––––––––––––––––––––––**

In dit hoofdstuk komen veel voorkomende zaken aan de orde, zoals de functies van de knoppen en het gebruik van de menu's. Zie voor verdere bijzonderheden de onderstaande hoofdstukken.

#### **4 Opnamen maken ––––––––––––––––––––––––––––––––––––––––––––––**

In dit hoofdstuk wordt uitgelegd op welke manieren u opnamen kunt maken en hoe u de betreffende functies instelt.

#### **5 Opnamen weergeven en verwijderen––––––––––––––––––––––––––––––**

In dit hoofdstuk wordt beschreven hoe u foto's en filmopnamen weergeeft op de camera of een TV en hoe u opnamen van de camera verwijdert.

#### **6 Opnamen bewerken en afdrukken ––––––––––––––––––––––––––––––––**

In dit hoofdstuk worden de verschillende manieren beschreven waarop foto's kunnen worden afgedrukt en bewerkt met de camera. Aanwijzingen voor het afdrukken en bewerken van opnamen op de computer zijn te vinden in de Gebruikershandleiding ACDSee for PENTAX.

#### **7 Geluidsopnamen maken en weergeven––––––––––––––––––––––––––––**

In dit hoofdstuk wordt beschreven hoe u geluidsbestanden opneemt, geluid (een gesproken memo) aan een opname toevoegt en geluidsbestanden afspeelt.

#### **8 Instellingen –––––––––––––––––––––––––––––––––––––––––––––––––––**

In dit hoofdstuk wordt uitgelegd hoe u cameragerelateerde functies instelt.

#### **9 Bijlage**

In dit gedeelte wordt het oplossen van problemen behandeld en wordt een overzicht gegeven van afzonderlijk verkrijgbare accessoires.

 $\bigcap$ 

2

3

4

5

6

7

8

์9

# **Eigenschappen van de camera**

Naast de basisfuncties voor het maken van opnamen heeft de Optio WPi een heel scala van opnamefuncties voor uiteenlopende situaties. In dit gedeelte wordt beschreven hoe u de basisfuncties van de camera optimaal benut. Daarnaast wordt de bediening van de camera gedetailleerd uitgelegd, zodat alles uit uw camera kunt halen.

# **Maakt u zich geen zorgen, deze camera is waterdicht!**

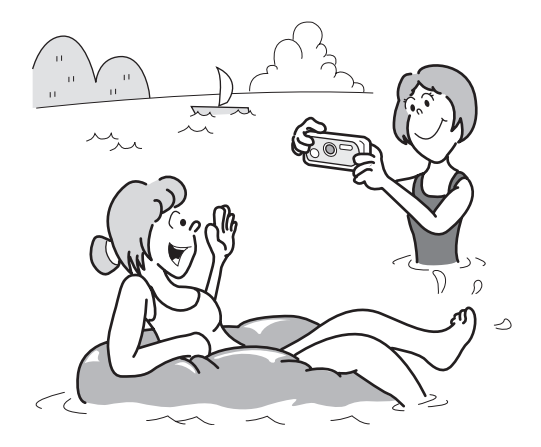

De Optio WPi is zeer goed waterdicht. U kunt gedurende maximaal 30 minuten opnamen maken op een diepte van 1,5 m onder water.

Het vergrendelingsmechanisme van de klep voor de batterij/kaart is speciaal gemaakt voor het maken van onderwateropnamen. (blz.70)

- **Voor het maken van opnamen tijdens het snorkelen.**
- **Voor het maken van opnamen in een zwembad, rivier of meer.**
- **Voor het maken van opnamen bij diverse activiteiten buitenshuis zonder dat u zich zorgen hoeft te maken dat de camera een beetje vuil wordt. Even afvegen met een vochtig doekje is voldoende!**

# **Geluid opnemen vóór en na het maken van opnamen!**

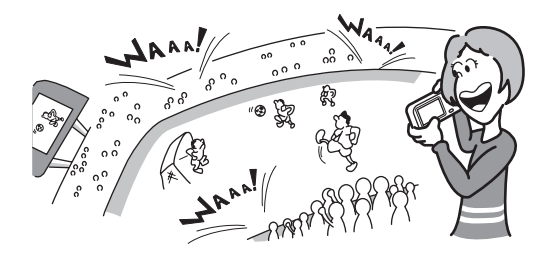

Met de Optio WPi kunt u niet alleen een gesproken memo toevoegen aan een foto, maar als u overschakelt op Synchrone geluidsopname, worden de omgevingsgeluiden automatisch opgenomen totdat u de ontspanknop indrukt om de opname te maken. In totaal wordt 20 seconden geluid opgeslagen (10 seconden vóór en 10 seconden na het indrukken van de ontspanknop). (blz.71)

- **Voor het maken van een portretopname van uzelf.**
- **Voor het opnemen van de aanmoedigingen van het publiek bij spannende sportmomenten.**

# **Kies een kader voordat u de opname maakt!**

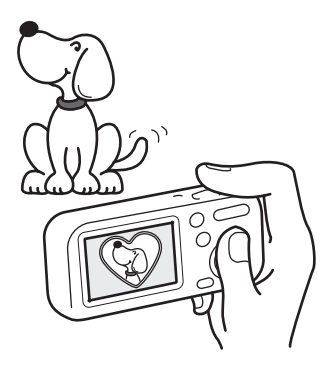

Met de Optio WPi kunt u een kader kiezen en dit weergeven op het scherm voordat u de opname maakt. Zo bent u er zeker van dat het kader perfect aansluit op het onderwerp. (blz.74) Uiteraard kunt u ook de bewerkingsfuncties gebruiken om naderhand een kader toe te voegen. (blz.130)

 **Voor het verfraaien van opnamen met een kader.**

# **Eenvoudig te gebruiken opname- en weergavestanden!**

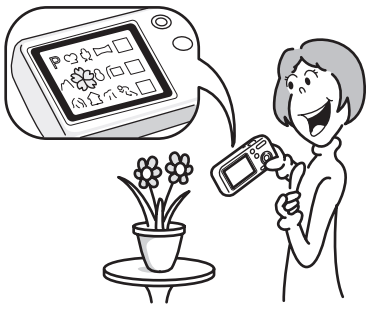

Het gebruiksvriendelijke ontwerp van de Optio WPi staat garant voor een eenvoudige bediening met een minimum aantal knoppen. Door het gewenste pictogram te kiezen, kunt u de opnamestand selecteren (blz.53) en de optimale instellingen voor de situatie. Of u kiest de weergavestand (blz.104, blz.122) met een groot aantal weergave- en bewerkingsfuncties. Bij een druk op de knop voor de Snelinstelling verschijnt er een overzicht op de LCD-monitor om te bekijken welke functies in elke stand beschikbaar zijn en hoe u ze kunt gebruiken. (blz.62)

- **Druk op de knop Snelinstelling terwijl het functiepalet wordt weergegeven om de aanwijzingen te tonen. (blz.62)**
- **In de stand Snelinstelling kunt u eenvoudig opnamen maken met de standaardinstellingen. (blz.64)**

# **Perfecte afmetingen om overal mee naar toe te nemen!**

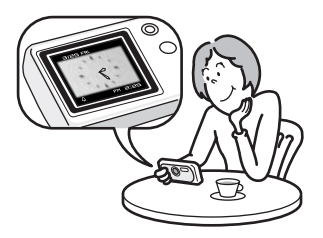

Met zijn compacte, stijlvolle vormgeving is de Optio WPi de perfecte camera om in uw zak te steken of om uw nek te hangen, zodat u hem altijd bij u hebt. net als uw mobieltje. De camera heeft tevens een handige klokfunctie (een scherm met een klokje) zodat u altijd de juiste tijd bij de hand hebt. (blz.167)

# **Maak gebruik van weergave- en bewerkingsfuncties zonder computer!**

Met de Optio WPi kunt u opnamen weergeven en bewerken zonder de camera eerst aan te sluiten op een computer om de opnamen over te brengen. Met deze camera kunt u foto- en filmopnamen maken en bewerken. (blz.122) U hoeft ook niet meer in te zitten over het per ongeluk wissen van opnamen: met de Optio WPi kunt u ze weer herstellen. (blz.119)

- **Het brede scala bewerkingsfuncties omvat formaatwijziging (blz.122), aansnijden (blz.124), wijziging van de kleur (blz.127) en aanpassing van de helderheid (blz.128).**
- **Als het onderwerp rode ogen heeft, kunt u dit corrigeren terwijl de opname wordt weergegeven in de weergavestand. (blz.129)**
- **U kunt een filmopname in twee delen opsplitsen, twee filmopnamen samenvoegen of een beeldje uit een filmopname selecteren en dat opslaan als foto. (blz.132)**

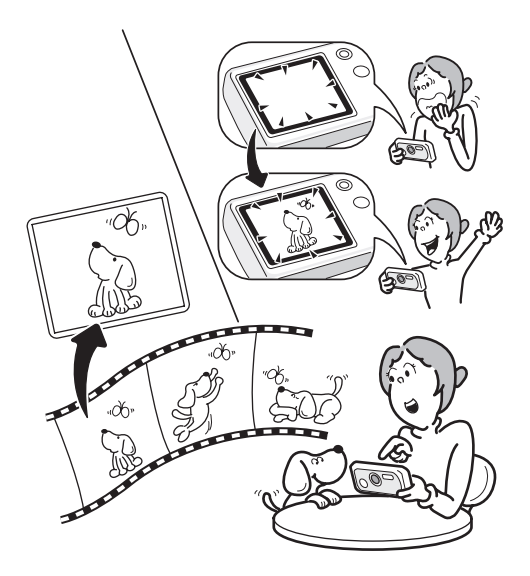

# **De inhoud van het pakket controleren**

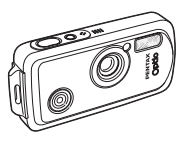

Camera Optio WPi

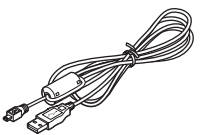

USB-kabel I-USB7 (∗)

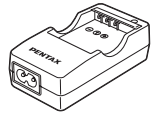

Batterijlader D-BC8 (∗)

Draagriem O-ST20 (∗)

AV-kabel I-AVC7 (∗)

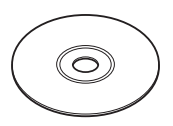

Software (CD-ROM) S-SW30

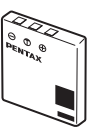

Oplaadbare lithium-ionbatterij D-LI8 (∗)

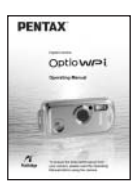

Netsnoer (\*) Bedieningshandleiding (deze handleiding)

Artikelen die zijn gemarkeerd met een sterretje (∗), zijn ook beschikbaar als optionele accessoires.

Zie "Optionele accessoires" (blz.174) voor meer optionele accessoires.

Type netsnoer

D-CO2A Australië / D-CO24E Europa / D-CO2H Hongkong, Verenigd Koninkrijk / D-CO24J Japan / D-CO2K Korea / D-CO24U Noord-Amerika, Canada

# **Namen van onderdelen**

# **Voorzijde**

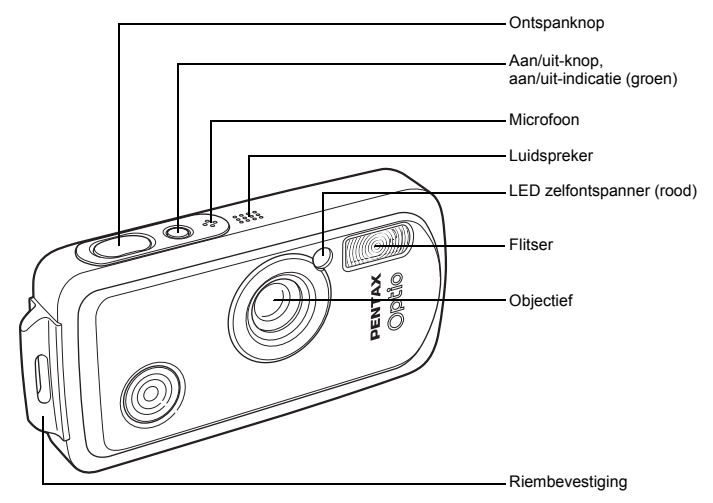

**Achterzijde**

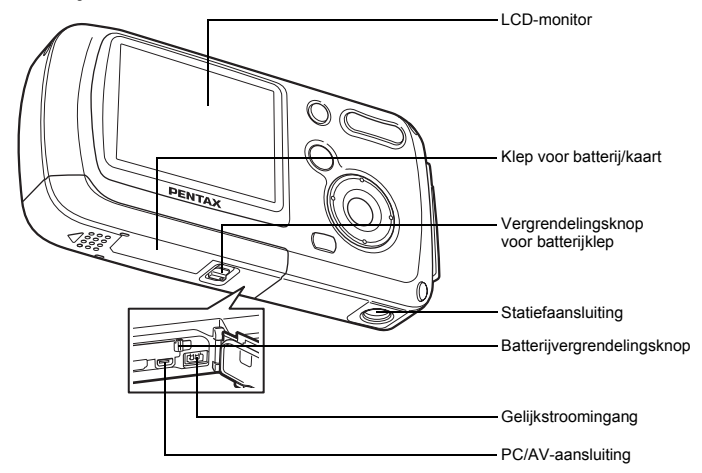

# **Namen van bedieningsonderdelen**

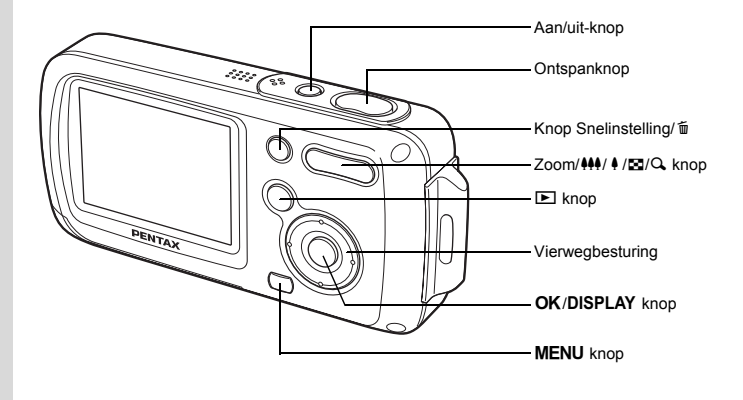

Zie De knopfuncties (blz.44 - blz.47) voor een uitleg van de functie van elke knop.

# **Monitorindicaties**

memo

#### **Normale weergave in de foto-opnamestand**

Op het display wordt informatie weergegeven zoals de opnameomstandigheden.

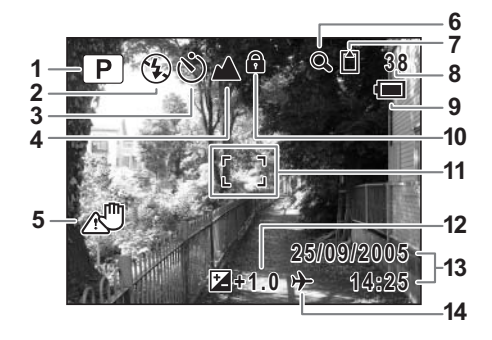

- 
- Flitsfunctie (blz.83)
- Transportstand (blz.72, blz.73, blz.74) **9** Batterij-indicatie (blz.24)
- Scherpstelfunctie (blz.81) **10** Slotpictogram (blz.65)
- Pictogram camerabeweging (blz.79) **11** Scherpstelkader (blz.40)
- Pictogram digitaal zoomen (blz.76) **12** Belichtingscorrectie (blz.78)
- Geheugenstatus (blz.34) **13** Datum en tijd (blz.38)
	- **b** : Intern geheugen (zonder kaart)
	- a : SD-geheugenkaart
	- 문 : Kaart is beveiligd tegen schrijven
- Opnamestand (blz.53) **8** Resterende opslagcapaciteit
	-
	-
	-
	-
	-
	- Instelling wereldtijd (blz.156)

#### **Volledige weergave in foto-opnamestand**

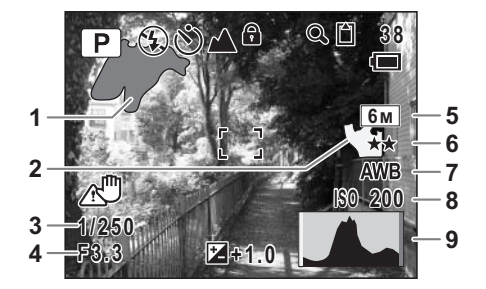

- Helder gedeelte (knippert rood) **6** Kwaliteit (blz.87)
- Donker gedeelte (knippert geel) **7** Witbalans (blz.88)
- 
- 
- Opnamepixels (blz.85)
- 
- 
- Sluitertijd **8** Gevoeligheid (blz.92)
- Diafragma **9** Histogram (blz.80)

# **Over de heldere en donkere gedeelten**

Als een gedeelte van het onderwerp in de opname zo helder is dat het wit lijkt, knippert het aangegeven gedeelte rood ter waarschuwing. Als er een gedeelte van het onderwerp zo donker is dat het zwart lijkt, knippert het aangegeven gedeelte geel ter waarschuwing.

# **Volledige weergave in fotoweergavestand**

Het display geeft informatie zoals de opnameomstandigheden. B1 tot en met B9 worden alleen weergegeven wanneer [Histogram + Info] is geselecteerd. (blz.109)

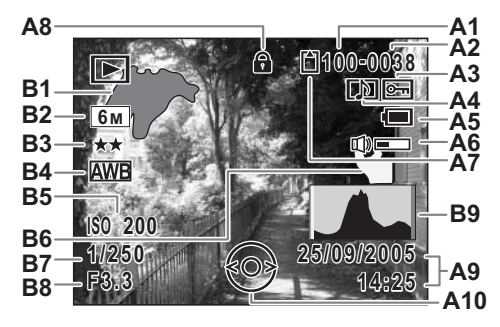

- **A1** Mapnummer (blz.159) **A10** Bedieningsaanwijzing
- 
- **A3** Pictogram voor beveiliging (blz.120) (blz.19)
- **A4** Pictogram voor ingesproken memo (blz.148)
- **A5** Batterij-indicatie (blz.24) **B3** Kwaliteit (blz.87)
- **A6** Pictogram voor volume (blz.148) **B4** Witbalans (blz.88)
- **A7** Geheugenstatus (blz.34) **B5** Gevoeligheid (blz.92)
	- **b** : Intern geheugen (zonder kaart)
	- a : SD-geheugenkaart **B7** Sluitertijd
	- **E** : Kaart is beveiligd tegen schrijven **B8** Diafragma
- **A8** Slotpictogram (blz.65) **B9** Histogram (blz.80)
- voor vierwegbesturing
- **A2** Bestandsnummer **B1** Helder gedeelte (knippert rood)
	- **B2** Opnamepixels (blz.85)
	-
	-
	-
	- **B6** Donker gedeelte (knippert geel) (blz.19)
	-
	-
	-
- **A9** Datum en tijd van de opname (blz.38)

# **Bedieningsaanwijzingen**

Tijdens het gebruik verschijnen op de LCD-monitor aanwijzingen voor de bediening van de beschikbare knoppen.

In het volgende overzicht ziet u de aanduidingen van de verschillende knoppen.

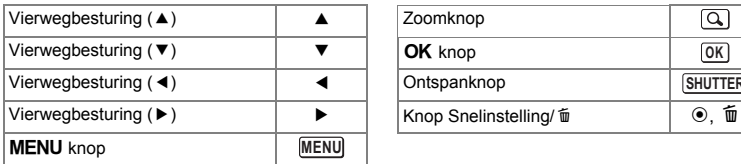

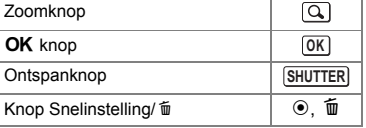

# **Voorbereidingen De draagriem bevestigen**

Bevestig de met de camera meegeleverde draagriem (O-ST20).

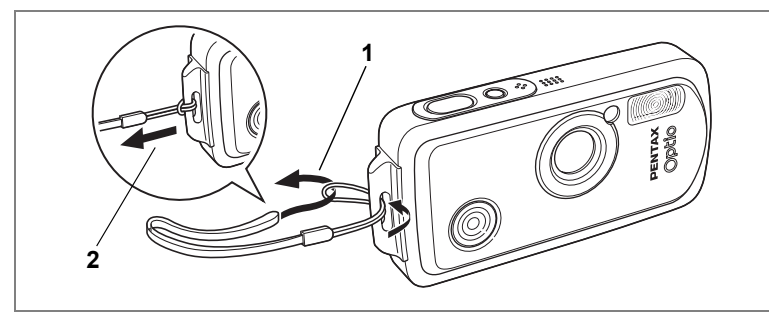

- **1 Leid het dunne uiteinde van de riem door de riembevestiging.**
- **2 Haal het andere uiteinde door het lusje en trek de riem stevig aan.**

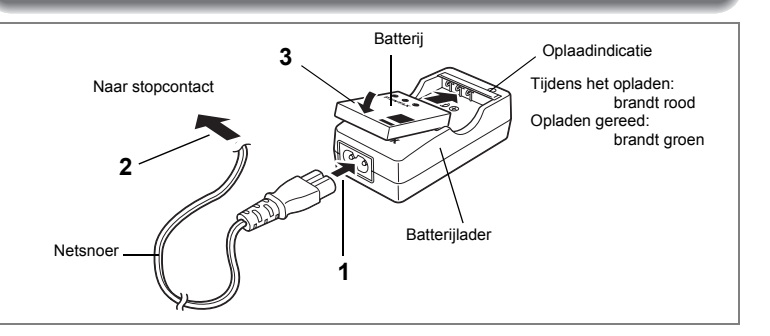

# **De batterij opladen**

Gebruik de batterijlader om de batterij op te laden voordat de camera voor de eerste keer of na lange tijd weer wordt gebruikt of wanneer het bericht [Batterij leeg] verschijnt.

- **1 Sluit het netsnoer aan op de batterijlader D-BC8.**
- **2 Sluit het netsnoer aan op een stopcontact.**
- **3 Plaats de batterij zo in de lader dat het PENTAX-logo zichtbaar is.**

De oplaadindicatie brandt rood terwijl de batterij wordt opgeladen en wordt groen wanneer het opladen gereed is.

**4 Haal de batterij uit de batterijlader wanneer het opladen gereed is.**

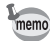

- Volledig opladen duurt maximaal ca. 100 minuten. De batterij kan naar behoren worden opgeladen als de omgevingstemperatuur tussen 0 en 40° C is. (De oplaadtijd kan variëren met de omgevingstemperatuur en de oplaadomstandigheden.)
- De batterij is versleten wanneer hij snel leeg raakt nadat u hem hebt opgeladen. Vervang hem door een nieuwe batterij.

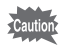

- Gebruik de batterijlader uitsluitend voor het opladen van oplaadbare D-LI8 lithiumionbatterijen, anders kan de lader oververhit of beschadigd raken.
- Als de batterij correct is geplaatst maar de oplaadindicatie niet gaat branden, is de batterij mogelijk defect. Vervang hem door een nieuwe batterij.

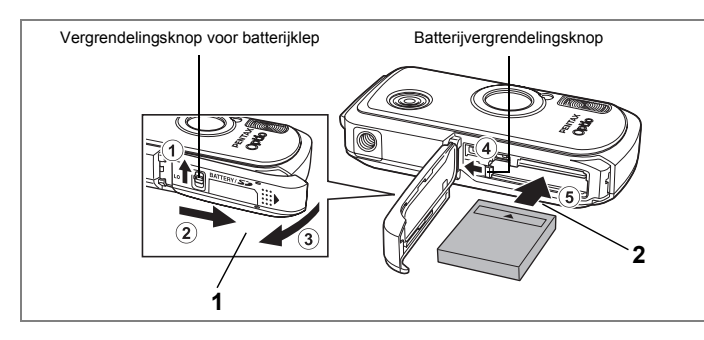

# **De batterij plaatsen**

Gebruik de batterij die bij de camera is geleverd. Laad de batterij op voordat u hem voor het eerst in de camera gebruikt.

# **1 Open de klep van de batterij/kaart.**

Druk de vergrendelingsknop van de batterijklep in de richting van  $(1)$ , schuif de klep van de batterij/kaart in de richting van 2 en til de klep open in de richting van 3.

**2 Gebruik de zijkant van de batterij om de batterijvergrendelingsknop in de richting van** 4 **te duwen en plaats de batterij met het symbool** 2 **naar het objectief gericht.**

Duw de batterij naar binnen tot hij vastklikt.

# **3 Sluit de klep van de batterij/kaart.**

Druk de vergrendelingsknop van de batterijklep in de tegenovergestelde richting naar  $(1)$ 

# **De batterij uitnemen**

- **1 Open de klep van de batterij/kaart.**
- **2 Ontgrendel de batterij door met uw vinger de batterijvergrendelingsknop in de richting van** 4 **te duwen.**

De batterij komt nu los. Haal de batterij uit de camera.

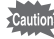

Oefen niet overmatig veel druk uit op de voorkant of achterkant van de camera wanneer u de klep van de batterij/kaart opent en sluit, omdat hierdoor de waterdichte pakking kan verschuiven. Als de pakking zich niet in de juiste positie bevindt, is de camera niet meer goed waterdicht.

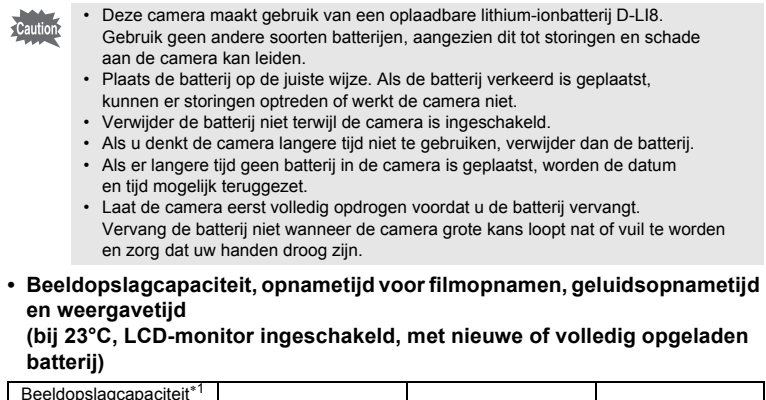

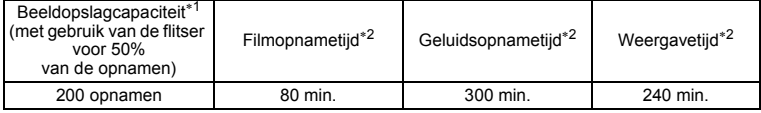

<sup>∗</sup>1: Het aantal opnamen is bij benadering gegeven en is gebaseerd op CIPA-tests. Het feitelijke aantal opnamen dat kan worden gemaakt, kan met de omstandigheden verschillen. (LCD-monitor ingeschakeld, gebruik van de flitser bij 50% van de opnamen

\*2: Op basis van tests bij Pentax.

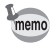

- In het algemeen kunnen de batterijprestaties tijdelijk minder worden bij een daling van de temperatuur.
- Neem een reservebatterij mee als u naar het buitenland of naar een koud gebied gaat of als u van plan bent veel opnamen te maken.

#### **• Indicatie van het batterijniveau**

U kunt het batterijniveau aflezen via de ■ indicator op de LCD-monitor.

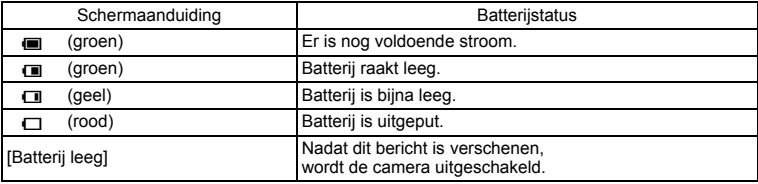

1<br>
Moorbereidingen **Voorbereidingen**

# **Recyclen van batterijen**

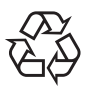

**Li-ion** 

Dit symbool geeft aan dat de batterij recyclebaar is. Plak de polen af met isolatieband en breng de batterij naar een winkel of verzamelpunt waar dit symbool staat aangegeven.

# **De batterij opladen in het buitenland**

De batterijlader die bij de camera is geleverd, schakelt automatisch over op het voltage (100-240 V) en de frequentie (50 / 60 Hz) van het elektriciteitsnet in het land of de regio waar u zich bevindt.

De uitvoering van stopcontacten verschilt echter van land tot land. Als u naar het buitenland reist, wordt u geadviseerd te informeren naar het type stopcontact in het land van bestemming (zie "Gangbare typen stopcontacten in de belangrijkste landen en regio's in de wereld" (blz.26)) en een adapterstekker van het juiste type mee te nemen.

Het type stopcontact is niet van invloed op de oplaadmethode.

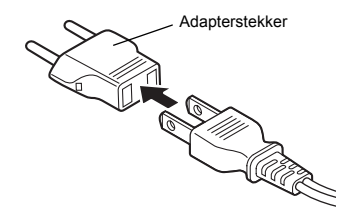

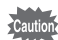

• Gebruik van een standaardtransformator kan resulteren in een defecte batterij.

• Haal de adapterstekker uit het stopcontact wanneer de batterijlader niet in gebruik is.

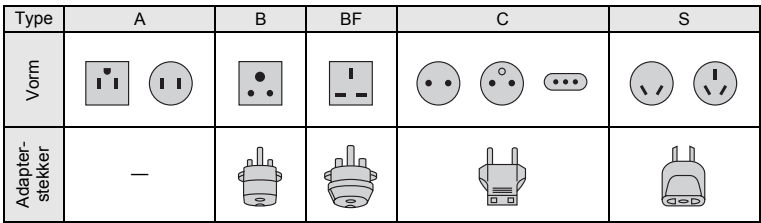

# **Gangbare typen stopcontacten in de belangrijkste landen en regio's in de wereld**

1 **Voorbereidingen**

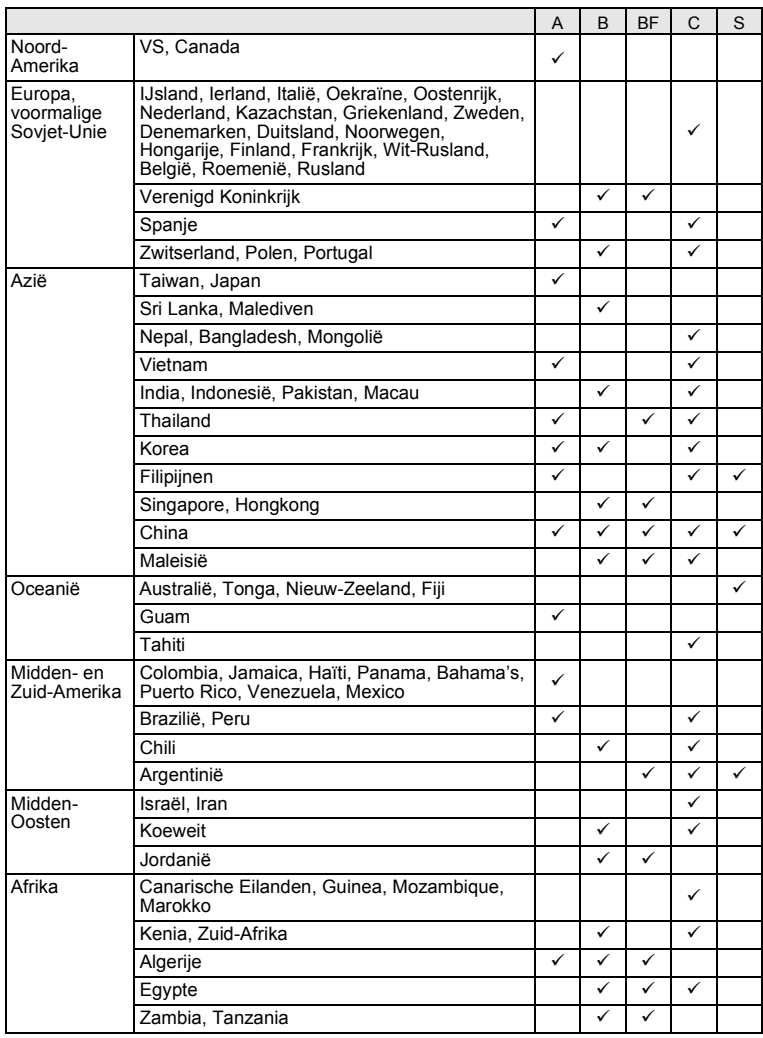

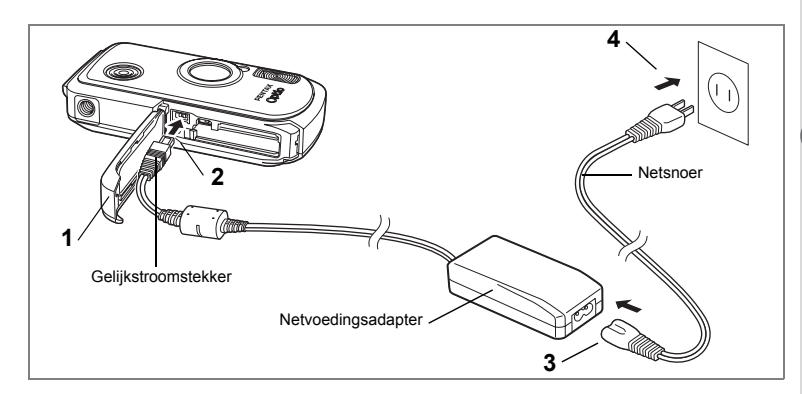

# **De netvoedingsadapter gebruiken**

Als u van plan bent de camera langdurig te gebruiken of aan te sluiten op een computer, wordt gebruik van de (optionele) netvoedingsadapter D-AC8 aanbevolen.

- **1 Zorg dat de camera is uitgeschakeld en open de klep van de batterij/kaart.**
- **2 Sluit de gelijkstroomconnector van de netvoedingsadapter aan op de gelijkstroomingang van de camera met het symbool**  ▲ naar de LCD-monitor gericht.
- **3 Sluit het netsnoer aan op de netvoedingsadapter.**
- **4 Sluit het netsnoer aan op een stopcontact.**
- 
- Zorg dat de camera is uitgeschakeld alvorens de netvo.edingsadapter aan te sluiten of los te maken.
- Zorg dat het netsnoer en het snoer waarmee de netvoedingsadapter op de camera wordt aangesloten, goed zijn aangesloten. Als er gegevens worden opgenomen op de SD-geheugenkaart of in het interne geheugen, kunnen ze verloren gaan wanneer een van beide of beide snoeren losraken.
- Voorkom brand of een elektrische schok bij gebruik van de netvoedingsadapter. Lees eerst "VEILIG GEBRUIK VAN UW CAMERA" (blz.1) alvorens de adapter te gebruiken.
- Lees bij gebruik van de netvoedingsadapter eerst de bijbehorende gebruiksaanwijzing.
- De batterij kan niet in de camera worden opgeladen door de netvoedingsadapter op de camera aan te sluiten.
- Oefen niet overmatig veel druk uit op de voorkant of achterkant van de camera wanneer u de klep van de batterij/kaart opent en sluit, omdat hierdoor de waterdichte pakking kan verschuiven. Als de pakking zich niet in de juiste positie bevindt, is de camera niet meer goed waterdicht.

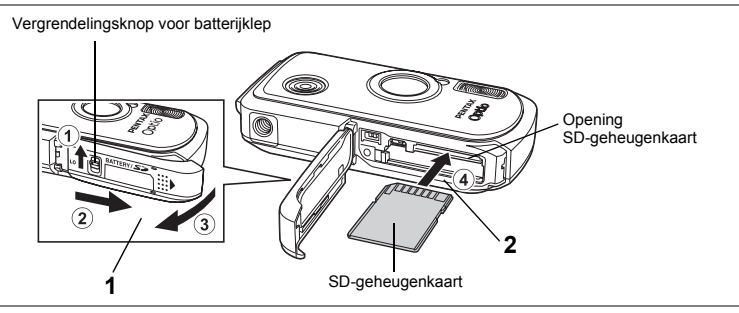

Deze camera maakt gebruik van een SD-geheugenkaart. Gemaakte opnamen en geluidsbestanden worden op de SD-geheugenkaart opgeslagen wanneer hij in de camera is geplaatst. Wanneer er geen kaart is geplaatst. worden opnamen opgeslagen in het interne geheugen. (blz.29)

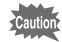

- Zet de camera uit voordat u de SD-geheugenkaart plaatst of uitneemt.
- Een SD-geheugenkaart die nooit is gebruikt of in een andere camera is gebruikt, moet eerst worden geformatteerd. Zie "Een SD-geheugenkaart of het interne geheugen formatteren" (blz.149) voor aanwijzingen aangaande formattering.
	- Laat de camera eerst volledig opdrogen voordat u de SD-geheugenkaart vervangt. Vervang de kaart niet wanneer de camera grote kans loopt nat of vuil te worden en zorg dat uw handen droog zijn.
	- Oefen niet overmatig veel druk uit op de voorkant of achterkant van de camera wanneer u de klep van de batterij/kaart opent en sluit, omdat hierdoor de waterdichte pakking kan verschuiven. Als de pakking zich niet in de juiste positie bevindt, is de camera niet meer goed waterdicht.
- memo
- De opslagcapaciteit voor opnamen hangt af van de capaciteit van de SDgeheugenkaart, en het gekozen aantal opnamepixels en het kwaliteitsniveau. (blz.31)
- De aan/uit-indicatie knippert terwijl er wordt gecommuniceerd met de SDgeheugenkaart (gegevens worden opgenomen of gelezen).

#### **Kopie van gegevens opslaan**

Het is mogelijk dat de camera niet in staat is om gegevens op te halen uit het ingebouwde geheugen in geval van een storing. Sla belangrijke gegevens daarom op uw computer of een ander apparaat op.

# **1 Open de klep van de batterij/kaart.**

Druk de vergrendelingsknop van de batterijklep in de richting van  $(1)$ , schuif de klep van de batterij/kaart in de richting van  $\Omega$  en til de klep open in de richting van  $(3)$ .

# **2 Plaats de SD-geheugenkaart in de opening voor de SD-geheugenkaart, met het label naar de LCD-monitor gericht.**

Duw door tot de kaart op zijn plaats vastklikt. Als de kaart niet helemaal in de camera is geplaatst, worden opnamen en geluiden mogelijk niet correct opgeslagen.

# **3 Sluit de klep van de batterij/kaart.**

Druk de vergrendelingsknop van de batterijklep in de tegenovergestelde richting naar  $(1)$ .

### **De SD-geheugenkaart uitnemen**

- **1 Open de klep van de batterij/kaart.**
- **2 Duw de kaart verder in de opening van de SD-geheugenkaart om hem uit te nemen.**

Trek de kaart naar buiten.

#### **Aandachtspunten bij het gebruik van een SD-geheugenkaart**

• U kunt de SD-geheugenkaart beveiligen tegen schrijven. Wanneer u de schrijfbeveiliging instelt (door het schuifie op LOCK te zetten). kunnen er geen nieuwe gegevens worden opgenomen, kunnen de bestaande gegevens niet worden verwijderd en kan de kaart niet worden geformatteerd. r verschijnt op de LCD-monitor wanneer de kaart is beveiligd tegen schrijven.

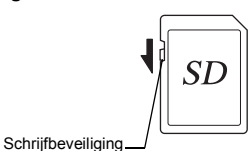

- Pas op wanneer u de SD-geheugenkaart meteen na gebruik van de camera uitneemt: de kaart kan heet zijn.
- Neem de SD-geheugenkaart niet uit en zet de camera niet uit terwijl er gegevens op de kaart worden opgeslagen of opnamen of geluidsbestanden worden weergegeven of wanneer de camera met een USB-kabel is aangesloten op een computer. Hierdoor kunnen de gegevens verloren gaan of kan de kaart beschadigd raken.
- Buig de SD-geheugenkaart niet en stel hem niet bloot aan hevige schokken. Houd de kaart uit de buurt van water en bewaar hem niet op een plaats met een hoge temperatuur.
- Neem de SD-geheugenkaart niet uit tijdens het formatteren, de kaart kan hierdoor beschadigd raken en onbruikbaar worden.
- Onder de volgende omstandigheden kunnen de gegevens op de SD-geheugenkaart worden verwijderd. PENTAX aanvaardt geen enkele aansprakelijkheid voor verwijderde gegevens.
	- (1) als de SD-geheugenkaart verkeerd wordt behandeld door de gebruiker.
	- (2) als de SD-geheugenkaart wordt blootgesteld aan statische elektriciteit of elektrische storingen.
	- (3) als de kaart lange tijd niet is gebruikt.
	- (4) als de kaart of de batterij wordt uitgenomen terwijl er gegevens op de kaart worden opgeslagen of aangesproken.
- De levensduur van de SD-geheugenkaart is eindig. Als de kaart lange tijd niet wordt gebruikt, kunnen de gegevens op de kaart onleesbaar worden. Sla regelmatig een reservekopie van belangrijke gegevens op een computer op.
- Gebruik of bewaar de kaart niet op plaatsen waar hij aan statische elektriciteit of elektrische storingen kan worden blootgesteld.
- Gebruik of bewaar de kaart niet op plaatsen waar hij wordt blootgesteld aan rechtstreeks zonlicht of snelle temperatuurschommelingen of condensatie.
- Bij gebruik van een SD-geheugenkaart met een lage opnamesnelheid kan de opname stoppen als u filmopnamen maakt, zelfs wanneer er voldoende ruimte vrij is op de kaart. Ook kan het maken en weergeven van opnamen veel tijd in beslag nemen.
- Wilt u informatie over SD-geheugenkaarten, bezoek dan de website van PENTAX of neem contact op met het dichtstbijzijnde PENTAX Service Center.

# **Opnamepixels en kwaliteitsniveau van foto's**

Kies het aantal pixels (grootte) en het kwaliteitsniveau (compressiefactor) van foto's op basis van het gebruiksdoel van de foto's.

Een hoger kwaliteitsniveau en een groter aantal opnamepixels resulteert in scherpere opnamen voor afdrukken. Doordat de hoeveelheid gegevens toeneemt, neemt echter het totale aantal opnamen dat in het interne geheugen of op de SD-geheugenkaart kan worden opgeslagen af.

De kwaliteit van de opgenomen foto of de afgedrukte afbeelding is ook afhankelijk van het kwaliteitsniveau, de belichtingscorrectie, de resolutie van de printer en een aantal andere factoren, dus u hoeft niet meer dan het vereiste aantal pixels te selecteren. Als ruwe indicatie is  $2<sub>m</sub>$  (1600×1200) voldoende voor het afdrukken van afbeeldingen op ansichtkaartformaat.

Raadpleeg de onderstaande tabel voor de juiste instellingen per toepassing.

### **Geschikt aantal opnamepixels op basis van toepassing**

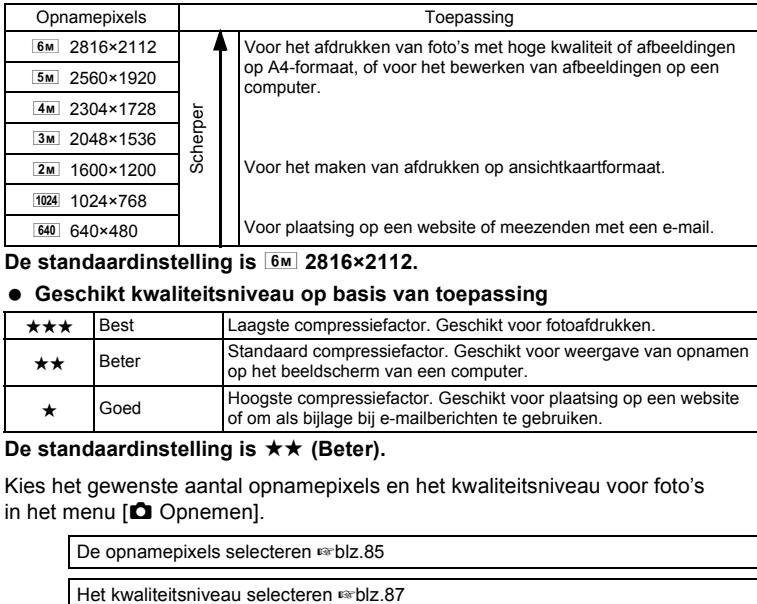

#### **De standaardinstelling is**  $\sqrt{8M}$  **2816×2112.**

#### **Geschikt kwaliteitsniveau op basis van toepassing**

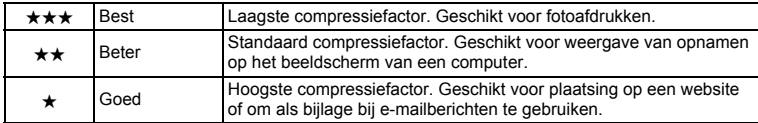

# **De standaardinstelling is**  $\star \star$  **(Beter).**

Kies het gewenste aantal opnamepixels en het kwaliteitsniveau voor foto's in het menu  $\Box$  Opnemen].

De opnamepixels selecteren  $\approx$ blz.85

# **Opnamepixels, kwaliteitsniveau en beeldopslagcapaciteit (Geschat aantal opnamen)**

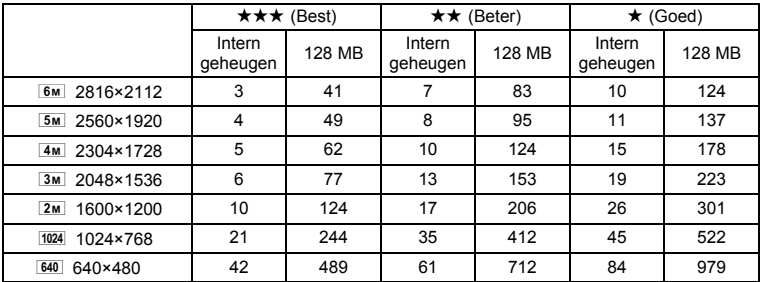

• Bovenstaande waarden kunnen variëren, afhankelijk van onderwerp, opnameomstandigheden, opnamefunctie en SD-geheugenkaart, e.d.

# **Opnamepixels en beeldsnelheid van filmopnamen**

Kies de opnamepixels en de beeldsnelheid op basis van de manier waarop u de filmopnamen gaat gebruiken.

Het aantal opnamepixels geeft de resolutie van de opname aan. Hoe hoger het aantal opnamepixels, hoe scherper de opname wordt. De bestandsgrootte neemt echter navenant toe.

De beeldsnelheid geeft het aantal beeldjes per seconde aan. Hoe meer beeldjes per seconde, hoe beter de kwaliteit van de filmopname. De bestandsgrootte neemt echter navenant toe.

Kies het gewenste aantal opnamepixels en de beeldsnelheid bij [Video] in het menu  $[\bullet]$  Opnemen].

Het aantal opnamepixels voor filmopnamen selecteren <sup>es-</sup>blz.101

De beeldsnelheid selecteren <sup>18</sup>blz.102

#### **Geschikt aantal opnamepixels op basis van toepassing**

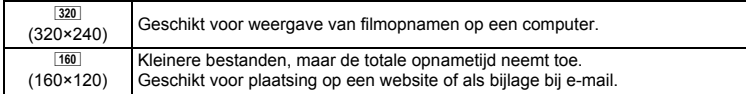

De standaardinstelling is  $\frac{320}{2}$  (320×240).

#### **Geschikte beeldsnelheid op basis van toepassing**

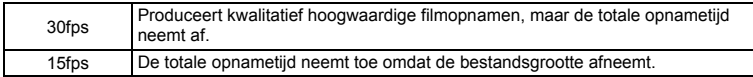

**De standaardinstelling is 30fps (beeldjes per seconde).**

# **Opnamepixels, beeldsnelheid en opnametijd**

#### **(Geschatte opnametijd)**

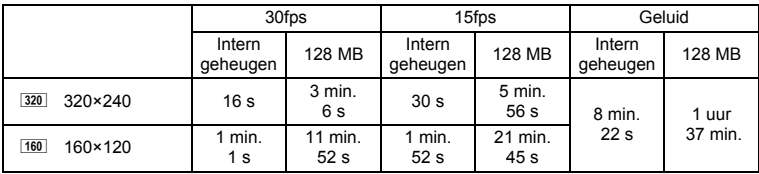

• Bovenstaande cijfers zijn gebaseerd op standaard opnameomstandigheden bij PENTAX. Ze kunnen variëren, afhankelijk van onderwerp, opnameomstandigheden en het gebruikte type SD-geheugenkaart.

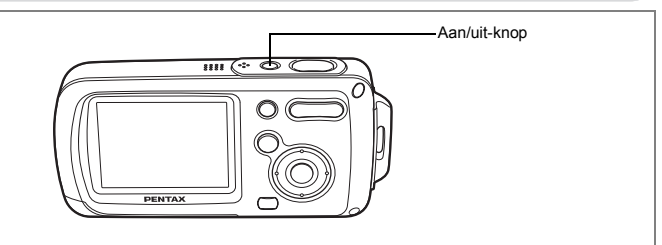

# **1 Druk op de aan/uit-knop.**

De camera wordt ingeschakeld.

Als bij inschakeling van de camera het scherm Basisinstellingen of het scherm Datum instellen verschijnt, volgt u de procedure op pagina blz.36 om de schermtaal en/of de huidige datum en tijd in te stellen.

# **2 Druk nogmaals op de aan/uit-knop.**

De camera wordt uitgeschakeld en de aan/uit-indicatie gaat uit.

Opnamen maken #blz.63

#### **De geheugenkaart controleren**

De geheugenkaart wordt automatisch gecontroleerd bij inschakeling van de camera.  $\textcircled{2}$  verschijnt op de LCD-monitor wanneer er geen SD-geheugenkaart in de camera is geplaatst. In dat geval worden opnamen en geluidsbestanden opgeslagen in het interne geheugen.

Er verschijnt  $\mathbb{E}$  in plaats van  $\mathbb{Z}$  als de schrijfbeveiliging van de SD-geheugenkaart vergrendeld is. Als de schrijfbeveiliging vergrendeld is, kan er geen beeld en geluid worden opgeslagen. **Geheugenstatus** 

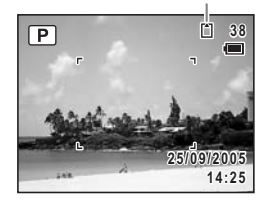
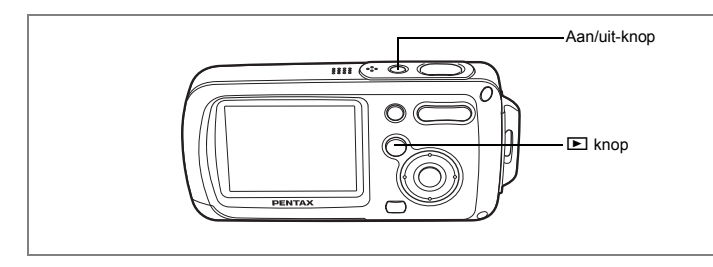

# **De functie Alleen weergeven**

Met deze functie kunt u een opname of geluidsbestand meteen weergeven zonder verdere opnamen te maken.

Bij een druk op de ontspanknop wordt de functie  $\Box$  niet geactiveerd.

#### **1 Druk op de aan/uit-knop terwijl u de <b>D** knop ingedrukt houdt. De camera wordt ingeschakeld in de functie Alleen weergeven.

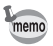

Om van de functie Alleen weergeven naar de functie  $\Box$  te gaan, zet u de camera uit en weer aan.

Foto's weergeven  $\infty$ blz.42

Stel na aankoop van de camera de taal, datum en tijd in voordat u foto's gaat maken.

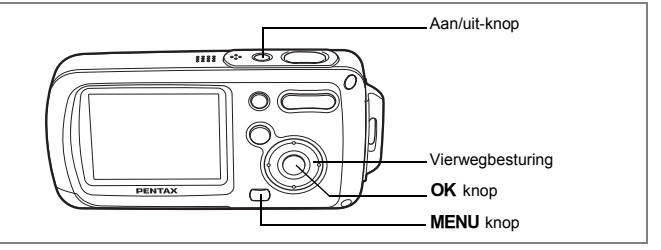

Het scherm Basisinstellingen verschijnt nadat de camera voor de eerste keer is ingeschakeld. Voer de stappen uit onder "De weergavetaal instellen" hieronder om de taal in te stellen, en onder "De datum en tijd instellen" (blz.38) om de huidige datum en tijd in te stellen.

Ga naar "De datum en tijd instellen" (blz.38) wanneer het scherm Datum instellen verschijnt..

Taal, datum en tijd kunnen worden gewijzigd. Raadpleeg de pagina's hierna voor instructies.

- De taal wijzigt u door de stappen onder "De weergavetaal wijzigen" (188 blz.158) uit te voeren.
- De datum en tijd wijzigt u door de stappen onder "De datum en tijd wijzigen" ( $\sqrt{10}$ lz.150) uit te voeren.

# **De weergavetaal instellen**

- **1 Druk op de vierwegbesturing (**5**).** Het scherm Language/ 言語 verschijnt.
- **2 Kies de schermtaal met de**  vierwegbesturing (▲▼**4▶**).

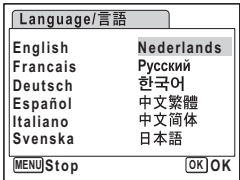

# Joorbereidingen **Voorbereidingen**

# **3** Druk op de knop OK.

Het scherm Basisinstellingen verschijnt in de geselecteerde taal. Druk nogmaals op de knop OK wanneer [Thuistijd] en [Zomertijd] verschijnen, zoals in het weergavescherm rechts. Ga naar "De datum en tijd instellen" (blz.38). Ga naar "Thuistijd en zomertijd instellen" als een ander scherm verschijnt.

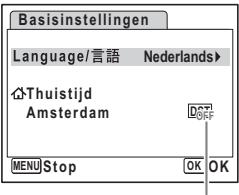

Zomertijd

Als de knop  $\overline{OK}$  per abuis werd ingedrukt in een andere taal. voer dan de volgende stappen uit om de taal terug te zetten.

- **1** Druk twee keer op de knop OK.
- **2** Druk op de MENU knop.
- **3 Druk op de vierwegbesturing (**5**).**
- **4** Selecteer [Language/言語] met de vierwegbesturing (▼▲).
- **5 Druk op de vierwegbesturing (**5**).** Het scherm Language/ 言語 verschijnt.
- **6** Selecteer de taal met de vierwegbesturing ( $\Psi$  ▲ **4** $\blacktriangleright$ ).
- **7** Druk op de knop OK.

[Thuistijd], datum en tijd worden ingesteld in overeenstemming met de eerder foutief ingestelde taal. Volg de stappen in "De wereldtijd instellen" (blz. 156) om een plaats voor de [Thuistijd] in te stellen en "De datum en tijd wijzigen" (blz. 150) om de actuele datum en tijd in te stellen.

#### **Thuistijd en zomertijd instellen**

- **4 Druk op de vierwegbesturing (**3**).** Het kader gaat naar [Thuistijd].
- **5 Druk op de vierwegbesturing (**5**).** Het scherm Thuistijd verschijnt.
- **6 Kies de stad met de vierwegbesturing (**45**).**
- **7 Druk op de vierwegbesturing (**3**).**

Het kader gaat naar [Zomertijd].

- **8 Selecteer <b>⊘** (aan) of  $□$  (uit) met de vierwegbesturing (◀▶).
- **9 Druk op de knop OK.**

Het scherm Datum instellen verschijnt.

# **De datum en tijd instellen**

Stel de actuele datum en tijd en de weergavestijl in.

- **1 Druk op de vierwegbesturing (**5**).** Het kader gaat naar [MM/DD/JJ].
- **2 Kies met de vierwegbesturing (▲▼) de weergavestijl voor de datum en tijd.**

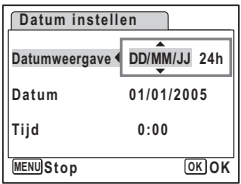

- **3 Druk op de vierwegbesturing (**5**).** Het kader gaat naar [24h].
- **4 Selecteer [24h] (24-uurs weergave) of [12h] (12-uurs weergave) met**  de vierwegbesturing (▲ ▼).
- **5 Druk op de vierwegbesturing (**5**).** Het kader gaat terug naar [DD weergave].

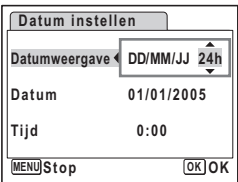

# **6 Druk op de vierwegbesturing (**3**).**

Het kader gaat naar [Datum].

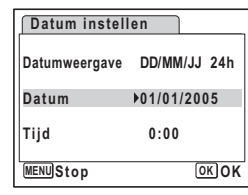

# **7 Druk op de vierwegbesturing (**5**).**

Het kader gaat naar de maand.

**8 Wijzig de maand met**  de vierwegbesturing (▲ ▼).

> Wijzig de dag en het jaar op dezelfde wijze. Wijzig vervolgens de tijd.

Als u [12h] heeft geselecteerd bij stap 4,

verandert de aanduiding in am (vóór 12:00 uur 's middags) of pm (na 12:00 uur 's middags), al naar gelang de tijd.

# **9 Druk op de knop OK.**

De camera is gereed voor het maken van opnamen.

Taal, datum, tijd, thuistijd en zomertijd kunnen worden gewijzigd. Raadpleeg de pagina's hieronder voor instructies.

- De taal wijzigt u door de stappen onder "De weergavetaal wijzigen" (188 blz.158) uit te voeren.
- De datum en tijd wijzigt u door de stappen onder "De datum en tijd wijzigen" ( $\approx$ blz.150) uit te voeren.
- Als u een andere stad wilt selecteren of de zomertijd wilt aan- of uitzetten, voer dan de stappen onder "De wereldtijd instellen" (168 blz.156) uit.

autio

Wanneer het scherm Basisinstellingen of Datum instellen verschijnt, kunt u het instellen annuleren en overgaan op de opnamestand door op de knop MENU te drukken. In dat geval verschijnt het scherm Basisinstellingen de volgende keer dat u de camera aanzet.

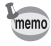

Wanneer u klaar bent met de instellingen en op de knop OK drukt, wordt de klok van de camera teruggezet op 00 seconden. Om de exacte tijd in te stellen, drukt u op de knop OK wanneer het tijdsignaal (op TV, radio, enz.) precies 00 seconden aangeeft.

Het videosignaal is ingesteld op het systeem van het land of de regio zoals geselecteerd in [Language/言語] op het scherm Basisinstellingen. U kunt deze instelling wijzigen. (blz.161)

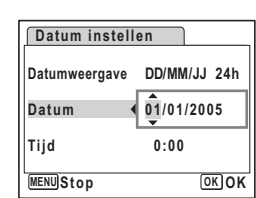

# **Snel aan de slag**

# **Foto's maken**

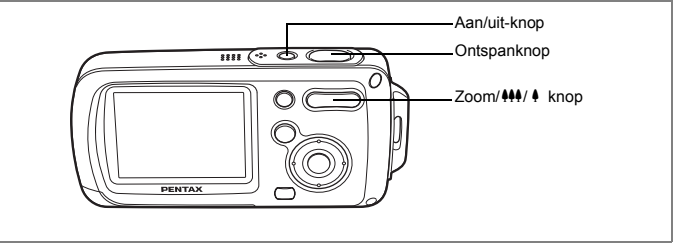

De standaardprocedure voor het maken van foto's wordt hierna beschreven. Afhankelijk van de lichtomstandigheden gaat de flitser automatisch af.

# **1 Druk op de aan/uit-knop.**

De camera wordt ingeschakeld en is gereed voor het maken van foto's. Dit wordt de fotoopnamefunctie genoemd.

#### **2 Controleer het onderwerp en de opnamegegevens op de LCD-monitor.**

Het scherpstelkader in het midden van de LCD-monitor geeft de zone aan waarin automatisch wordt scherpgesteld.

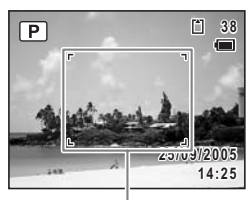

Scherpstelkader

U kunt het opnamegebied wijzigen door de Zoom/444/ [ knop naar links of rechts te drukken.

- : maakt het onderwerp groter.
- **444** : vergroot het gebied dat door de camera wordt vastgelegd.

# **3 Druk de ontspanknop tot halverwege in.**

Het scherpstelkader wordt groen wanneer de camera heeft scherpgesteld op het onderwerp.

# **4 Druk de ontspanknop helemaal in.**

De opname wordt gemaakt.

De opname verschijnt één seconde op de LCD-monitor (momentcontrole) en wordt vervolgens opgeslagen op de SD-geheugenkaart of in het interne geheugen. (blz.41)

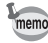

Druk op de knop Snelinstelling om de Groene stand te activeren en de camera automatisch alle opnamefuncties te laten instellen. Selectie van de Groene stand is de makkelijkste manier om gegarandeerd geslaagde opnamen te maken. (blz.64)

#### **De ontspanknop gebruiken**

De ontspanknop werkt in twee stappen, en wel als volgt.

#### **Tot halverwege indrukken**

De scherpstelling, belichting en witbalans worden vergrendeld wanneer de ontspanknop tot halverwege wordt ingedrukt. Wanneer de ontspanknop tot halverwege wordt ingedrukt en de camera heeft scherpgesteld op het onderwerp, wordt het scherpstelkader op de LCD-monitor groen. Wanneer er niet op het onderwerp is scherpgesteld, is dit scherpstelkader rood.

#### **Volledig indrukken**

Druk de ontspanknop helemaal in om de opname te maken.

[Ongunstige omstandigheden voor het scherpstellen]

Onder de volgende omstandigheden kan de camera mogelijk niet scherpstellen. Vergrendel in dat geval de scherpstelling op een voorwerp dat zich op dezelfde afstand bevindt als het onderwerp (door de ontspanknop tot halverwege in te drukken), richt de camera op het onderwerp en druk de ontspanknop helemaal in.

- Elementen met weinig contrast, zoals een blauwe hemel of een witte muur
- Donkere plaatsen of voorwerpen, of omstandigheden waarin weinig of geen licht wordt weerkaatst
- Horizontale lijnen of fijnmazige patronen
- Snel bewegende voorwerpen
- Een voorwerp op de voorgrond en een op de achtergrond op dezelfde opname
- Sterk weerkaatst licht of sterk tegenlicht (lichte achtergrond)

#### **Momentcontrole**

De opname verschijnt één seconde lang op de LCD-monitor (momentcontrole) meteen nadat hij is gemaakt. U kunt de tijd voor de momentcontrole wijzigen. (blz.93)

Tijdens de momentcontrole kunt u de opname wissen door te drukken op de knop  $\tilde{m}$ .

# **Snel aan de slag**

# **Foto's weergeven**

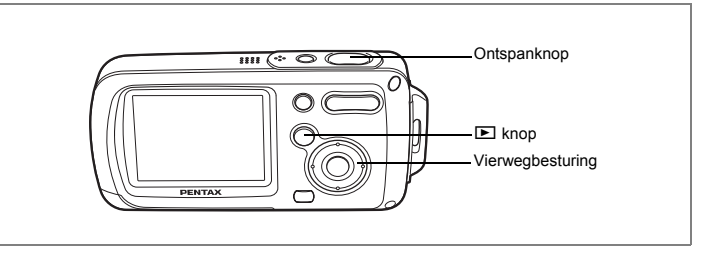

# **Opnamen weergeven**

#### **1 Druk na het maken van een opname op de <b>** $□$  knop.

De opname verschijnt op de LCD-monitor. In deze handleiding wordt dit de  $\blacktriangleright$ -stand (weergavestand) genoemd. Weergave van één opname op ware grootte in de  $\blacktriangleright$ -stand  $(s$ tandaardinstelling van de  $\square$ -stand) wordt enkelbeeldweergave genoemd. Druk nogmaals op de **D**-knop in de **D**-stand of druk de ontspanknop tot halverwege in om over te schakelen op de **D**-stand.

Bestandsnummer

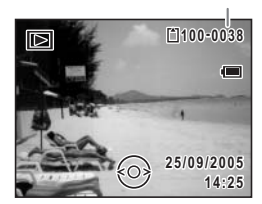

# **De vorige of volgende opname weergeven**

- **1 Druk na het maken van een opname op de**  $\blacktriangleright$ **-knop.** De opname verschijnt op de LCD-monitor.
- **2 Druk op de vierwegbesturing (**45**).** De vorige of volgende opname verschijnt.

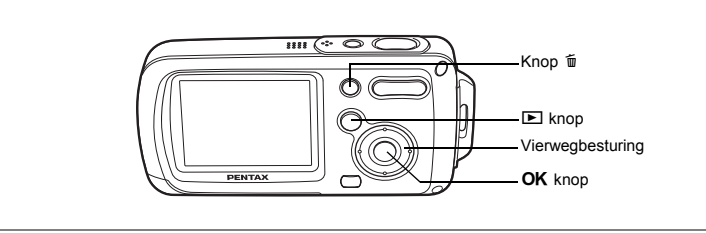

# **De weergegeven opname draaien**

- **1 Druk na het maken van een opname op de**  $\blacktriangleright$ **-knop.** De opname verschijnt op de LCD-monitor.
- **2 Druk op de vierwegbesturing (**3**).** Het palet van de weergavestand verschijnt.
- **3 Selecteer**  $\Diamond$  **(Beeldrotatie) met** de vierwegbesturing (▲▼ **4** ▶).
- **4 Druk op de knop** 4**.** Bij elke druk op de knop wordt de opname 90 graden met de klok mee (rechtsom) gedraaid.
- **5 Druk op de knop <b>** $□$ .

memo

De geroteerde opname verschijnt.

- Filmopnamen kunnen niet worden geroteerd.
- Beveiligde opnamen kunnen worden geroteerd, maar kunnen niet worden opgeslagen in geroteerde stand.

#### **De weergegeven opname wissen**

Druk op de knop (面) terwijl de opname wordt weergegeven om het scherm Wissen op te roepen. Selecteer [Wissen] met de vierwegbesturing ( $\blacktriangle$ ) en druk op de knop  $OK$ . (blz.114).

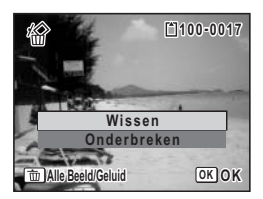

2

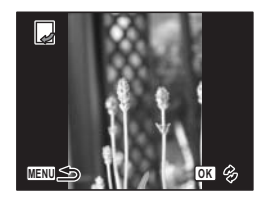

# **Veel voorkomende handelingen De knopfuncties**

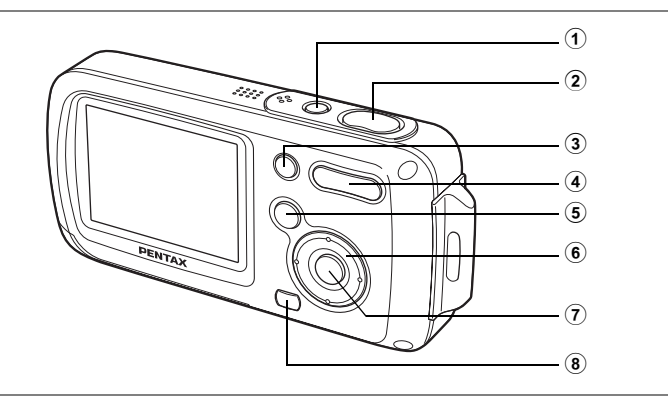

# A**-stand**

#### 1 **Aan/uit-knop**

Hiermee zet u de camera aan en uit. (blz.34)

#### 2 **Ontspanknop**

Wanneer u deze knop tot halverwege indrukt, stelt de camera scherp op het onderwerp. (Uitgezonderd in de stand  $\triangle$ , PF en MF) (blz.40) Wanneer u deze knop helemaal indrukt, wordt een foto gemaakt. (blz.40) Hiermee start en stopt u filmopnamen in de stand  $\mathbf{\hat{E}}$ . (blz.99) Hiermee start en stopt u geluidsopnamen in de stand  $\S$ . (blz.144)

#### 3 **Knop Snelinstelling**

Hiermee activeert u de stand Snelinstelling. (blz.64) Hiermee roept u het toegewezen menu op. (blz.59) Hiermee roept u een uitleg op van de functie die is geselecteerd in het functiepalet. (blz.63)

#### 4 **Zoom/**w**/**x**/**f**/**y **knop**

Hiermee wijzigt u het opnamegebied. (blz.76) Hiermee kunt u een opnamestand verwijderen uit/toevoegen aan het opnamestandpalet. (blz.58)

#### 5 Q **knop**

Hiermee activeert u de stand  $\blacktriangleright$ . (blz.104)

# (m) Veel voorkomende handelingen **Veel voorkomende handelingen**

#### 6 **Vierwegbesturing**

- (2): Hiermee verandert u de transportstand. (blz.72, blz.73, blz.74)
- $(\blacktriangledown)$ : Hiermee geeft u het opnamestandpalet weer. (blz.54)<br>(<): Hiermee wijzigt u de flitsinstelling. (blz.83)
	- (4): Hiermee wijzigt u de flitsinstelling. (blz.83)
- $(\triangleright)$ : Hiermee wijzigt u de scherpstelinstelling. (blz.81)
- $(\triangle \blacktriangledown)$ : Hiermee past u MF aan in de stand MF. (blz.82)

#### $\overline{2}$  **OK/DISPLAY** knop

Hiermee wijzigt u de informatie die op de LCD-monitor verschijnt. (blz.79)

#### 8 **MENU** knop

Hiermee geeft u het menu [ $\Box$  Opnemen] weer. (blz.48)

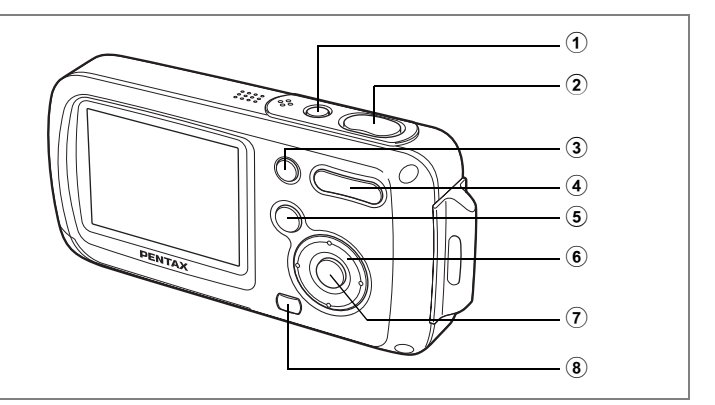

# Q**-stand**

#### 1 **Aan/uit-knop**

Hiermee zet u de camera aan en uit. (blz.34)

#### 2 **Ontspanknop**

Wanneer u deze knop tot halverwege indrukt, activeert u de stand  $\Box$ . (blz.104)

#### 3 **Snelinstelling/**i **knop**

Hiermee gaat u van de weergave van negen opnamen naar het scherm Wissen. (blz.114)

Hiermee gaat u van de weergave van negen opnamen naar het scherm Kiezen & wissen. (blz.116)

Hiermee geeft u een bedieningsaanwijzing weer van de functie die is geselecteerd in het weergavestandpalet. (blz.63)

#### 4 **Zoom/**f**/**y **knop**

Hiermee gaat u van de weergave van één opname naar de weergave van negen opnamen wanneer u op **F** drukt, en naar de mapweergave wanneer u nogmaals op  $\blacksquare$  drukt. Hiermee gaat u terug naar de vorige weergave wanneer u op  $Q$  drukt. (blz.105)

Hiermee vergroot u de opname wanneer u op  $\alpha$  drukt in de weergave van één opname. Hiermee gaat u terug naar de vorige weergave wanneer u op  $\Xi$  drukt. (blz.107)

Hiermee kunt u het volume aanpassen tijdens het afspelen van filmopnamen. (blz.112, blz.146)

#### 5 Q **knop**

Hiermee activeert u de stand  $\Box$ . (blz.104)

#### 6 **Vierwegbesturing**

- (2) : Hiermee speelt u een filmopname of geluidsbestand af of last u in een filmopname of geluidsbestand een pauze in. (blz.112, blz.146)
- (3) : Hiermee geeft u het weergavestandpalet weer. (blz.62) Hiermee stopt u het afspelen van een filmopname of geluidsbestand. (blz.112, blz.146)
- (45) : Hiermee geeft u de vorige of volgende opname en het geluidsbestand weer bij de weergave van één opname. (blz.42) Hiermee speelt u een filmopname beeldje voor beeldje vooruit

of achteruit af en spoelt u een filmopname terug tijdens het afspelen. (blz.112)

Hiermee spoelt u een geluidsbestand vooruit of achteruit en gaat u naar de index bij het afspelen van een geluidsbestand. (blz.146)

(▲▼ ◀▶): Hiermee verplaatst u het weergavegebied tijdens de zoomweergave. (blz.107) Hiermee selecteert u een opname in de weergave van negen opnamen, of een map in de mapweergave. (blz.105)

# $\overline{7}$  **OK/DISPLAY** knop

Hiermee wijzigt u de informatie die op de LCD-monitor verschijnt. (blz.109) Hiermee gaat u terug van zoomweergave of weergave van negen opnamen naar weergave van één opname. (blz.105, blz.107)

Hiermee gaat u tijdens de mapweergave naar de weergave van negen opnamen van de geselecteerde map. (blz.106)

#### 8 **MENU** knop

Hiermee roept u het menu [ $\Box$  Opnemen] op tijdens de weergave van één opname. (blz.48)

Hiermee gaat u van de weergave van het weergavestandpalet terug naar de weergave van één opname. (blz.61)

Hiermee gaat u terug van zoomweergave of weergave van negen opnamen naar weergave van één opname. (blz.105, blz.107)

Hiermee gaat u tijdens de mapweergave naar de weergave van negen opnamen van de geselecteerde map. (blz.106)

# **De camerafuncties instellen**

Om de camera-instellingen te wijzigen, drukt u op de knop MENU om het menu [ $\Box$  Opnemen] of [X] Instellen] op te roepen. Menu's voor het weergeven en bewerken van opnamen en geluidsbestanden staan in het weergavestandpalet.

# **Instellen met de menu's**

Door op de knop **MENU** te drukken, roept u het menu [ $\Omega$  Opnemen] op.

Tijdens opname Tijdens weergave **38 100-0038** ஈ  $\boxed{D}$ Œ <u>ስገንስ</u> **25/09/2005 25/09/2005 14:25 14:25 MENU Opnemen 1/3 Inste 1/3 Opnamepixels Formatteren Geluid Kwaliteitsniveau Datum instellen 25/09/2005 Witbalans AF-instelling Alarm AF Gevoeligheid Wereldtijd** k.  **ISO MENU Exitinde xit MENU Exitinde xit**  $\widehat{\infty}$ **Opnemen 1/3 Inst 1/3 Formatteren Opnamepixels 6M 6M Kwaliteitsniveau Geluid Datum instellen 25/09/2005 Witbalans AWB Alarm AF-instelling**  $\Box$ **Gevoeligheid Wereldtijd** ø  **ISO AUTO MENU Exitinde xit MENU Exitinde xit SHUTTER MENU OK** ofl►l Tot halverwege indrukken **38 100-0038** ╔  $\Box$  $\sqrt{2}$ Wijzig de instelling Wijzig de instelling en ga naar en ga naar **25/09/2005 25/09/2005** de stand **P** de stand  $\blacksquare$ **14:25 14:25**

Tijdens het gebruik van het menu verschijnen op de LCD-monitor aanwijzingen voor de bediening van de beschikbare knoppen.

#### **Voorbeeld: [Kwaliteitsniveau] instellen in het menu [**A **Opnemen]**

- **1** Druk in de stand **Q** op de knop **MENU**. Het menu [ $\bigcirc$ ] Opnemen] verschijnt.
- **2 Druk op de vierwegbesturing (**3**).** Het kader gaat naar [Opnamepixels].
- **3 Druk op de vierwegbesturing (**3**).** Het kader gaat naar [Kwaliteitsniveau].

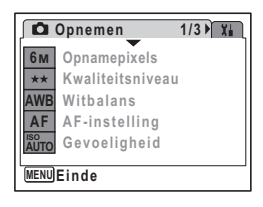

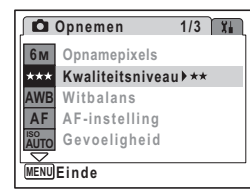

# **4 Druk op de vierwegbesturing (**5**).**

Er verschijnt een afrolmenu met de onderdelen die kunnen worden geselecteerd.

In het afrolmenu zijn alleen die onderdelen te zien die kunnen worden geselecteerd met de huidige camera-instellingen.

#### **5 Wijzig de instelling**  met de vierwegbesturing (▲ ▼).

Bij elke druk op de vierwegbesturing ( $\blacktriangle$   $\blacktriangledown$ ) verandert het kwaliteitsniveau.

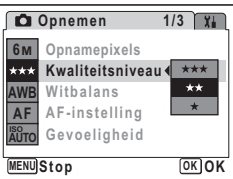

#### **De instelling opslaan en beginnen met het maken van opnamen**

#### **6 Druk de ontspanknop tot halverwege in.**

De instelling wordt opgeslagen en de camera gaat terug naar de opnamestatus. Wanneer u de ontspanknop volledig indrukt, wordt de opname gemaakt.

#### **De instelling opslaan en beginnen met de weergave van opnamen**

#### **6 Druk op de knop <b>** $\boxed{>}$ .

De instelling wordt opgeslagen en de camera gaat terug naar de weergavestatus.

#### **De instelling opslaan en doorgaan met het menu**

#### **6** Druk op de knop OK of de vierwegbesturing ( $\triangleleft$ ).

De instelling wordt opgeslagen en het scherm gaat terug naar stap 3.

#### **De wijzigingen annuleren en doorgaan met het menu**

#### **6 Druk op de MENU knop.**

De wijzigingen worden geannuleerd en het scherm gaat terug naar stap 3.

De werking van de knop **MENU** verschilt, afhankelijk van het scherm. Zie de bedieningsaanwijzingen.

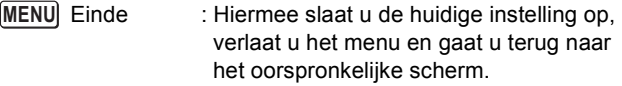

: Hiermee slaat u de huidige instelling op en gaat u terug naar stap 3. **MENU**

MENU Onderbreken: Hiermee annuleert u de huidige selectie, verlaat u het menu en gaat u terug naar stap 3.

# **Menulijst**

Toont de onderdelen die met de menu's kunnen worden ingesteld; bij elk onderdeel staat een beschrijving. Zie ook de extra lijst met standaardinstellingen in de bijlage (blz.169). U kunt aangeven of u de instellingen wilt opslaan als u de camera uitzet of dat de instellingen worden teruggezet op de standaardinstelling als de camera opnieuw wordt ingeschakeld.

#### **Menu [**A **Opnemen]**

Dit menu bevat functies die betrekking hebben op het maken van foto's en filmopnamen.

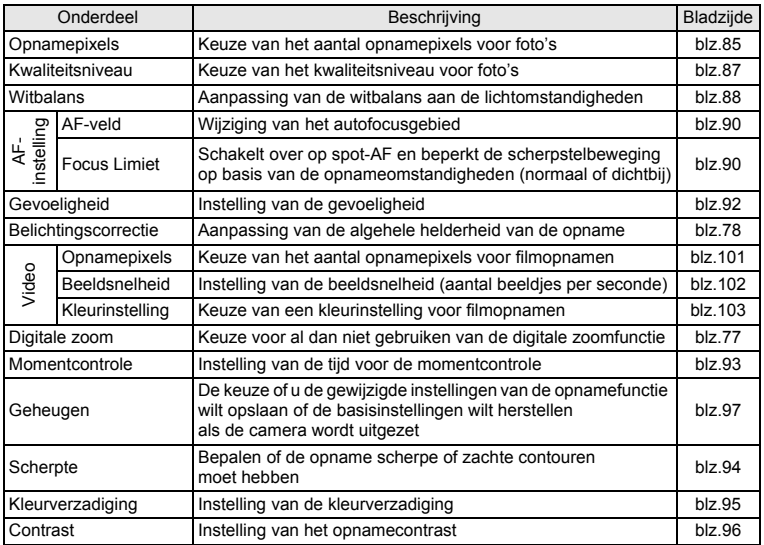

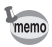

- Gebruik Snelinstelling om makkelijk opnamen te maken met de standaardinstellingen, onafhankelijk van de instellingen in het menu [A Opnemen]. (blz.64)
- Als u een veelgebruikte functie toewijst aan de knop Snelinstelling, kunt u rechtstreeks naar het betreffende menu gaan. (blz.59)

#### **Menu** [Xi Instelling]

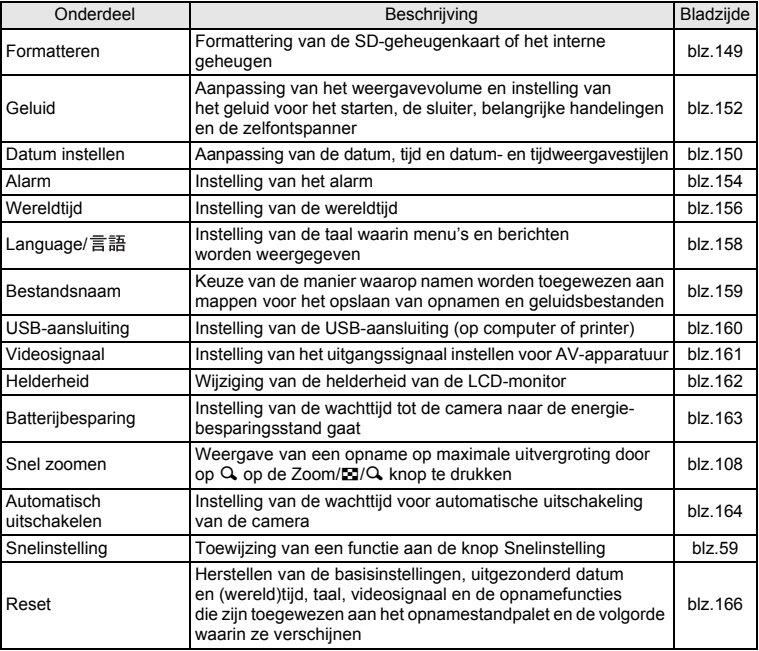

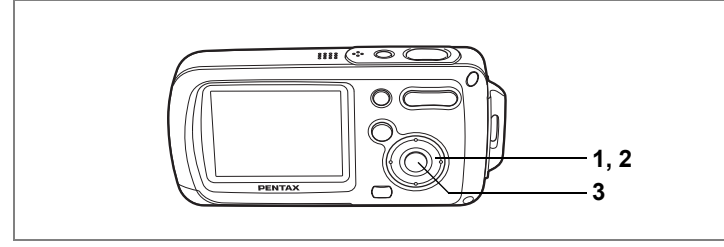

# **De opnamefunctie instellen**

De Optio WPi heeft een groot aantal opnamefuncties waarmee u in verschillende situaties foto's, filmopnamen en geluidsopnamen kunt maken door de gewenste stand voor de betreffende situatie te kiezen in het opnamestandpalet.

#### **1** Druk in de stand **△** op de vierwegbesturing (▼). Het opnamestandpalet verschijnt.

**2 Kies een opnamefunctie met**  de vierwegbesturing (▲▼**4▶**).

> Als u een opnamefunctie kiest en op de knop Snelinstelling drukt, verschijnt er een bedieningsaanwijzing voor de opnamefunctie. (blz.63)

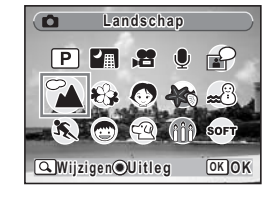

# **3** Druk op de knop OK.

De opnamefunctie wordt geselecteerd en de camera gaat terug naar de opnamestatus.

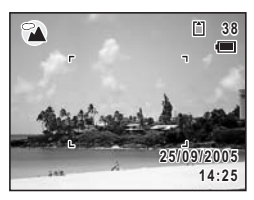

- memo
- Flitser, scherpstelling, kleurverzadiging, contrast, scherpte, witbalans, e.d. worden automatisch op de optimale waarde voor elke functie ingesteld, behalve bij de opnamefuncties  $\mathbb{E}$ ,  $\mathbb{H}$ ,  $\psi$ ,  $\mathbb{E}$ , **Fig.** en  $\mathbb{E}$ .
- Sommige functies zijn mogelijk niet beschikbaar of functioneren mogelijk niet volledig. Dit is afhankelijk van de opnamefunctie. Zie "Beschikbare functies voor elke opnamestand" (blz.172) voor bijzonderheden.
- Zelfs als u de vierwegbesturing ( $\blacktriangledown$ ) indrukt wanneer de scherpstelinstelling op MF is ingesteld, verschijnt het opnamestandpalet niet.

Er zijn 22 opnamefuncties beschikbaar.

#### 1 R **Programma**

De basisfunctie voor het maken van opnamen. U kunt de instellingen laten verrichten door de camera of zelf kiezen uit uiteenlopende functies. (blz.63)

#### 2 A **Nachtopname**

Ideaal voor het maken van opnamen in het donker. Bij deze functie kunt u het best een statief gebruiken. Gebruik de flitser als er mensen op de opname staan. (blz.66)

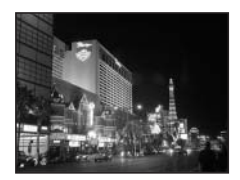

#### 3 C **Video**

Met deze functie kunt u filmopnamen maken. Er wordt gelijktijdig geluid opgenomen. (blz.99)

#### 4 O **Geluidsopname**

Met deze functie kunt u geluidsopnamen maken. Zorg ervoor dat u de microfoon bovenop de camera niet afdekt met uw hand. (blz.144)

#### 5 C **Synch.geluidsopn.**

Hiermee neemt u automatisch het geluid op, 10 s voordat en nadat de sluiter ontspant. (blz.71)

#### 6 q **Landschap**

Met deze functie maakt u landschapopnamen. De opname wordt van voor tot achter scherp.

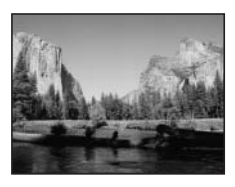

#### 7 < **Bloemen**

Met deze functie maakt u heldere, kleurrijke opnamen van bloemen met zachte contouren.

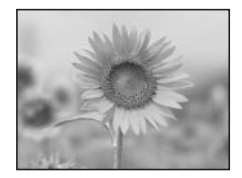

#### 8 I **Portret**

Met deze functie maakt u opnamen van mensen. Uw onderwerp ziet er fris en gezond uit.

#### 9 B **Onderwater** Met deze functie maakt u opnamen onder water.

Het blauwe van de zee wordt vastgelegd. (blz.70)

0 i **Strand & sneeuw**

Voor het maken van opnamen met verblindende achtergronden, zoals een strand of besneeuwde bergen.

#### **11 X** Sport

Ideaal voor het maken van actiefoto's van snel bewegende onderwerpen. De camera blijft scherpstellen tot de ontspanknop wordt ingedrukt.

#### b Q **Kinderen**

Ideaal voor het maken van foto's van druk bewegende kinderen. Laat uw onderwerp er fris en gezond uitzien.

#### **13**  $\leq$  Huisdier

Ideaal voor het maken van opnamen van huisdieren. De camera blijft scherpstellen op het bewegende huisdier tot de ontspanknop wordt ingedrukt. U kunt instellingen selecteren voor de kleur van de vacht van uw huisdier. (blz.67)

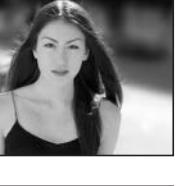

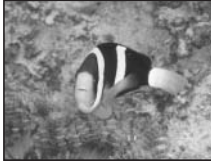

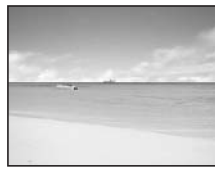

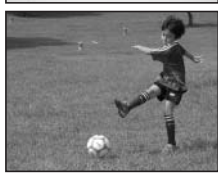

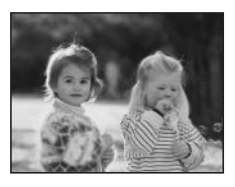

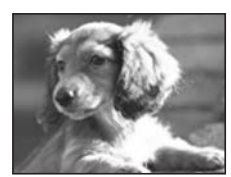

#### **14** *m* Kaarslicht

Ideaal voor het vastleggen van de sfeer bij kaarslicht. Het aantal opnamepixels is vast ingesteld op 1280×960. (blz.66)

#### **(6) SOFT** Soft

Voor het maken van opnamen met zachte, overstraalde contouren.

#### f F **Panorama-assist.**

Voor het maken van opnamen die moeten worden samengevoegd tot een panorama. Gebruik de meegeleverde software om de opnamen eenvoudig samen te voegen. (blz.68)

#### g y **Vuurwerk**

Met deze functie maakt u spectaculaire opnamen van vuurwerk. U kunt het best een statief gebruiken, omdat de sluitertijd vast is ingesteld op 4 s. (blz.66)

#### **18 <b>s** Zelfportret

Met deze functie kunt u opnamen maken van uzelf, al dan niet met anderen. De camera past de scherpstelling en de kleur aan.

#### **i** *<b>a* Huidtint naturel

Past de kleur en helderheid aan om huidtinten mooier te reproduceren dan de portretfunctie.

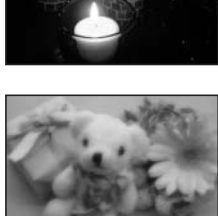

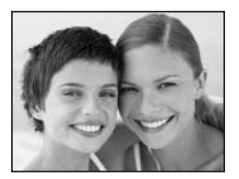

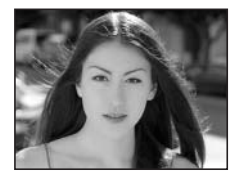

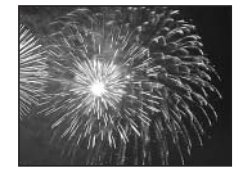

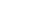

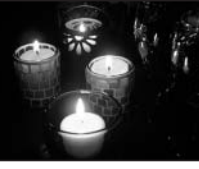

Met deze functie maakt u opnamen van eten en drinken. De verhoogde kleurverzadiging zorgt voor een heldere, levendige weergave.

#### k J **Museum**

Voor het maken van opnamen in musea en galerieën waar flitsen niet is toegestaan. Probeer camerabeweging te voorkomen.

#### 22 **a** Rapport

Voor het maken van opnamen voor rapporten met een vast ingesteld aantal pixels van 1280×960.

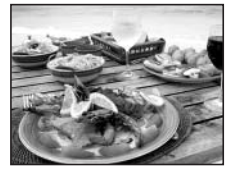

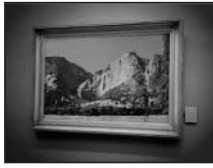

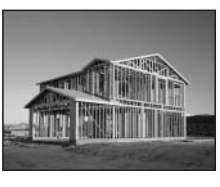

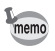

In de opnamestand kunt u opnamefuncties toewijzen aan het opnamestandpalet. Standaard zijn de 15 opnamefuncties van  $(1)$  tot  $(15)$  toegewezen aan het palet. U kunt de functies in het palet wijzigen.

# **De pictogrammen van de opnamefuncties wijzigen**

Naast de Snelinstelling heeft deze camera 22 opnamefuncties, waarvan er 15 zijn toegewezen aan het opnamestandpalet.

U kunt de functies in dit palet wijzigen.

**1 Druk in de stand**  $\bullet$  **op de vierwegbesturing (**3**).** Het opnamestandpalet verschijnt.

**2 Kies met de vierwegbesturing** 

**(**2345**) de opnamefunctie die u wilt verwijderen.**

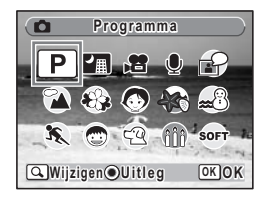

# **3 Druk op**  $\mathbb{Q}$  **op de Zoom/** $\mathbb{Z}/\mathbb{Q}$  **knop.**

Het scherm voor selectie van de opnamefunctie verschijnt.

#### **4 Kies met de vierwegbesturing (**45**) het pictogram van de functie die u wilt**  toevoegen en druk op de knop OK.

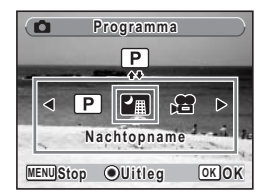

Het pictogram van de geselecteerde functie wordt toegevoegd aan het palet.

- Als u een opnamefunctie kiest en op de knop Snelinstelling drukt, verschijnt er een bedieningsaanwijzing voor de opnamefunctie. (blz.63)
- De opnamefuncties die zijn toegewezen aan het opnamestandpalet en de volgorde waarin ze verschijnen, worden niet teruggezet op hun standaardwaarden als u [Reset] in het menu [X] Instellen] selecteert.

# **Een specifiek menu oproepen**

Wanneer u functies toewijst aan de knop Snelinstelling, verschijnen de opeenvolgende menu's wanneer u op de knop drukt. Dat is handig wanneer u rechtstreeks naar het instellingsscherm van veelgebruikte functies wilt, bijvoorbeeld Belichtingscorrectie, Gevoeligheid en Witbalans.

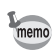

memo

- De volgende functies kunnen worden toegewezen aan de knop Snelinstelling: Snelinstelling, Opnamepixels, Kwaliteitsniveau, Witbalans, AF-veld, Focus Limiet, Gevoeligheid, Belichtingscorrectie, Scherpte, Kleurverzadiging en Contrast.
- De standaardinstelling is Snelinstelling in [1] en geen functie in [2], [3] of [4].
- De standaardinstelling wordt hersteld als u [Reset] in het menu  $\mathbf{X}$  Instellen] selecteert.
- De functies die zijn toegewezen aan de knop Snelinstelling, kunnen op de normale manier worden gebruikt in de oorspronkelijke menu's ([ $\Box$  Opnemen] en [Xi Instellen]).
- Voor de knop Snelinstelling en het oorspronkelijke menu kunnen niet verschillende instellingen voor dezelfde functie worden opgeslagen.

# **Een functie toewijzen aan de knop Snelinstelling**

**1 Selecteer [Snelinstelling] in het menu [Xi Instellen].** 

# **2 Druk op de vierwegbesturing (**5**).**

Het scherm Snelinstelling verschijnt.

**3 Kies een nummer met de vierwegbesturing (▲▼).** 

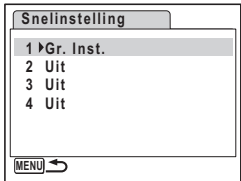

- **4 Druk op de vierwegbesturing (**5**).** Er verschijnt een afrolmenu.
- **5 Kies een functie en druk op de knop**  4**.**
- **6 Herhaal stap 3 tot en met 5 om de gewenste functies vast te leggen.**
- **7 Druk de ontspanknop tot halverwege in.**

De instelling wordt opgeslagen en de camera gaat terug naar de opnamestatus.

#### **De knop Snelinstelling gebruiken**

**1 Druk op de knop Snelinstelling in de stand** A**.**

> De functie die is toegewezen aan [1] in [Snelinstelling] in het menu [Xi Instellen], wordt opgeroepen.

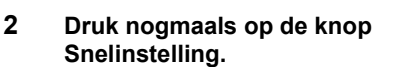

De functie die is toegewezen aan [2], wordt opgeroepen.

Terwijl het scherm rechts wordt weergegeven, roept u met de knop Snelinstelling de functies op die zijn toegewezen aan [3] en [4].

#### **3 Wijzig de instellingen en druk**  op de knop OK.

memo

De camera gaat terug naar de opnamestatus.

• Als de functie Snelinstelling is toegewezen aan de knop Snelinstelling, wordt de functie Snelinstelling geactiveerd één seconde nadat op de knop is gedrukt (blz.64).

• Als er een andere functie dan Snelinstelling is toegewezen aan de knop Snelinstelling, verschijnt het oorspronkelijke scherm weer wanneer er binnen vijf seconden nadat op de knop is gedrukt, geen handeling wordt verricht.

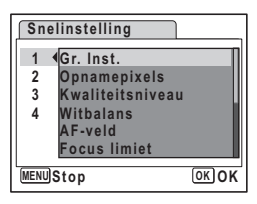

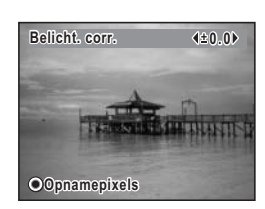

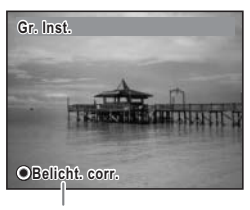

Volgende functie toegewezen aan knop Snelinstelling

# **De weergavefunctie instellen**

Druk op de vierwegbesturing (▼) in de weergavestand om het weergavestandpalet op te roepen.

U kunt de gewenste weergavefunctie zien door met de vierwegbesturing  $(4 \vee 4)$  een pictogram te kiezen en op de knop OK te drukken.

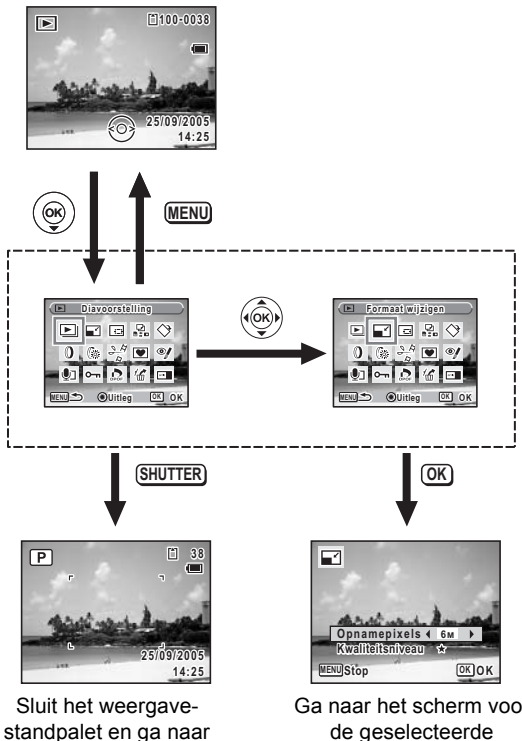

de stand  $\bullet$ .

Ga naar het scherm voor de geselecteerde weergavefunctie.

#### **Weergavestandpalet**

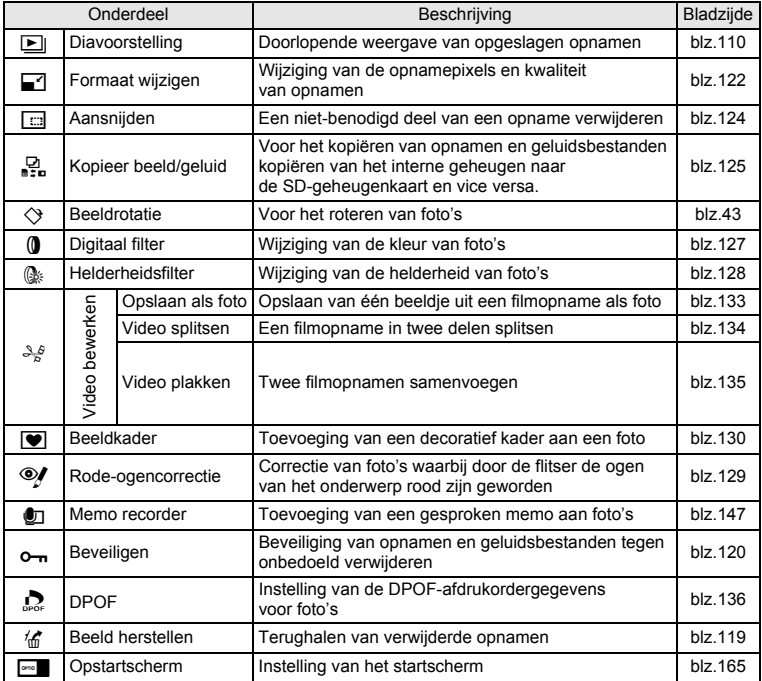

#### **Een overzicht van de opnamestand en de weergavestand weergeven**

Als u een functie selecteert in het opnamestandpalet of het weergavestandpalet en op de knop Snelinstelling drukt, verschijnt er een uitleg van het geselecteerde onderdeel.

#### **1 Druk in de stand <b>△** op de vierwegbesturing (▼).

Het opnamestandpalet verschijnt.

Druk op de vierwegbesturing ( $\blacktriangledown$ ) in de stand  $\square$  om het weergavestandpalet op te roepen.

#### **2 Kies een opnamefunctie met**  de vierwegbesturing (▲▼**4**▶).

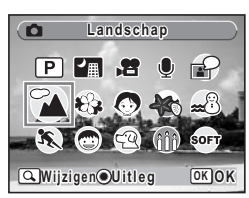

# **3 Druk op de knop Snelinstelling.**

Er verschijnt een bedieningsaanwijzing voor de geselecteerde opnamefunctie.

# **4 Druk op de knop** 4**.**

De camera gaat terug naar de opnamestatus met de geselecteerde opnamefunctie.

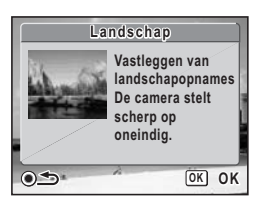

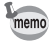

Druk op de knop Snelinstelling terwijl het overzicht wordt weergegeven om terug te gaan naar het opnamestandpalet of het weergavestandpalet.

# **Opnamen maken Opnamen maken**

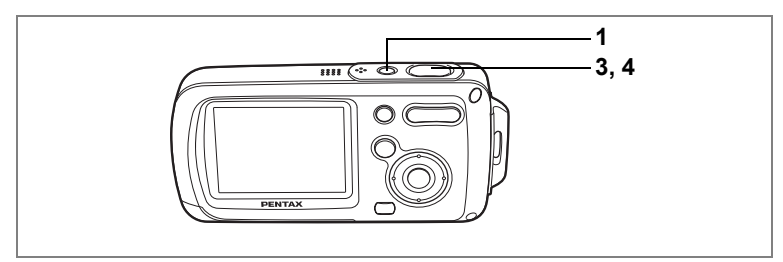

R

# **De camera de optimale instellingen laten kiezen (Programmafunctie)**

In de stand  $\mathbb D$  (Programma) stelt de camera automatisch de sluitertijd en het diafragma in voor het maken van foto's. U kunt wel andere functies selecteren, zoals de flitsfunctie of de opnamepixels.

**1 Druk op de aan/uit-knop.**

De camera gaat aan en is klaar om foto's te maken.

#### **2 Stel de functies in die u wilt gebruiken.** Zie "De opnamefuncties instellen" (blz.81 - blz.96) voor meer informatie over het instellen van de functies.

**3 Druk de ontspanknop tot halverwege in.**

> Het scherpstelkader op de LCD-monitor wordt groen als op het onderwerp is scherpgesteld.

# **4 Druk de ontspanknop helemaal in.**

De opname wordt gemaakt.

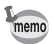

Als er een andere opnamestand dan  $\mathbb D$  is geselecteerd, selecteert u  $\mathbb D$ in het opnamestandpalet. (blz.53)

Foto's maken <sup>es</sup>blz.40

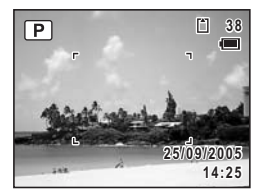

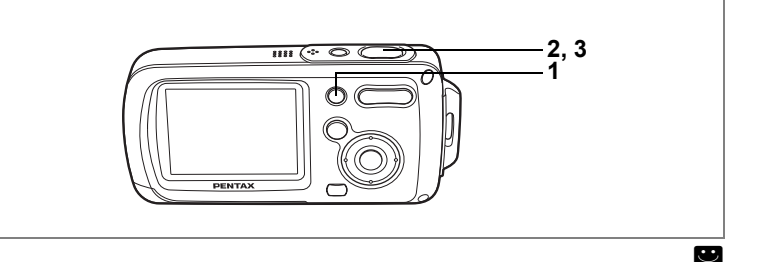

# **Opnamen maken in de basisstand (Snelinstelling)**

In de Snelinstelling kunt u eenvoudig opnamen maken met de standaardinstellingen∗, ongeacht de instellingen in het menu [A Opnemen].

#### **1 Druk in de stand**  $\bullet$  **op de knop voor Snelinstelling.**

Snelinstelling wordt geactiveerd. Druk nogmaals op de Snelinstellingsknop om terug te gaan naar de status die actief was voordat Snelinstelling werd geselecteerd.

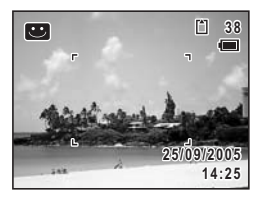

**2 Druk de ontspanknop tot halverwege in.**

> Het scherpstelkader wordt groen wanneer de camera heeft scherpgesteld op het onderwerp.

# **3 Druk de ontspanknop helemaal in.**

De opname wordt gemaakt.

v Opnamen maken **Opnamen maken**

# memo

- Als er andere functies zijn toegewezen aan de Snelinstellingsknop, verschijnen bij elke druk op de knop de betreffende menu's na elkaar. (blz.59)
- In de Snelinstelling kunt u de informatie op de LCD-monitor niet wijzigen door te drukken op de knop OK.
- In de Snelinstelling zijn het menu [ $\Box$  Opnemen] en het opnamestandpalet niet beschikbaar. Als u probeert het menu [A Opnemen] of het opnamestandpalet weer te geven, verschijnt  $\mathbf{\Theta}$  (slotpictogram).
- Als u vanuit de Snelinstelling bent overgeschakeld naar de stand  $\blacktriangleright$ . kunt u het menu [ $\Box$ ] Opnemen] niet weergeven door te drukken op de knop **MENU**. Als u probeert het menu [ $\Box$  Opnemen] weer te geven, verschijnt  $\Box$  (slotpictogram).
- Als de camera wordt uitgeschakeld in de Snelinstelling, is Snelinstelling weer actief wanneer de camera opnieuw wordt ingeschakeld.
- Flitsinstelling **6** (automatisch) Transportstand  $\square$  (standaard) Scherpstelinstelling **AF** (autofocus) Informatieweergave Standaard Opnamepixels **F F F** (13M voor kaderfunctie) Kwaliteitsniveau  $\star \star$  (Beter) Witbalans **AWB** (automatisch) AF-veld **I** J (meervlaks) Focus Limiet  $\Box$  (aan) Gevoeligheid **Automatisch** Belichtingscorrectie  $\vert$  ±0.0 Digitale zoom  $\mathbb{R}$  (aan) Momentcontrole 1 s Scherpte  $\boxed{\phantom{a}}$  (standaard) Kleurverzadiging  $\boxed{\phantom{a}}$  (standaard) Contrast  $\begin{bmatrix} - & - \\ - & \end{bmatrix}$  (standaard)

#### ∗ De instellingen van Snelinstelling worden hierna aangegeven.

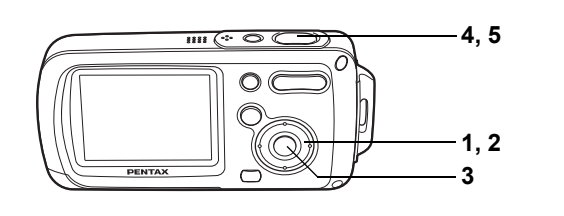

#### **Opnamen maken in het donker (Nachtopname/Kaarslicht/Vuurwerk)**

U kunt instellingen opgeven die geschikt zijn voor het maken van opnamen in het donker, zoals nachtlandschappen.

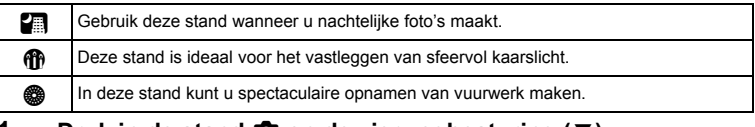

#### **Druk in de stand <b>□** op de vierwegbesturing (▼). Het opnamestandpalet verschijnt.

**2 Selecteer <b>A** (Nachtopname), **th** (Kaarslicht) of  $\otimes$  (Vuurwerk) **met de vierwegbesturing (▲▼ ◀▶).** 

# **3** Druk op de knop OK.

De opnamefunctie wordt geselecteerd en de camera gaat terug naar de opnamestatus.

#### **4 Druk de ontspanknop tot halverwege in.**

Het scherpstelkader wordt groen wanneer de camera heeft scherpgesteld op het onderwerp.

#### **5 Druk de ontspanknop helemaal in.**

De opname wordt gemaakt.

- De sluitertijd neemt toe wanneer u opnamen in het donker maakt.
- Als u wilt voorkomen dat de camera beweegt, plaats hem dan op een statief en gebruik de zelfontspanner. (blz.72)
- De gevoeligheid kan worden ingesteld tot 800 in de stand  $\mathbf{\Phi}$ . De gevoeligheid wordt automatisch ingesteld tussen 80 en 800 wanneer [Auto] is geselecteerd. (blz.92) Het aantal opnamepixels is vast ingesteld op 1280×960.
- U kunt  $\bullet$  toewijzen aan het opnamestandpalet als die functie nog niet in het palet staat. (blz.57)
- In de stand @ wordt de gevoeligheid ingesteld op 80, de scherpstelfunctie op  $\blacktriangle$ en de flitsinstelling op  $\circledast$ . Belichtingscorrectie is niet beschikbaar.

memo

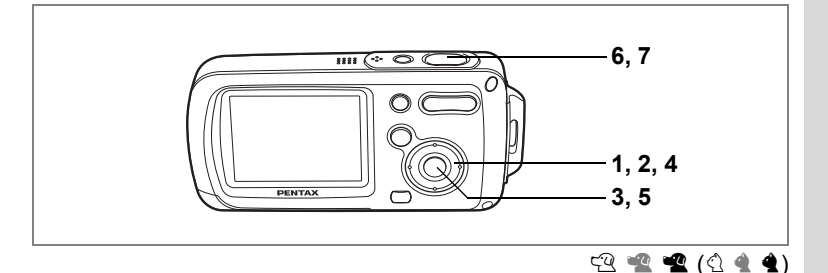

#### **Opnamen maken van uw huisdier (Huisdierfunctie)**

Met deze functie kunt u de camera scherpgesteld houden op een bewegend huisdier terwijl u de opname maakt, en de kleur van de vacht kiezen. Kies het gewenste pictogram op basis van de kleur van uw huisdier (neigend naar zwart, wit of er tussenin).

- **1 Druk in de stand <b>△** op de vierwegbesturing (▼). Het opnamestandpalet verschijnt.
- **2 Selecteer <sup>** $\textcircled{2}$ **</sup> (Huisdier) met de vierwegbesturing (▲▼◀▶).**
- **3 Druk op de knop OK.**

Het selectiescherm van de huisdierfunctie verschijnt.

**4 Selecteer**  $\mathbb{R}, \mathbb{R}, \mathbb{R}, \mathbb{Q}, \mathbb{4}$  of  $\mathbb{4}$ met de vierwegbesturing (▲ ▼). Er zijn twee pictogrammen, een kat en een hond. (Kat of hond, de uiteindelijke foto blijft gelijk. Kies het pictogram dat u het best bevalt.)

**5** Druk op de knop OK.

De huisdierfunctie wordt geselecteerd en de camera gaat terug naar de opnamestatus.

**6 Druk de ontspanknop tot halverwege in.**

> Het scherpstelkader wordt groen wanneer de camera heeft scherpgesteld op het onderwerp.

**7 Druk de ontspanknop helemaal in.**

De opname wordt gemaakt.

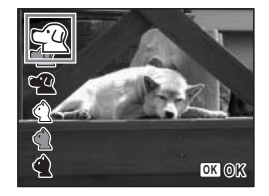

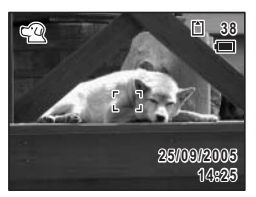

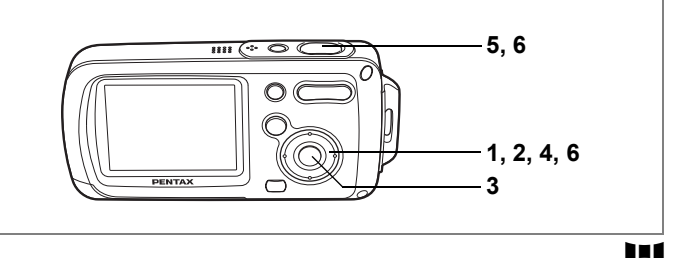

#### **Panoramaopnamen maken (Panorama-assistent)**

U kunt een aantal opnamen maken en die samenvoegen tot een panorama. Hiervoor hebt u de panoramasoftware nodig die op de CD-ROM (S-SW30) staat (ACDSee for PENTAX, ACD photostitcher) en een computer. Met de Panorama-assistent kunt u de randen van de opnamen elkaar laten overlappen, zodat ze later makkelijker kunnen worden samengevoegd tot een panorama.

- **1 Druk in de stand <b>△** op de vierwegbesturing (▼). Het opnamestandpalet verschijnt.
- **2 Selecteer** F **(Panorama-assistent) met de vierwegbesturing(▲▼ 4 ▶).**
- **3** Druk op de knop OK.
- **4 Bepaal met de vierwegbesturing in welke richting de opnamen moeten worden samengevoegd.**
	- 4 : De opnamen worden aan de linkerzijde samengevoegd.
	- ▶ : De opnamen worden aan de rechterzijde samengevoegd.
	- 2 : De opnamen worden aan de bovenzijde samengevoegd.

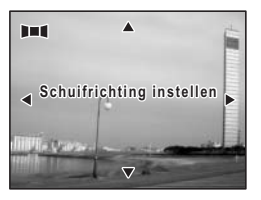

3 : De opnamen worden aan de onderzijde samengevoegd.

Het voorbeeld laat zien hoe de opnamen worden samengevoegd wanneer  $u$  op  $\blacktriangleright$  drukt.

# **5 Maak de eerste opname.**

Druk de ontspanknop geheel in om de eerste opname te maken. De rechterzijde van de opname verschijnt half transparant links op de LCD-monitor.

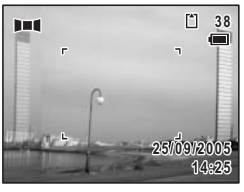

## **6 Beweeg de camera naar rechts en maak de tweede opname.**

Verplaats de camera tot de half-transparante opname en het beeld voor de tweede opname elkaar overlappen en druk op de ontspanknop. Herhaal stap 5 en 6 om eventueel een derde en volgende opnamen te maken.

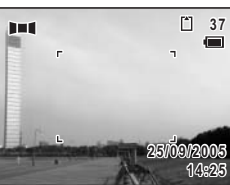

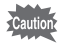

De camera kan de opnamen niet zelf samenvoegen. Gebruik de panoramasoftware die bij de camera is geleverd (ACDSee for PENTAX, ACD photostitcher). Raadpleeg de Gebruikershandleiding ACDSee for PENTAX voor het samenvoegen van opnamen.

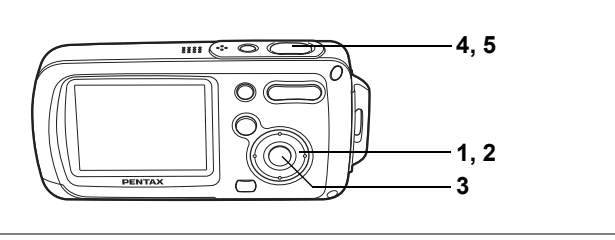

# **Onderwateropnamen maken (Onderwaterstand)**

Deze camera is waterdicht conform JIS Class 8 en kan gedurende maximaal 30 minuten worden gebruikt om foto's te maken op een diepte van 1,5 meter. Ook is de camera stofdicht conform JIS Class 5 (IP58).

In de onderwaterstand kunt u opnamen onder water maken die het blauwe van de zee vastleggen.

# **1 Druk in de stand <b>△** op de vierwegbesturing (▼).

Het opnamestandpalet verschijnt.

**2 Selecteer**  $\otimes$  **(Onderwater) met de vierwegbesturing**  $(474)$ .

# **3 Druk op de knop OK.**

De onderwaterstand wordt geselecteerd en de camera keert terug naar de opnamestatus.

#### **4 Druk de ontspanknop tot halverwege in.**

Het scherpstelkader wordt groen wanneer de camera heeft scherpgesteld op het onderwerp.

#### **5 Druk de ontspanknop helemaal in.**

De opname wordt gemaakt.

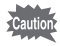

- Controleer voor het maken van onderwateropnamen of zich geen vuil of zand bevindt op de waterdichte pakking van de klep voor de batterij/kaart en controleer of de klep goed vastzit. (blz.23)
	- Als u de camera onder water hebt gebruikt, controleer dan of er geen water, vuil of zand op de klep voor de batterij/kaart of elders op de camera is gekomen. Veeg de camera af alvorens de klep te openen.

Waterdichtheid en stofdichtheid <sup>18</sup>blz.5
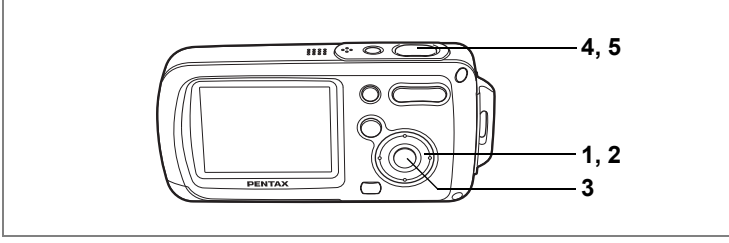

m

# **Foto's maken met geluid (Synchrone geluidsopname)**

In totaal wordt met de foto 20 seconden geluid opgenomen (10 seconden voordat en 10 seconden nadat de ontspanknop volledig wordt ingedrukt).

- **1 Druk in de stand <b>△** op de vierwegbesturing (▼). Het opnamestandpalet verschijnt.
- **2 Selecteer**  $\mathcal D$  (Synchrone geluidsopname) **met de vierwegbesturing (▲ ▼ ◀ ▶).**
- **3** Druk op de knop OK.

De stand Synchrone geluidsopname wordt geselecteerd en de camera keert terug naar de opnamestatus.

**4 Druk de ontspanknop tot halverwege in.**

### **5 Druk de ontspanknop helemaal in.**

De opname wordt gemaakt.

Op het scherm Momentcontrole wordt het aantal seconden van de resterende opnametijd afgeteld.

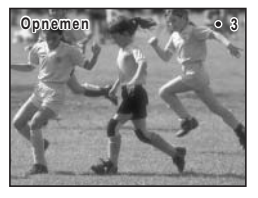

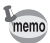

- Geluid dat is opgenomen met Synchrone geluidsopname, kan op dezelfde manier worden afgespeeld als een gesproken memo. (blz.148)
- In de stand Synchrone geluidsopname is de scherpstelfunctie standaard ingesteld op PF (Pan Focus). (blz.81).
- Onmiddellijk nadat u de stand Synchrone geluidsopname selecteert, wordt vóór het maken van de foto begonnen met het opnemen van geluid. Met de foto wordt geluid opgenomen van maximaal tien seconden voorafgaand aan het moment dat de ontspanknop volledig wordt ingedrukt. Geluid van langer dan tien seconden terug wordt niet opgenomen.
- Als u de ontspanknop volledig indrukt terwijl de camera geluid opneemt nadat de opname is gemaakt, gaat de camera onmiddellijk naar de opnamestatus. Daardoor kan de tijd dat er geluid wordt opgenomen korter worden.

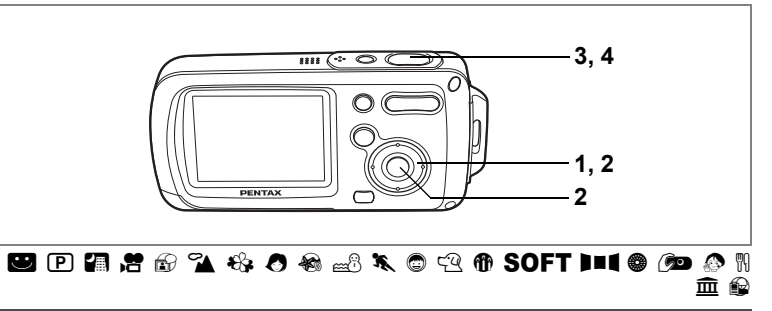

## **De zelfontspanner gebruiken**

In de zelfontspannerstand wordt de opname tien of twee seconden na het indrukken van de ontspanknop gemaakt. Stabiliseer de camera met een statief als u opnamen maakt

met de zelfontspanner.

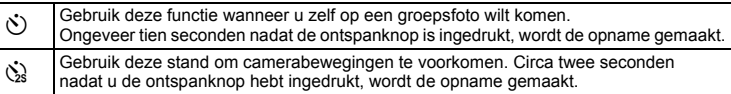

### **1** Druk in de stand  $\bullet$  op de vierwegbesturing ( $\bullet$ ).

### **2 Selecteer**  $\breve{\mathbf{v}}$  of  $\breve{\mathbf{v}}$  met **de vierwegbesturing (**453**)**  en druk op de knop OK.

De camera is gereed voor het maken van een opname met de zelfontspanner.

**3 Druk de ontspanknop tot halverwege in.**

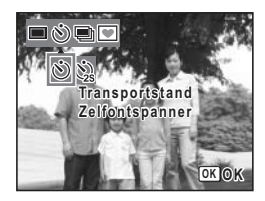

Het scherpstelkader wordt groen wanneer de camera heeft scherpgesteld op het onderwerp.

### **4 Druk de ontspanknop helemaal in.**

De opname wordt tien of twee seconden later gemaakt.

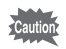

De scherpstelling kan worden bemoeilijkt als u de camera beweegt terwijl de LED van de zelfontspanner knippert bij het fotograferen.

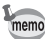

• In de stand  $\mathbf{E}$  start de opname na tien seconden (of twee seconden).

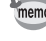

- Druk de ontspanknop tot halverwege in terwijl de zelfontspanner is geactiveerd om het terugtellen te stoppen. Druk de ontspanknop helemaal in om het terugtellen te hervatten.
- $\dot{\mathbb{Q}}$  kan niet worden geselecteerd als  $\blacksquare$  op de standaardinstelling staat. Selecteer  $\dot{\mathbb{Q}}$ in een andere opnamefunctie en stel daarna de opnamefunctie in op  $\blacksquare$ .

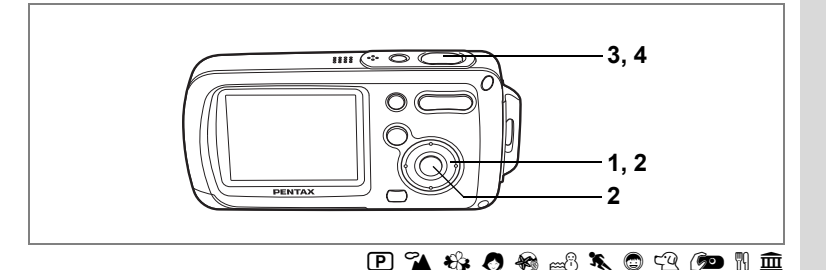

### **Een fotoserie maken (Continue opname/Continue opname snel)**

Bij deze functie worden opnamen gemaakt zolang u de ontspanknop ingedrukt houdt.

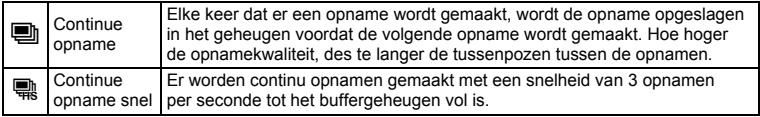

- **1 Druk in de stand**  $\Omega$  **op de vierwegbesturing (** $\triangle$ **).**<br>2 **Selecteer A** (Continue oppame) of **A**
- **2 Selecteer (Continue opname) of (Continue opname snel) met de vierwegbesturing (**453**) en druk op de knop OK.**

De camera is klaar om een serie opnamen te maken.

**3 Druk de ontspanknop tot halverwege in.**

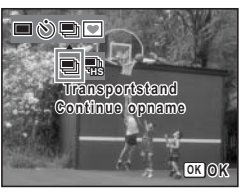

Het scherpstelkader wordt groen wanneer de camera heeft scherpgesteld op het onderwerp.

### **4 Druk de ontspanknop helemaal in.**

Er worden continu opnamen gemaakt zolang u de ontspanknop ingedrukt houdt.

- Bij de functies Continue opname en Continue opname snel werkt de flitser niet.
	- De functie Continue opname is niet beschikbaar voor  $\blacksquare$ ,  $\blacktriangleright\hspace{-3.5mm}$ ,  $\clubsuit$ ,  $\spadesuit$ , **SOFT**,  $\blacksquare$ ,  $\spadesuit$ , z of R.
- memo

autic

- U kunt continue opnamen blijven maken totdat de SD-geheugenkaart of het interne geheugen vol is.
- Het interval voor continue opnamen hangt af van de instelling van de opnamepixels en het kwaliteitsniveau.
- Bij de functie Continue opname snel is het aantal opnamepixels vast ingesteld op 1280×960.
- Bij het maken van de eerste opname worden de scherpstelling, belichting en witbalans vastgehouden in het geheugen.

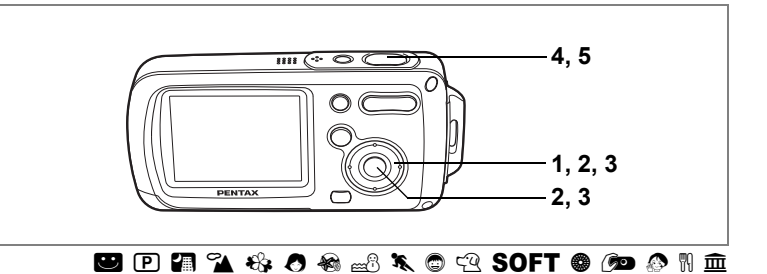

### **Kaders toevoegen aan uw opnamen**

In deze stand kunt u opnamen maken met de kaders die in de camera zijn opgeslagen. In de camera zijn drie kaders aanwezig.

**1 Druk in de stand**  $\bullet$  op de vierwegbesturing ( $\bullet$ ).

Het scherm voor selectie van de transportstand verschijnt.

**2 Selecteer ▼** (Beeldkader) **met de vierwegbesturing (**45**)**  en druk op de knop OK.

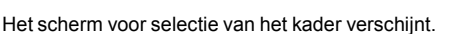

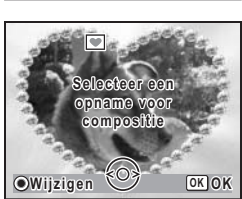

**Transportstand Beeld inkadering**

nmole

**OK OK**

**3 Kies het gewenste kader met de vierwegbesturing (**45**)**  en druk op de knop OK.

Het kader verschijnt op het scherm.

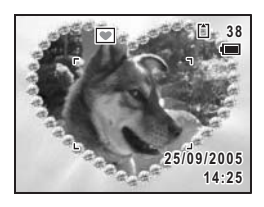

### **4 Druk de ontspanknop tot halverwege in.**

Het scherpstelkader wordt groen wanneer de camera heeft scherpgesteld op het onderwerp.

### **5 Druk de ontspanknop helemaal in.**

De opname wordt gemaakt.

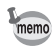

- De kaderfunctie is niet beschikbaar voor  $\mathbf{E}, \Psi, \mathbf{E}, \mathbf{E}$ ,  $\mathbf{E}$ ,  $\mathbf{F}$  of  $\mathbf{E}$ .
- Druk op het scherm voor selectie van het kader op de knop MENU om het menu [ $\Box$ ] Opnemen] op te roepen.
- De kaders die bij deze functie worden gebruikt, zijn opgeslagen in het interne geheugen van de camera. U kunt ze vervangen door kaders op de SD-geheugenkaart door in het scherm voor selectie van het kader op de knop Snelinstelling te drukken. (blz.131)
- Het aantal opnamepixels is vast ingesteld op  $\boxed{3M}$  en het kwaliteitsniveau op  $\star\star$ .

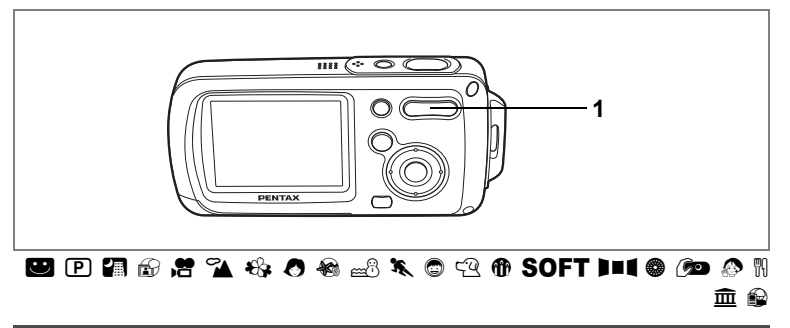

## **De zoom gebruiken**

Met de zoom kunt u het opnamegebied wijzigen.

### **1** Druk op de Zoom/ $\frac{1}{2}$  **knop in de stand** A**.**

- **4** Telestand : vergroot het onderwerp
- **444** Groothoek : vergroot het gebied dat wordt vastgelegd door de camera

De zoombalk geeft het huidige vergrotingsniveau aan.

Wanneer de digitale zoomfunctie is ingesteld  $op \square$  (Uit), kunt u opnamen maken met een maximale vergroting van drie keer via de optische zoom. Wanneer de digitale zoomfunctie is ingesteld op  $\mathbf{v}'$  (Aan), kunt u het onderwerp verder uitvergroten tot maximaal 12 keer.

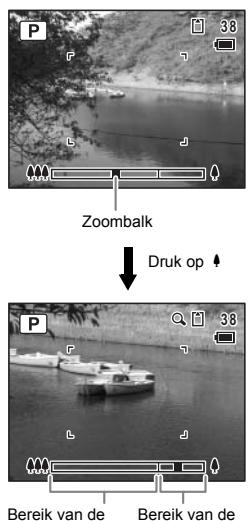

optische zoom

digitale zoom

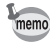

- Het verdient aanbeveling een statief te gebruiken om camerabewegingen te voorkomen bij het maken van opnamen met een sterke vergrotingsfactor.
- Foto's die worden gemaakt met de digitale zoom zien er korreliger uit dan foto's die worden gemaakt met de optische zoom.

#### **Digitale zoom instellen**

De digitale zoom is standaard ingesteld op  $\mathbb{Z}$  (Aan). Om opnamen te maken met alleen de optische zoom, stelt u de digitale zoom in op  $\Box$  (Uit).

- **1 Druk in de stand**  $\bullet$  **op de knop MENU.** Het menu [ $\Box$  Opnemen] verschijnt.
- **2 Selecteer [Digitale zoom] met de vierwegbesturing (**23**).**
- **3 Selecteer**  $\mathbf{\vec{a}}$  (Aan) of  $\Box$  (Uit) **met de vierwegbesturing (**45**).**
- **4 Druk de ontspanknop tot halverwege in.**

De instelling van de digitale zoomfunctie wordt opgeslagen en de camera keert terug naar de opnamestatus.

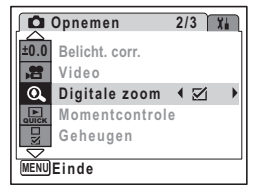

De instelling van de digitale zoomfunctie opslaan <sup>18</sup>blz.97

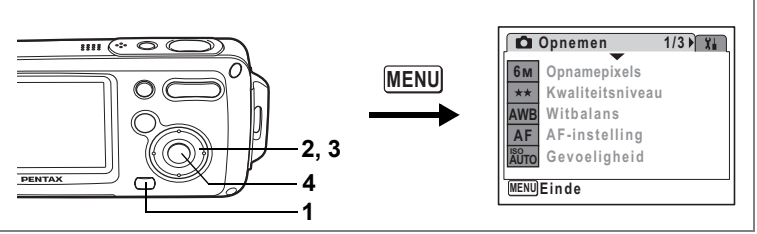

# $\tt{P}$  a  $\tt{P}$   $\tt{P}$   $\tt{P}$   $\tt{P}$   $\tt{P}$   $\tt{P}$   $\tt{P}$   $\tt{P}$   $\tt{P}$   $\tt{P}$   $\tt{P}$   $\tt{P}$   $\tt{P}$   $\tt{P}$   $\tt{P}$   $\tt{P}$   $\tt{P}$   $\tt{P}$   $\tt{P}$   $\tt{P}$   $\tt{P}$   $\tt{P}$   $\tt{P}$   $\tt{P}$   $\tt{P}$   $\tt{P}$   $\tt$

# **De belichting (belichtingscorrectie) instellen**

U kunt de algehele helderheid van de opname aanpassen. Met deze functie kunt u opzettelijk over- of onderbelichte opnamen maken.

#### **1** Druk in de stand **Q** op de knop **MENU**. Het menu [ $\Box$  Opnemen] verschijnt.

**2 Selecteer [Belichtingscorrectie]**  met de vierwegbesturing (▲ ▼).

### **3 Druk op de vierwegbesturing (**45**).**

U kunt de instelling van de belichtingscorrectie wijzigen.

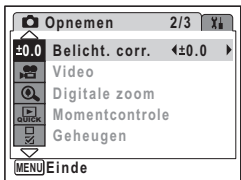

Kies een positieve (+) waarde voor lichte

opnamen. Kies een negatieve (-) waarde voor donkere opnamen. U kunt een belichtingscorrectiewaarde kiezen tussen –2,0 en +2,0 LW in stappen van 1/3 LW.

# **4 Druk op de knop** 4**.**

De belichtingscorrectiewaarde wordt opgeslagen en de camera gaat terug naar de opnamestand.

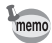

- Als u de belichtingscorrectiefunctie vaak gebruikt, kunt u tijd besparen door de functie toe te wijzen aan de knop Snelinstelling. (blz.58)
- Door middel van het histogram worden heldere en donkere gedeelten weergegeven op de LCD-monitor, waardoor u de belichting kunt controleren. (blz.80)

De belichtingscorrectiewaarde opslaan <sup>es-</sup>blz.97

# **Opnamegegevens weergeven in de opnamestand**

Telkens wanneer u op de **OK** knop drukt, wordt de weergave op de LCD-monitor als volgt gewijzigd: Normale weergave, Histogram + Info, Geen pictogrammen, Achtergrondverlichting uit.

Zie "Monitorindicaties" (blz.18) voor nadere informatie over elke weergavestand.

• Ook wanneer de achtergrondverlichting is uitgeschakeld, werken alle cameraknoppen memo normaal. Druk op de ontspanknop om zoals gebruikelijk opnamen te maken. •  $\mathbb{S}^n$  verschijnt wanneer de kans op camerabeweging groot is. Als u wilt voorkomen dat de camera beweegt, plaatst u hem op een statief en gebruikt u de zelfontspanner. (blz.72)

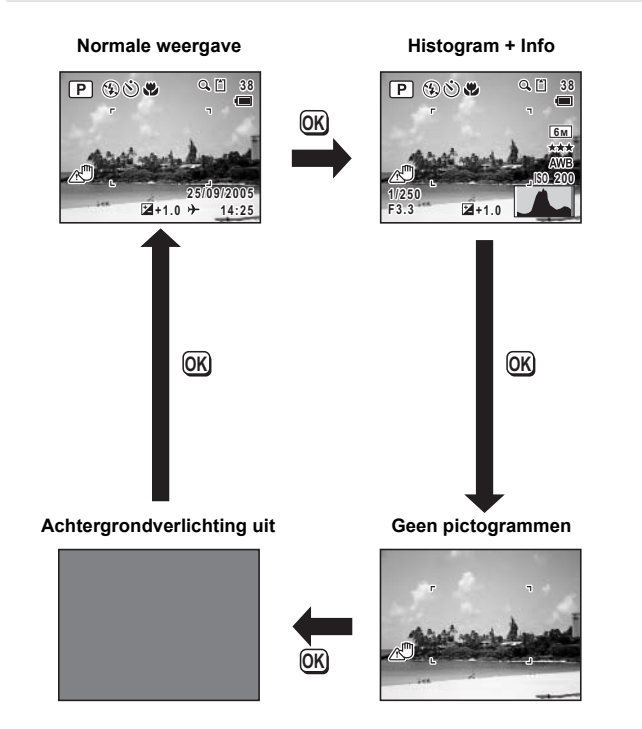

#### **Het histogram gebruiken**

Een histogram toont de helderheidsverdeling van een opname.

De horizontale aslijn vertegenwoordigt helderheid (donker aan de linkerzijde en helder aan de rechterzijde) en de verticale aslijn vertegenwoordigt het aantal pixels.

De vorm van het histogram vóór en na de opname vertelt u of de helderheid en het contrast al dan niet goed is en laat u bepalen of u een belichtingscorrectie nodig hebt of dat u de foto opnieuw moet maken.

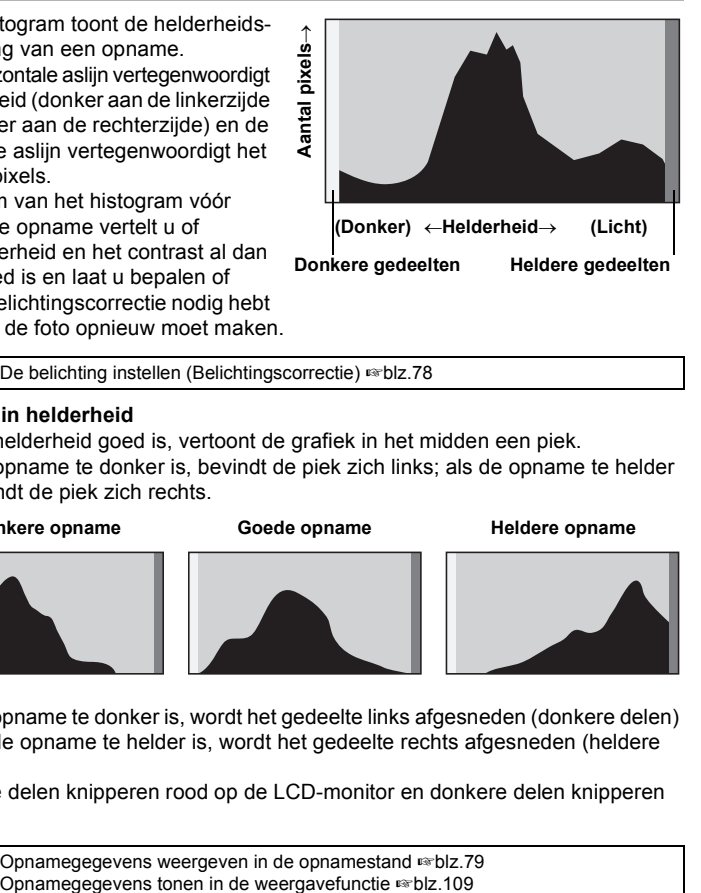

De belichting instellen (Belichtingscorrectie) <sup>136</sup>blz.78

#### **Inzicht in helderheid**

Als de helderheid goed is, vertoont de grafiek in het midden een piek. Als de opname te donker is, bevindt de piek zich links; als de opname te helder is, bevindt de piek zich rechts.

#### **Donkere opname** Goede opname Heldere opname

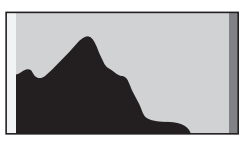

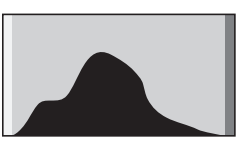

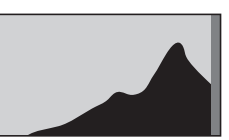

Als de opname te donker is, wordt het gedeelte links afgesneden (donkere delen) en als de opname te helder is, wordt het gedeelte rechts afgesneden (heldere delen).

Heldere delen knipperen rood op de LCD-monitor en donkere delen knipperen geel.

Opnamegegevens weergeven in de opnamestand Inblz.79

#### **Inzicht in contrast**

De piek loopt geleidelijk op als het contrast van de opname in balans is. De grafiek vertoont aan beide zijden een piek die naar het midden toe sterk daalt als de opname een groot verschil in contrast vertoont en er weinig gemiddelde helderheidsniveaus zijn.

# **De opnamefuncties instellen**

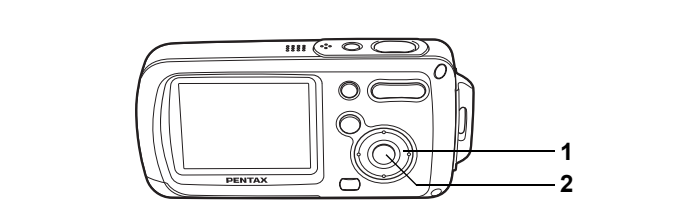

# $\blacksquare$   $\blacksquare$   $\blacks$

# **De scherpstelfunctie selecteren**

#### **Scherpstelfunctie**

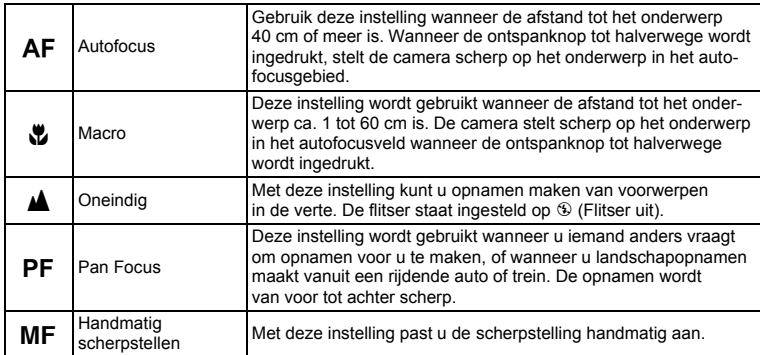

### **1 Druk in de stand**  $\Omega$ **op de vierwegbesturing (**5**).**

Bij elke druk op de knop verandert de scherpstelinstelling. U kunt de instelling ook wijzigen met de vierwegbesturing ( $\blacktriangle$   $\blacktriangledown$ ).

### **2** Druk op de knop OK.

De scherpstelinstelling wordt opgeslagen en de camera gaat terug naar de opnamestatus.

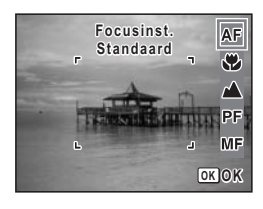

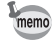

- In de stand  $\bullet$  is de scherpstelinstelling ingesteld op  $\blacktriangle$ .
- In de stand  $\blacksquare$  kunt u alleen  $\mathsf{AF}$  en  $\clubsuit$  selecteren.
- In de stand  $\mathbb{R}$  kunt u alleen  $\mathbb{A}$  PF of MF selecteren.

De scherpstelinstelling opslaan  $\approx$  blz.97

#### **Handmatig scherpstellen**

Hierna wordt de procedure voor handmatig scherpstellen ( $\mathsf{MF}$ ) beschreven.

- **1 Druk in de stand**  $\Omega$ **op de vierwegbesturing (**5**).**
- 2 **Selecteer MF** met **de vierwegbesturing (**5**)**  en druk op de knop OK.

Het centrale deel van de opname wordt tijdens het scherpstellen volledig op het scherm van de LCD-monitor getoond.

### **3 Druk op de vierwegbesturing (▲▼).**

De MF-indicatie verschijnt op de LCD-monitor en geeft de geschatte afstand tot het onderwerp aan. Gebruik de indicatie als richtlijn bij het scherpstellen met de vierwegbesturing ( $\blacktriangle \blacktriangledown$ ).

- 2 : voor scherpstelling veraf
- $\blacktriangledown$ : voor scherpstelling dichterbij

## **4 Druk op de knop** 4**.**

De scherpstelling wordt vastgehouden

en de camera gaat terug naar de opnamestatus. De scherpstelpositie wordt vijf seconden lang

vastgehouden nadat u uw vinger van de vierwegbesturing ( $\blacktriangleright$ ) hebt gehaald.

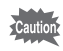

De opnamestand en de transportstand kunnen niet worden gewijzigd in MF.

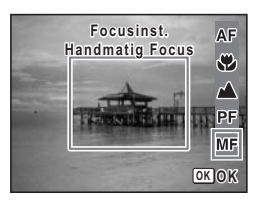

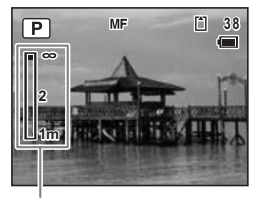

MF-indicatie

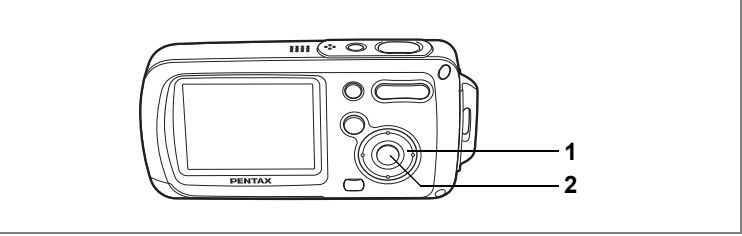

# $\blacksquare$  P a  $\bowtie$  4 & 0 &  $\bowtie$  k o a f of the  $\lozenge$  f  $\lozenge$   $\blacksquare$   $\lozenge$

# **De flitsinstelling selecteren**

#### **Flitsinstellingen**

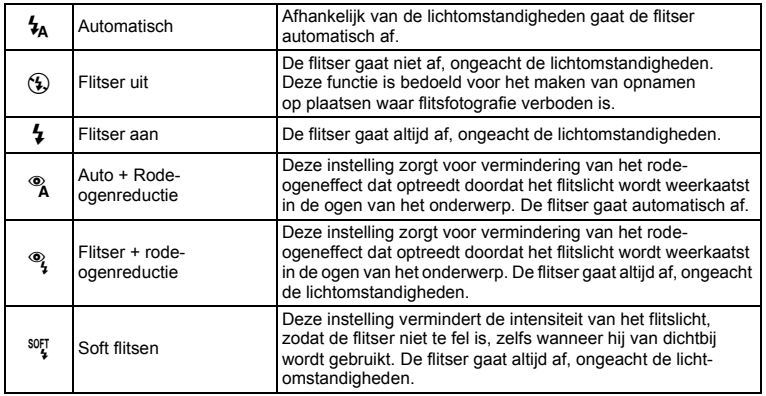

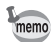

- De flitser gaat niet af (Flitser uit) in de stand  $\mathbf{\mathcal{B}}$  of  $\mathbf{\mathcal{D}}$ , of wanneer de transportstand is ingesteld op  $\bullet$  of  $\ddot{m}$ , of wanneer de scherpstelinstelling is ingesteld op  $\blacktriangle$ .
- Bij de functie rode-ogenreductie geeft de flitser eerst een voorflits.
- In de stand  $\blacksquare$  kunt u alleen  $\lambda$  of  $\Theta$  selecteren.

### **1 Druk in de stand**  $\Omega$ **op de vierwegbesturing (**4**).**

Bij elke druk op de knop verandert de flitsinstelling. U kunt de instelling ook wijzigen met de vierwegbesturing ( $\blacktriangle \blacktriangledown$ ).

**2 Druk op de knop OK.** 

De camera is gereed om opnamen te maken met de geselecteerde flitsinstelling.

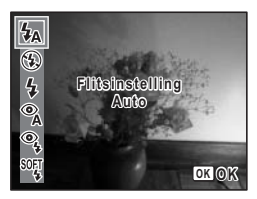

[Informatie over rode-ogenreductie]

Als u de flitser gebruikt bij het maken van opnamen, kunnen de ogen van het onderwerp op de resulterende opname rood zijn. Dit verschijnsel treedt op wanneer het flitslicht wordt weerkaatst in de ogen van het onderwerp. Het verschijnsel kan worden verminderd door de omgeving van het onderwerp te verlichten of door dichter bij het onderwerp te komen en uit te zoomen. Ook het instellen van de flitsinstelling op ® (Auto + rode-ogenreductie) of <sup>®</sup>} (Flitser aan + rode-ogenreductie) is een effectieve manier om rode ogen te voorkomen.

Als de ogen van het onderwerp ondanks dergelijke voorzorgsmaatregelen toch rood zijn, kunt u dit corrigeren met de rode-ogencorrectie (blz.129).

De flitsinstelling opslaan  $\approx$ blz.97

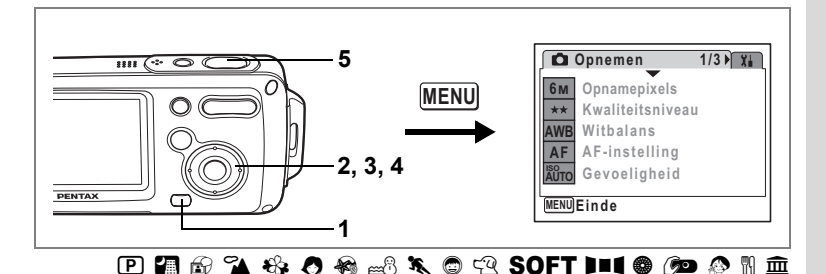

# **De opnamepixels selecteren**

Voor foto's kunt u kiezen uit zeven instellingen voor opnamepixels.

Hoe groter het aantal opnamepixels, hoe scherper de details overkomen wanneer u de opname afdrukt. Omdat de kwaliteit van de afgedrukte opname ook afhangt van de opnamekwaliteit, de belichtingsregeling, de resolutie van de printer en andere factoren, hoeft u niet meer dan het benodigde aantal opnamepixels te selecteren.

i (1600×1200) is afdoende voor het maken van afdrukken op ansichtkaartformaat. Hoe groter het aantal pixels, hoe groter de opname en daarmee de bestandsgrootte wordt. De omvang van de gegevens hangt ook af van de instelling van het kwaliteitsniveau (blz.87).

#### **Opnamepixels**

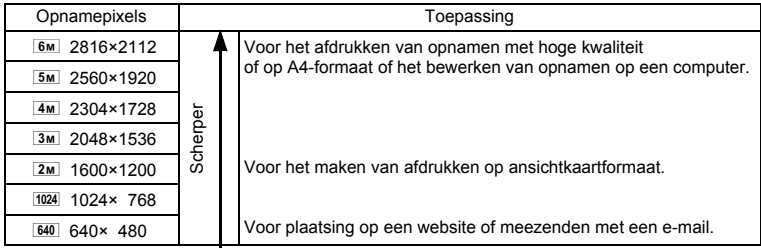

# **1 Druk in de stand**  $\bullet$  **op de knop MENU.**

Het menu [ $\Box$  Opnemen] verschijnt.

# **2 Selecteer [Opnamepixels] met de vierwegbesturing (**23**).**

- **3 Druk op de vierwegbesturing (**5**).** Er verschijnt een afrolmenu.
- **4 Wijzig het aantal opnamepixels**  met de vierwegbesturing (▲ ▼).
- **5 Druk de ontspanknop tot halverwege in.**

De instelling van Opnamepixels wordt opgeslagen en de camera keert terug naar de opnamestatus.

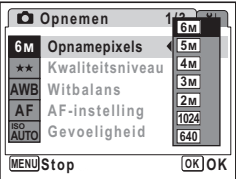

- Als de transportstand is ingesteld op (.wordt het aantal opnamepixels ingesteld op  $\overline{3M}$  en het kwaliteitsniveau op  $\star\star$ .
- Als de transportstand is ingesteld op  $\blacksquare$ , of wanneer de opnamestand is ingesteld op <sup>®</sup> of ©, wordt het aantal opnamepixels ingesteld op 1280×960
- Als u de functie [Opnamepixels] vaak gebruikt, kunt u tijd besparen door de functie toe te wijzen aan de knop Snelinstelling. (blz.58)

Opnamepixels en kwaliteitsniveau van foto's <sup>18</sup>blz.31

memo

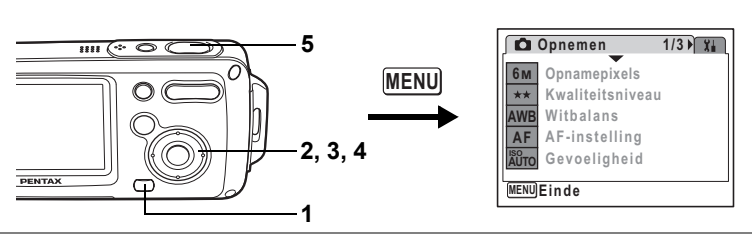

# $\tt{P}$  a  $\odot$  a  $\tt{R}$  o  $\otimes$  a  $\tt{R}$  o  $\tt{Q}$  of  $\tt{S}$  of  $\tt{P}$  in  $\otimes$  or  $\circ$  if  $\dot{{\mathbb{D}}}$   $\circ$

# **Het kwaliteitsniveau selecteren**

U kunt de kwaliteit (de compressiefactor) van foto's selecteren.

Hoe meer sterren, des te lager de compressiefactor en des te scherper de opname, maar het bestand wordt groter. Ook de instelling van de opnamepixels heeft invloed op de bestandsgrootte (blz.85).

#### **Kwaliteitsniveau**

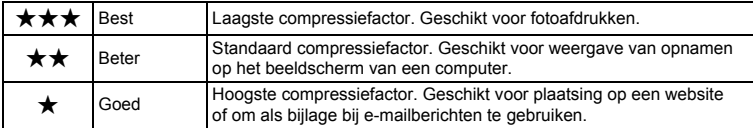

#### **1 Druk in de stand**  $\Omega$  **op de knop MENU.** Het menu [ $\Box$  Opnemen] verschijnt.

### **2** Selecteer [Kwaliteitsniveau] met de vierwegbesturing (▲▼).

- **3 Druk op de vierwegbesturing (**5**).** Er verschijnt een afrolmenu.
- **4 Wijzig het kwaliteitsniveau**  met de vierwegbesturing (▲ ▼).
- **5 Druk de ontspanknop tot halverwege in.**

De instelling van Kwaliteitsniveau wordt opgeslagen en de camera keert terug naar de opnamestatus.

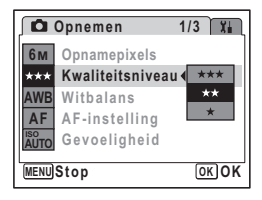

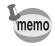

- Als u de functie [Kwaliteitsniveau] vaak gebruikt, kunt u tijd besparen door de functie toe te wijzen aan de knop Snelinstelling. (blz.58)
- Het kwaliteitsniveau wordt ingesteld op  $\star \star$  als de transportstand is ingesteld op  $\blacksquare$ .

Opnamepixels en kwaliteitsniveau van foto's <sup>es-</sup>blz.31

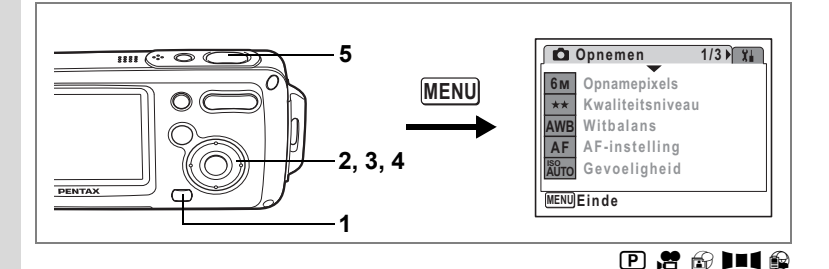

## **De witbalans aanpassen**

U kunt opnamen maken met natuurlijke kleuren door de witbalans aan te passen aan de lichtomstandigheden van het opnametijdstip.

#### **Witbalans**

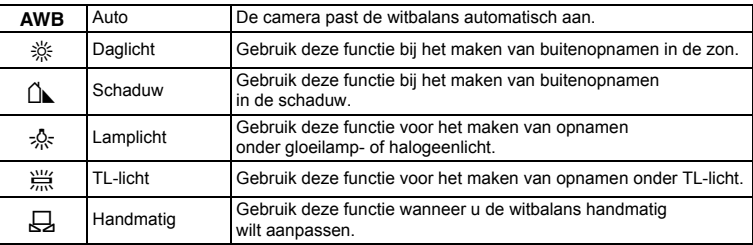

### **1 Druk in de stand**  $\bullet$  **op de knop MENU.**

Het menu [ $\Box$  Opnemen] verschijnt.

- **2 Selecteer [Witbalans] met de vierwegbesturing (▲▼).**
- **3 Druk op de vierwegbesturing (**5**).** Het scherm [Witbalans] verschijnt.
- **4 Wijzig de instelling**  met de vierwegbesturing (▲ ▼).

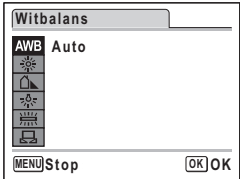

### **5 Druk de ontspanknop tot halverwege in.**

De instelling voor Witbalans wordt opgeslagen en de camera keert terug naar de opnamestatus.

Zie "Handmatige instelling" hierna voor aanwijzingen aangaande handmatige aanpassing van de witbalans.

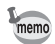

Als u de functie [Witbalans] vaak gebruikt, kunt u tijd besparen door de functie toe te wijzen aan de knop Snelinstelling. (blz.58)

De witbalans opslaan  $\approx$ blz.97

#### **Handmatige instelling**

Zorg dat u een leeg vel wit papier of vergelijkbaar materiaal bij de hand hebt.

- **1 Gebruik in het scherm Witbalans de vierwegbesturing (**23**) om** K **(handmatig) te selecteren.**
- **2 Richt de camera op het lege vel papier of ander materiaal, zodat dit het scherm van de LCD-monitor vult.**
- **3 Druk de ontspanknop helemaal in.** De witbalans wordt automatisch aangepast.
- **4 Druk op de knop** 4**.**

De instelling wordt opgeslagen en het scherm keert terug naar het menu [ $\Box$  Opnemen].

**5** Druk op de MENU knop.

De camera is gereed voor het maken van opnamen.

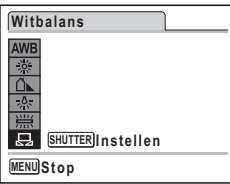

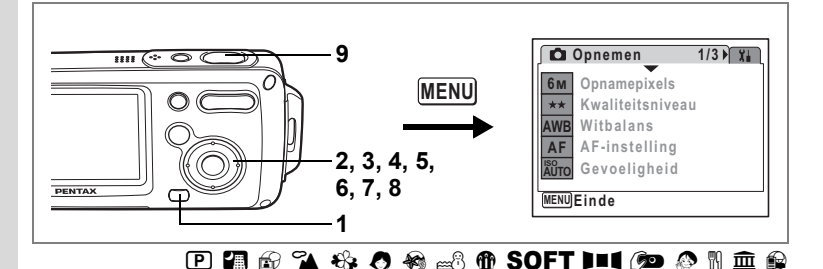

# **De autofocus instellen**

U kunt diverse omstandigheden voor de automatische scherpstelling (autofocus) instellen.

#### **Het AF-veld wijzigen**

U kunt het autofocusveld wijzigen (AF-veld).

#### **AF-veld**

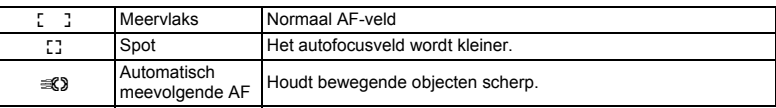

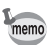

[AF-veld] in  $\oplus$  kan alleen worden ingesteld op  $I = I$  (meervlaks) of  $I = I$  (spot).

#### **De Focus Limiet instellen**

U kunt de scherpstelbeweging beperken op basis van bepaalde voorwaarden. Stel [Focus Limiet] in op  $\mathbb{F}$  om de scherpstelling te beperken tot grote afstanden tijdens normale opnamen en tot korte afstanden tijdens macro-opnamen. Hierdoor verloopt het scherpstellen sneller.

- **1 Druk in de stand**  $\bullet$  **op de knop MENU.** Het menu [ $\Box$  Opnemen] verschijnt.
- **2** Selecteer [AF-instelling] met de vierwegbesturing (▲▼)
- **3 Druk op de vierwegbesturing (**5**).**

Het scherm AF-instelling verschijnt.

- **4 Selecteer [AF-veld] met de vierwegbesturing (▲▼).**
- **5 Druk op de vierwegbesturing (**5**).** Er verschijnt een afrolmenu.
- **6 Wijzig de instelling met de vierwegbesturing (▲▼).**
- **7 Selecteer [Focus Limiet] met de vierwegbesturing (**4**) en vervolgens met de vierwegbesturing (**3**)**

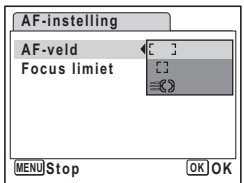

**8 Selecteer**  $\mathbf{\nabla}$  of  $\Box$  met de vierwegbesturing (◀▶).

# **9 Druk de ontspanknop tot halverwege in.**

De AF-instelling wordt opgeslagen en de camera keert terug naar de opnamestatus.

memo

Als u de functies [AF-veld] en [Focus Limiet] vaak gebruikt, kunt u tijd besparen door deze toe te wijzen aan de knop Snelinstelling. (blz.58)

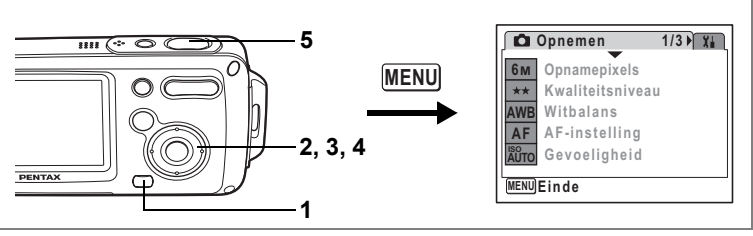

# **P 2 2** 6 2 4 0 4 3 1 0 2 6 6 6 7 1 1 0 4 3 1 <del>2</del> 8

# **De gevoeligheid instellen**

U kunt de gevoeligheid selecteren op basis van het omgevingslicht. De standaardinstelling is Auto.

# **Gevoeligheid**

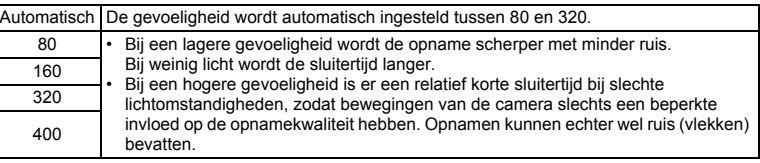

# **1 Druk in de stand**  $\Omega$  **op de knop MENU.**

Het menu [ $\Box$  Opnemen] verschijnt.

# **2** Selecteer [Gevoeligheid] met de vierwegbesturing (▲▼).

- **3 Druk op de vierwegbesturing (**5**).** Er verschijnt een afrolmenu.
- **4 Wijzig de gevoeligheid**  met de vierwegbesturing (▲ ▼).
- **5 Druk de ontspanknop tot halverwege in.**

De instelling voor de gevoeligheid wordt opgeslagen en de camera keert terug naar de opnamestatus.

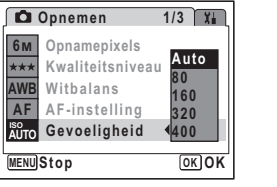

memo

- Als de opnamestand is ingesteld op  $\mathbf{\Phi}$  of  $\mathbf{\mathbb{R}}$ , dan is ook 800 beschikbaar in het afrolmenu. Als de opnamestand is ingesteld op [Auto], wordt de gevoeligheid automatisch ingesteld tussen 80 en 800.
	- De gevoeligheid wordt ingesteld op 80 indien de opnamestand is ingesteld op  $\bullet$ . Andere waarden kunnen niet worden ingesteld.
	- Als u de functie [Gevoeligheid] vaak gebruikt, kunt u tijd besparen door de functie toe te wijzen aan de knop Snelinstelling. (blz.58)

De gevoeligheid opslaan  $\approx$ blz.97

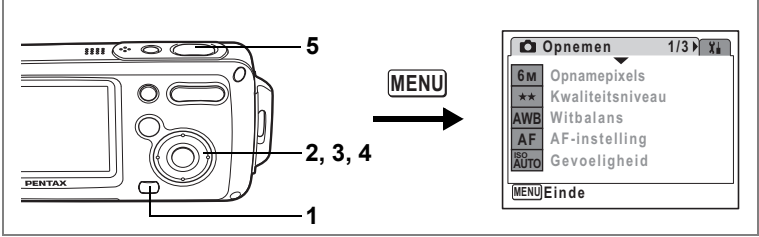

# $\tt{P}$  **a**  $\tt{A}$  o  $\tt{A}$  a  $\tt{A}$  **x**  $\tt{O}$   $\tt{O}$  of  $\tt{O}$  in  $\tt{O}$  for  $\tt{O}$  in  $\tt{O}$  and  $\tt{O}$

# **De tijd voor de momentcontrole instellen (Momentcontrole)**

U kunt de tijd voor de momentcontrole kiezen (de tijd dat de opname onmiddellijk na het maken wordt weergegeven). De opties zijn: 0,5sec, 1sec, 2sec, 3sec, 5sec en Uit (geen weergave). De standaardinstelling is 1sec.

- **1 Druk in de stand <b>Q** op de knop **MENU**. Het menu [ $\Box$  Opnemen] verschijnt.
- **2 Selecteer [Momentcontrole] met de vierwegbesturing (**23**).**
- **3 Druk op de vierwegbesturing (**5**).** Er verschijnt een afrolmenu.
- **4 Wijzig de weergavetijd met de vierwegbesturing (▲▼).**
- **5 Druk de ontspanknop tot halverwege in.**

De instelling voor de momentcontrole wordt opgeslagen en de camera keert terug naar de opnamestatus.

Momentcontrole <sup>es-blz</sup>.41

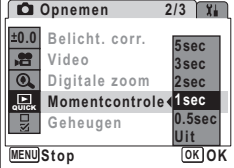

**different maker Opnamen maken**

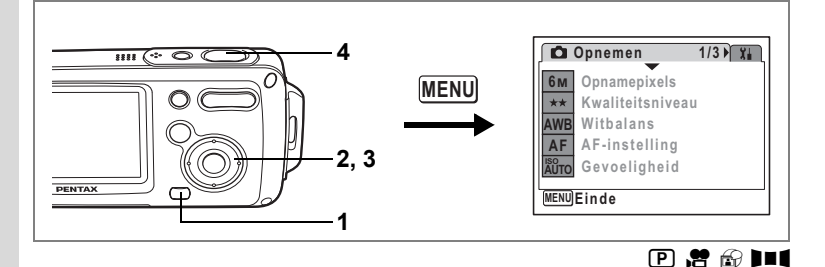

# **De opnamescherpte instellen (Scherpte)**

U kunt een opname scherpe of zachte contouren geven.

- **1 Druk in de stand**  $\bullet$  **op de knop MENU.** Het menu [ $\Box$  Opnemen] verschijnt.
- **2** Selecteer [Scherpte] met de vierwegbesturing (▲▼).
- **3 Verander de instelling van E**<sub>n</sub> =  $\frac{1}{2}$  [normaal] in  $\frac{1}{2}$  [hard (+)] **of** F**[zacht(–)] met de vierwegbesturing (**45**).**

Voor zachtere contouren kiest u (–). Voor scherpere contouren kiest u (+).

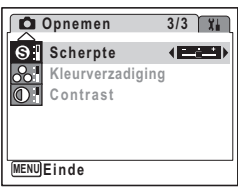

**4 Druk de ontspanknop tot halverwege in.**

> De instelling voor de scherpte wordt opgeslagen en de camera keert terug naar de opnamestatus.

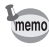

Als u de functie [Scherpte] vaak gebruikt, kunt u tijd besparen door de functie toe te wijzen aan de knop Snelinstelling. (blz.58)

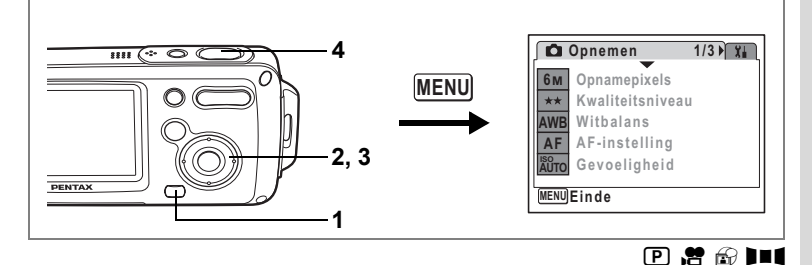

# **De kleurverzadiging instellen (Kleurverzadiging)**

U kunt de kleurverzadiging instellen.

- **1 Druk in de stand**  $\bullet$  **op de knop MENU.** Het menu [ $\Box$  Opnemen] verschijnt.
- **2 Selecteer [Kleurverzadiging] met de vierwegbesturing (**23**).**
- **3 Wijzig de instelling van**   $\frac{1}{\pi}$  [normaal] in  $\frac{1}{\pi}$  [hoog(+)] **of**  $\overline{I}$  [laag(-)] met de **vierwegbesturing (**45**).**

Voor minder kleurverzadiging kiest u (–). Voor meer kleurverzadiging kiest u (+).

**4 Druk de ontspanknop tot halverwege in.**

> De instelling voor de kleurverzadiging wordt opgeslagen en de camera keert terug naar de opnamestatus.

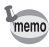

Als u de functie [Kleurverzadiging] vaak gebruikt, kunt u tijd besparen door de functie toe te wijzen aan de knop Snelinstelling. (blz.58)

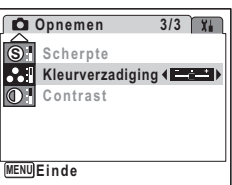

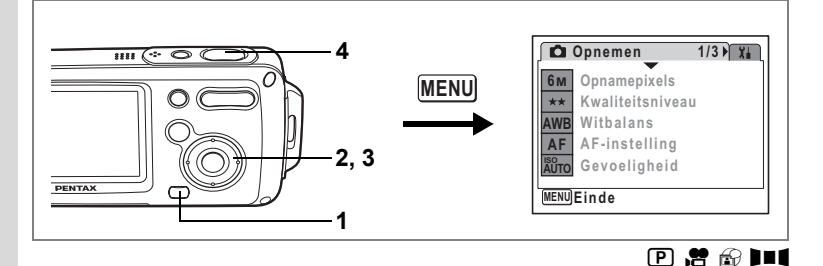

# **Het opnamecontrast instellen (Contrast)**

U kunt het niveau van het opnamecontrast instellen.

- **1 Druk in de stand**  $\bullet$  **op de knop MENU.** Het menu [ $\Box$  Opnemen] verschijnt.
- **2** Selecteer [Contrast] met de vierwegbesturing (▲▼).
- **3 Wijzig de instelling van**   $\frac{1}{\pi}$  [normaal] in  $\frac{1}{\pi}$  [hoog(+)] **of**  $\overline{I}$  [laag(-)] met de **vierwegbesturing (**45**).**

Voor minder contrast kiest u (–). Voor meer contrast kiest u (+).

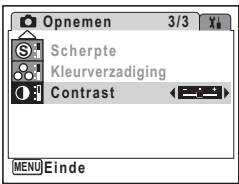

**4 Druk de ontspanknop tot halverwege in.**

> De instelling voor het contrast wordt opgeslagen en de camera keert terug naar de opnamestatus.

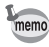

Als u de functie [Contrast] vaak gebruikt, kunt u tijd besparen door de functie toe te wijzen aan de knop Snelinstelling. (blz.58)

De geheugenfunctie dient voor het opslaan van de camera-instellingen die gelden wanneer de camera wordt uitgeschakeld.

Voor sommige camera-instellingen is de geheugenfunctie altijd ingesteld op  $\overline{\mathbf{y}}$ (Aan) (de instellingen worden opgeslagen bij uitschakeling van de camera). Voor andere instellingen kunt u Aan of Uit kiezen (de instellingen worden wel of niet opgeslagen bij uitschakeling van de camera). De onderdelen die kunnen worden ingesteld op Aan of Uit in de geheugenfunctie, staan in de onderstaande tabel. (Onderdelen die hier niet staan vermeld, worden opgeslagen met de geselecteerde instellingen bij uitschakeling van de camera.) Als u  $\mathbb{F}$  (Aan) selecteert, worden de instellingen opgeslagen met de status die ze hadden voordat de camera werd uitgeschakeld. Als  $u \sqcap (U_i)$  selecteert, worden de instellingen teruggezet op hun basisinstellingen bij uitschakeling van de camera. De onderstaande tabel geeft ook aan of de basisinstelling van Geheugen voor elk onderdeel Aan of Uit is.

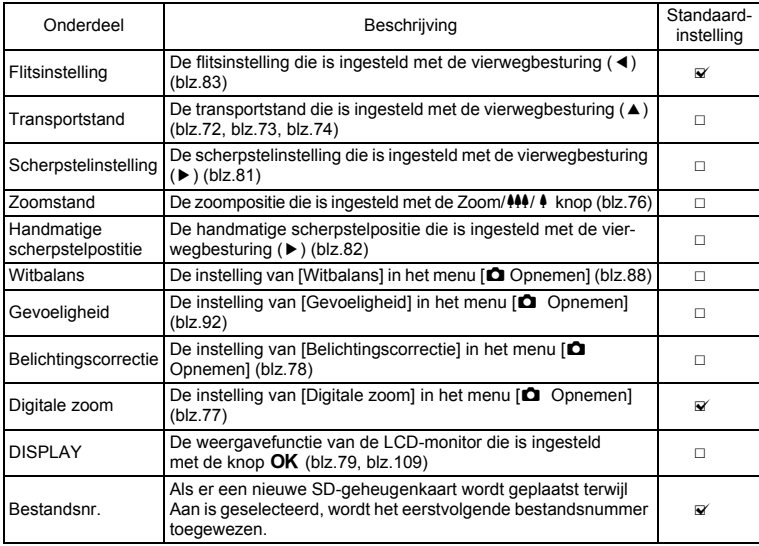

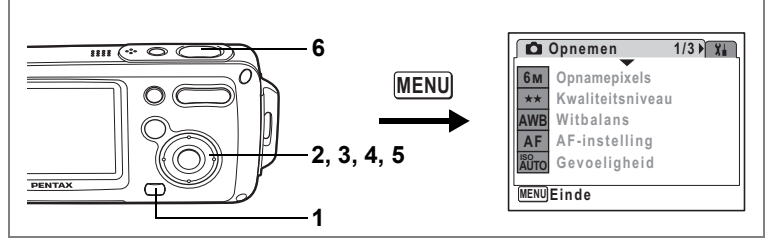

- **1 Druk in de stand**  $\Omega$  **op de knop MENU.** Het menu [ $\bigcirc$ ] Opnemen] verschijnt.
- **2 Druk op de vierwegbesturing (**23**) om [Geheugen] te selecteren.**
- **3 Druk op de vierwegbesturing (**5**).** Het scherm [Geheugen] verschijnt.

**4 Kies een onderdeel**  met de vierwegbesturing (▲ ▼).

**5 Selecteer**  $\mathbf{\nabla}$  (aan) of  $\Box$  (uit) **met de vierwegbesturing (**45**).**

**6 Druk de ontspanknop tot halverwege in.**

> De instelling voor Geheugen wordt opgeslagen en de camera keert terug naar de opnamestatus.

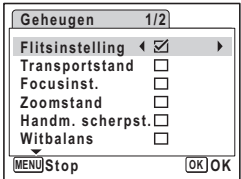

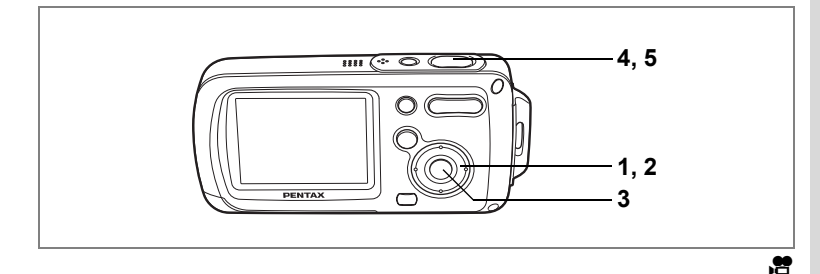

# **Een filmopname maken**

Met deze functie kunt u filmopnamen maken. Hierbij kan gelijktijdig geluid worden opgenomen.

#### **1 Druk in de stand <b>△** op de vierwegbesturing (▼). Het opnamestandpalet verschijnt.

**2 Selecteer .曾 (Video) met de vierwegbesturing (▲▼ ◀▶).** 

### **3** Druk op de knop OK.

De stand  $\mathbf{E}$  wordt geselecteerd en de camera keert terug naar de opnamestatus.

De volgende informatie verschijnt op de LCDmonitor.

- **1** Pictogram filmopnamefunctie
- **2** Indicatie opname (knippert tijdens maken van filmopname)
- **3** Duur van de opname

U kunt het opnamegebied wijzigen door de Zoom/

- 444/4 knop naar links of rechts te drukken.
- $\bullet$  : maakt het onderwerp groter.
- **W** : vergroot het gebied dat door de camera wordt vastgelegd.

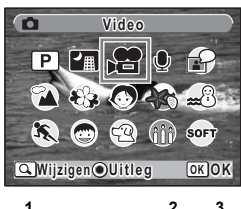

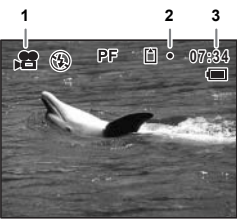

### **4 Druk de ontspanknop helemaal in.**

De opname begint.

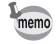

- De flitser gaat niet af in de stand  $\mathbf{E}$ .
- De enige scherpstelinstellingen die kunnen worden gebruikt in de stand  $\mathcal{E}$  zijn PF,  $\blacktriangle$ en MF.
- U kunt de optische zoom en de digitale zoom gebruiken voordat u gaat opnemen, tijdens het opnemen alleen de digitale zoom.
- Als u de weergavestand van de LCD-monitor wijzigt door op de knop  $\overline{OK}$  te drukken terwijl u een filmopname maakt, wordt het histogram niet weergegeven.

### **5 Druk de ontspanknop helemaal in.**

De opname stopt.

Video-opnamen weergeven wblz.112

#### **De ontspanknop ingedrukt houden**

Als u de ontspanknop langer dan een seconde ingedrukt houdt, gaat het opnemen door zolang u de ontspanknop ingedrukt houdt. Het opnemen stopt zodra u de ontspanknop loslaat.

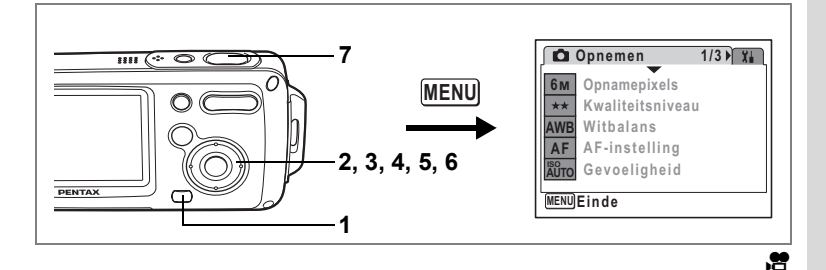

# **Het aantal opnamepixels voor filmopnamen selecteren**

Voor filmopnamen kunt u kiezen uit twee instellingen voor opnamepixels:  $\sqrt{320}$  (320×240)] and  $\sqrt{160}$  (160×120)].

Hoe meer pixels er zijn, des te groter de opname en het opnamebestand. De hoeveelheid gegevens hangt ook van de ingestelde beeldsnelheid. (blz.33)

#### **Opnamepixels voor filmopnamen**

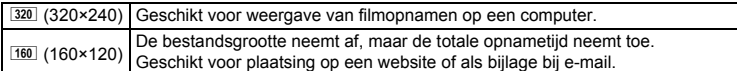

#### **1 Druk in de stand**  $\bullet$  **op de knop MENU.** Het menu [ $\bigcirc$ ] Opnemen] verschijnt.

- **2** Selecteer [Video] met de vierwegbesturing (▲▼).
- **3 Druk op de vierwegbesturing (**5**).** Het scherm Video verschijnt.
- **4** Selecteer [Opnamepixels] met de vierwegbesturing (▲▼).
- **5 Druk op de vierwegbesturing (**5**).** Er verschijnt een afrolmenu.
- **6 Wijzig het aantal opnamepixels**  met de vierwegbesturing (▲ ▼).
- **7 Druk de ontspanknop tot halverwege in.**

De instelling van Opnamepixels wordt opgeslagen en de camera keert terug naar de opnamestatus.

Opnamepixels en beeldsnelheid van filmopnamen 18blz.33

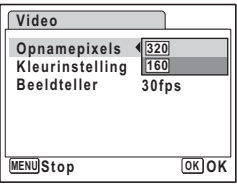

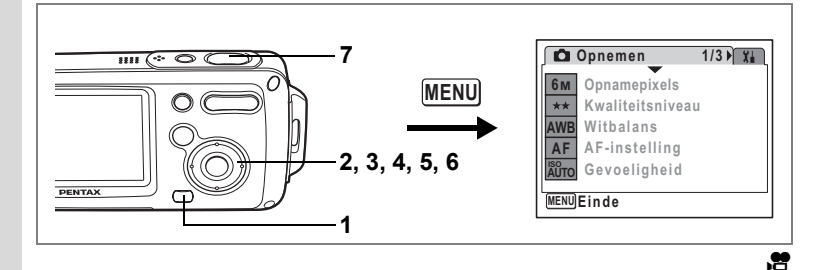

# **De beeldsnelheid selecteren**

et Opnamen maken **Opnamen maken** U kunt de beeldsnelheid (het aantal beeldjes per seconde) kiezen. Hoe meer beeldjes per seconde, hoe beter de kwaliteit van de filmopname. De bestandsgrootte neemt echter navenant toe. U kunt kiezen tussen 30fps (beeldjes per seconde) of 15 fps (beeldjes per seconde).

- **1 Druk in de stand**  $\Omega$  **op de knop MENU.** Het menu [ $\bigcirc$ ] Opnemen] verschijnt.
- **2** Selecteer [Video] met de vierwegbesturing (▲▼).
- **3 Druk op de vierwegbesturing (**5**).**

Het scherm Video verschijnt.

- **4** Selecteer [Beeldteller] met de vierwegbesturing (▲▼).
- **5 Druk op de vierwegbesturing (**5**).** Er verschijnt een afrolmenu.
- **6 Selecteer [30fps] of [15fps]**  met de vierwegbesturing (▲ **▼**).
- **7 Druk de ontspanknop tot halverwege in.**

De instelling van de beeldsnelheid wordt opgeslagen en de camera keert terug naar de opnamestatus.

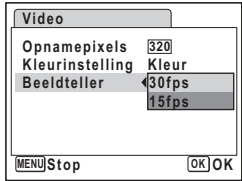

Opnamepixels en beeldsnelheid van filmopnamen  $\approx$ blz.33

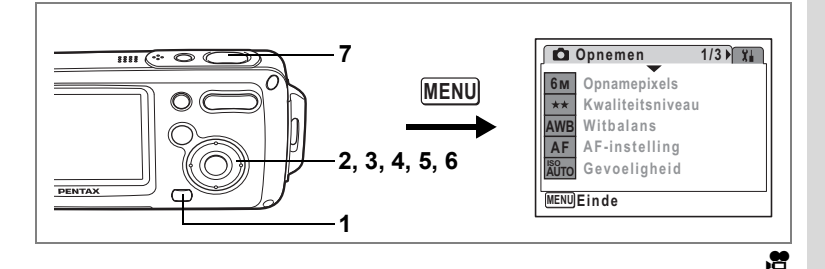

## **Filmopnamen maken in zwart-wit of sepia (Kleurfunctie)**

Bij het maken van een filmopname kunt u de kleurinstelling op zwart-wit, sepia of kleur zetten.

- **1 Druk in de stand**  $\bullet$  **op de knop MENU.** Het menu [ $\Box$  Opnemen] verschijnt.
- **2** Selecteer [Video] met de vierwegbesturing (▲▼).
- **3 Druk op de vierwegbesturing (**5**).**

Het scherm Video verschijnt.

- **4 Selecteer [Kleurinstelling]**  met de vierwegbesturing (▲ ▼).
- **5 Druk op de vierwegbesturing (**5**).** Er verschijnt een afrolmenu.
- **6 Kies een kleur**  met de vierwegbesturing (▲ ▼).
- **7 Druk de ontspanknop tot halverwege in.**

De kleurinstelling wordt opgeslagen en de camera keert terug naar de opnamestatus.

**Video Opnamepixels Kleurinstelling Beeldteller MENU** Stop *OK* **OK Kleur 320 Zwart-wit Sepia**

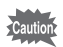

De kleurinstelling kan na het maken van een filmopname niet worden gewijzigd.

# **Opnamen weergeven en verwijderen Opnamen weergeven**

### **Schakelen tussen de stand**  $\Omega$  **en de stand**  $\blacksquare$

In deze handleiding wordt de opnamestand (bijvoorbeeld voor het maken van foto's) de [ $\Box$  stand] genoemd. De weergavestand (bijvoorbeeld voor het weergeven van gemaakte opnamen op de LCD-monitor), wordt de [D stand] genoemd. In de stand  $\blacktriangleright$  kunt u eenvoudige bewerkingen uitvoeren voor de opnamen die worden weergegeven.

Volg de onderstaande procedure om te schakelen tussen de standen  $\Box$  en  $\Box$ .

#### **Schakelen van de stand**  $\Omega$  **naar de stand**  $\Omega$

**1 Druk op de knop**  $\boxed{\triangleright}$ **.** De stand  $\blacktriangleright$  wordt geactiveerd.

#### **Schakelen van de stand ▶ naar de stand △**

**1 Druk de knop <b>D** of de ontspanknop tot halverwege in. De stand  $\Box$  wordt geactiveerd.

### **Foto's weergeven**

Zie "Opnamen weergeven" (blz.42) voor aanwijzingen.

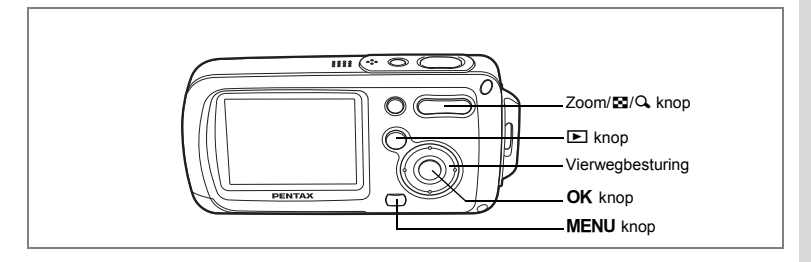

### **Weergave van negen opnamen tegelijk en mapweergave**

#### **Weergave van negen opnamen**

U kunt negen miniaturen van opnamen tegelijkertijd weergeven.

#### **1 Druk in de stand <b>** $\boxed{>}$  op  $\boxed{>}$  op de knop  $Z$ oom/ $E/Q$ .

Er wordt een pagina getoond met negen miniaturen. U kunt door pagina's van negen opnamen tegelijk bladeren.

Met de vierwegbesturing (▲▼◀▶) verplaatst u het kader. Wanneer er tien of meer opnamen zijn opgeslagen kunt u opname  $\odot$  selecteren. Wanneer u dan op de vierwegbesturing ( $\blacktriangle$  4) drukt, verschijnt de vorige pagina. Wanneer

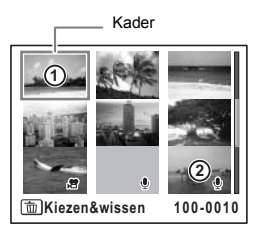

u opname  $(2)$  selecteert en op de vierwegbesturing ( $\nabla \triangleright$ ) drukt, verschijnt de volgende pagina.

De pictogrammen die in de opnamen verschijnen, hebben de volgende betekenis:

Geen pictogram : foto zonder geluid  $\Phi$  (met beeld) : foto met geluid  $\mathbf{E}$  : filmopname (eerste beeldie verschijnt)  $\mathcal Q$  (zonder beeld) : geluidsopname

Druk op de knop  $OK$ , de knop **MENU** of op  $Q$  op de Zoom/ $Q$  knop om alleen de geselecteerde opname weer te geven. Druk op de  $\blacksquare$  knop om de stand  $\blacksquare$  te activeren.

#### **Mapweergave**

Als opnamen en geluidsbestanden zijn opgeslagen in verschillende mappen, volgt u de onderstaande procedure om de gezochte map te vinden.

- **1 Druk in de stand**  $\boxed{\blacktriangleright}$  **op**  $\boxed{\blacktriangleright}$  **op de Zoom/** $\boxed{\blacktriangleright}$ **/** $\boxed{\blacktriangle}$  **knop.** Het scherm voor de weergave met negen opnamen verschijnt.
- **2 Druk op** f **op de Zoom/**f**/**y **knop.** Er verschijnt een lijst met mappen.
- **3 Kies een map met de vierwegbesturing (▲▼ ◀▶).** Druk op de knop  $OK$ , de knop **MENU** of op  $Q$ op de Zoom/ $\boxtimes$ /Q knop om miniaturen van

de opnamen in de map weer te geven.

Druk vervolgens op de knop **OK** , de knop **MENU** 

of op  $Q$  op de Zoom/ $Q$  knop om alleen een geselecteerde opname weer te geven.

De mapnaam wijzigen is blz.159

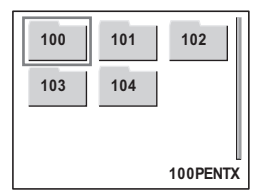
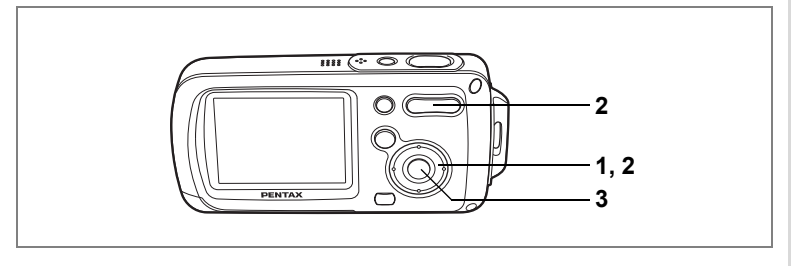

## **Zoomweergave**

U kunt een opname maximaal acht keer uitvergroten. Tijdens de zoomweergave verschijnt op de LCD-monitor een hulpkader dat het midden van de uitvergrote opname weergeeft.

**1 Activeer de stand <b>** $\boxed{>}$  en kies met de vierwegbesturing (◀▶) **de opname die u wilt uitvergroten.**

#### **2 Druk op** y **op de Zoom/**f**/**y **knop.**

De opname wordt uitvergroot (1× tot 8×). Als u Q op de Zoom/ $\Box/Q$  de knop ingedrukt houdt, verandert de vergroting doorlopend. Aan de hand van het hulpkader linksonder op het scherm kunt u zien welk deel van de opname wordt uitvergroot.

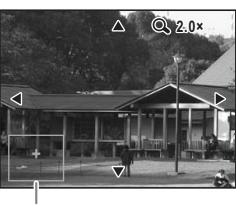

Bedieningsaanwijzing

**Bij weergave van een vergrote opname kunnen de volgende handelingen worden verricht.**

Vierwegbesturing ( $\blacktriangle \blacktriangledown \blacktriangle \blacktriangleright$ ) Wijzigt het gebied dat moet worden vergroot

 $Zoom/\sqrt{2}/Q$  knop  $(Q)$  Maakt de opname groter (max. ×8)  $Zoom/E/Q$  knop ( $E$ ) Maakt de opname kleiner (min. ×1)

## **3** Druk op de knop OK.

Op het scherm verschijnt weer de weergave van één opname.

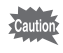

- Filmopnamen kunnen niet worden uitvergroot.
- Het hulpkader verschijnt niet wanneer de weergavestand van de LCD-monitor is ingesteld op [Geen pictogrammen].

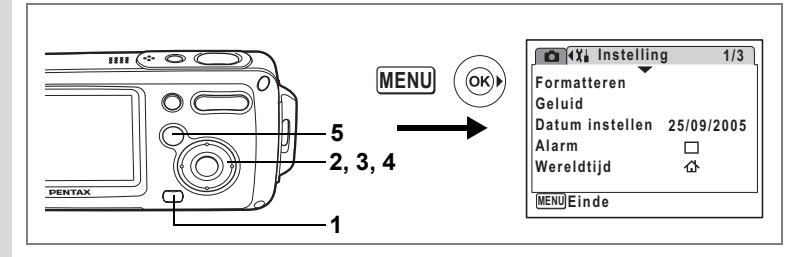

#### **De functie Snel zoomen instellen**

Wanneer de functie Snel zoomen is ingeschakeld, kunt u een opname weergeven op maximale uitvergroting (×8) door één keer te drukken  $Q$  op de Zoom/ $Q$ knop.

# **1 Druk op de knop MENU** in de stand  $\boxed{\triangleright}$ .

Het menu [ $\Box$  Opnemen] verschijnt.

# **2 Druk op de vierwegbesturing (**5**).**

Het menu [X] Instellen] verschijnt.

- **3 Selecteer [Snel zoomen] met de vierwegbesturing (**23**).**
- **4 Selecteer <b>Ⅳ** (Aan) of  $\Box$  (Uit) **met de vierwegbesturing (**45**).**
	- $\leq$  : Springt naar 8x vergroting
	- $\Box$  : Door éénmaal op  $\Diamond$  op de Zoom/ $\Box/\Diamond$ te drukken, wordt de opname in stappen vergroot van ×1,0 tot ×8,0

## **5 Druk op de knop**  $\boxed{▶}$ .

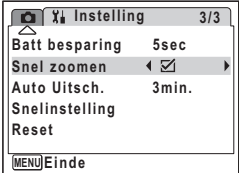

De camera is gereed om opnamen weer te geven.

#### **Opnamegegevens in de weergavestand**

In de stand  $\blacktriangleright$  kunnen opnamegegevens worden weergegeven op de LCDmonitor. Met de **OK** knop kan de weergavestand worden gewijzigd. Zie blz.20 voor nadere informatie over elke weergavestand.

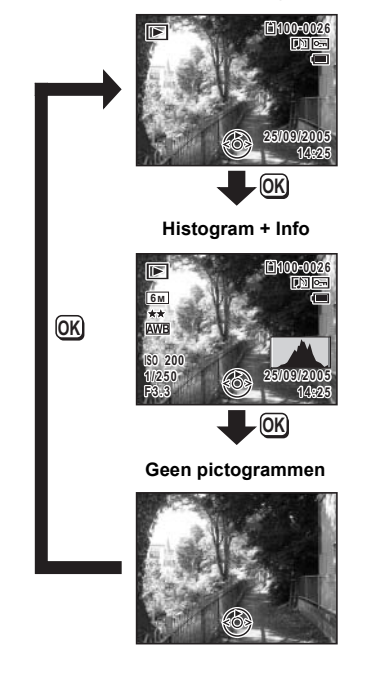

**Normale weergave**

Opnamegegevens weergeven in de opnamestand <sup>es-</sup>blz.79

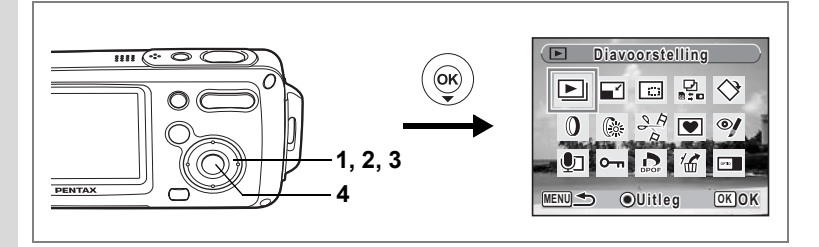

## **Diavoorstelling**

U kunt opgeslagen opnamen doorlopend weergeven.

**1 Activeer de stand <b>** $\boxed{>}$  en kies met de vierwegbesturing (◀▶) **de opname waarmee de diavoorstelling moet beginnen.**

#### **2 Druk op de vierwegbesturing (▼).**

Het palet van de weergavestand verschijnt.

**3 Selecteer**  $\Box$  **(Diavoorstelling) met de vierwegbesturing**  $(4 \vee 4)$ .

#### **4** Druk twee keer op de knop OK.

De diavoorstelling begint. Wanneer u tijdens de diavoorstelling op de knop OK drukt, wordt de diavoorstelling onderbroken. Druk nogmaals op de knop OK om de diavoorstelling voort te zetten.

#### 5 Druk op een andere knop dan de OK knop of op de aan/uit**schakelaar.**

De diavoorstelling stopt.

#### **Instellingen voor de diavoorstelling**

U kunt het weergave-interval instellen, maar ook een schermeffect en een geluidseffect voor de overgang naar de volgende opname.

- **1 Druk op de vierwegbesturing (** $\nabla$ **) in de stand**  $\blacktriangleright$ **.** Het palet van de weergavestand verschijnt.
- **2 Selecteer**  $\Box$  met de vierwegbesturing ( $\angle$  **v**  $\Diamond$  **)**.

**3 Druk op de knop OK.** 

Het scherm met instellingen voor de diavoorstelling verschijnt.

- **4 Druk op de vierwegbesturing (**23**) om [Interval] te selecteren.**
- **5 Druk op de vierwegbesturing (**5**).** Er verschijnt een afrolmenu.

#### **6 Wijzig het interval met de vierwegbesturing (▲▼) en druk op de knop OK.**

U hebt de keuze uit: 3sec, 5sec, 10sec, 20sec en 30sec.

#### **7 Herhaal stap 4 tot en met 6 om [Beeldeffect] te selecteren.**

U kunt kiezen uit Uit, Vegen, Dambord en Vervagen.

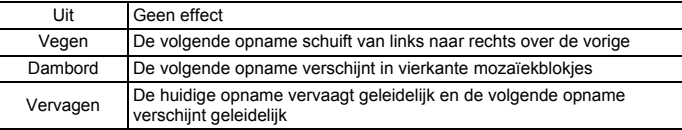

#### **8 Selecteer [Geluidseffect] met de vierwegbesturing (**23**). 9 Selecteer**  $\mathbf{\nabla}$  (aan) of  $\Box$  (uit) met de vierwegbesturing (◀▶).

Uitgezonderd wanneer het beeldeffect is ingesteld op Uit, kunt u  $\mathbf{v}'$  (Aan) of  $\Box$  (Uit) kiezen voor het geluid dat wordt afgespeeld bij de overgang van de ene opname naar de volgende.

## 10 Druk op de knop OK.

De diavoorstelling start met het geselecteerde interval en effect.

- memo
- De diavoorstelling wordt vervolgd totdat u een andere knop dan de  $\overrightarrow{OK}$  knop of de aan/ uit-schakelaar indrukt.
- Filmopnamen of opnamen met geluid worden volledig weergegeven voordat de volgende opname wordt weergegeven, ongeacht het ingestelde weergave-interval.
- $\bullet$  Als u tijdens het weergeven van een filmopname op de vierwegbesturing  $(\bullet)$  drukt, verschijnt de volgende opname.
- Geluidsbestanden die in de geluidsopnamestand zijn gemaakt, worden niet weergegeven in de diavoorstelling.

De camera aansluiten op audiovisuele apparatuur <sup>es-</sup>blz.113

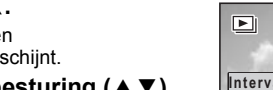

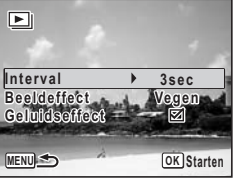

## **Video-opnamen weergeven**

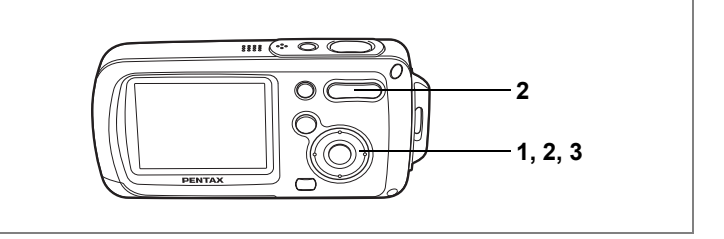

## **Video-opnamen weergeven**

U kunt filmopnamen die u hebt gemaakt weergeven. Geluid wordt gelijktijdig weergeven.

- **1 Activeer de stand ▶** en kies **met de vierwegbesturing (**45**) de filmopname die u wilt weergeven.**
- **2 Druk op de vierwegbesturing (▲).** De weergave begint.

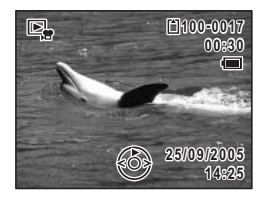

#### **Tijdens het weergeven kunnen de volgende handelingen worden verricht.**

Vierwegbesturing (A) Pauze  $Zoom/\frac{444}{4}$  ( $\frac{4}{4}$ ) Volume verhogen Zoom/ $\frac{444}{4}$  ( $\frac{444}{4}$ ) Volume verlagen

Vierwegbesturing (4) Achteruit weergeven

**Terwijl de weergave is onderbroken, kunnen de volgende handelingen worden verricht.**

Vierwegbesturing (4) Eén beeldje terug

Vierwegbesturing (5) Eén beeldje vooruit

Vierwegbesturing (2) Schakelt de pauzefunctie uit (Weergeven)

## **3 Druk op de vierwegbesturing (**3**).**

De weergave stopt en het scherm voor de weergave van één opname verschijnt weer.

## **De camera aansluiten op audiovisuele apparatuur**

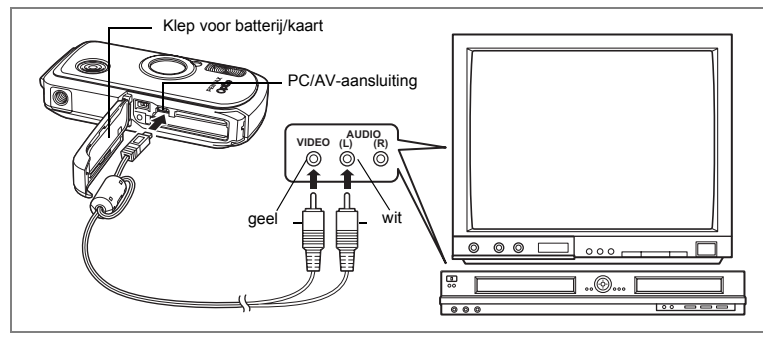

Met de AV-kabel kunt u opnamen vastleggen en weergeven op apparatuur met een video-ingang, zoals een TV. Zet de camera uit voordat u de kabel aansluit op de TV.

- **1 Open de klep voor de batterij/kaart en sluit de AV-kabel aan op de PC/AV-uitgang.**
- **2 Sluit de andere uiteinden van de AV-kabel (geel: video, wit: audio) aan op de video- en audio-aansluiting van het audiovisuele apparaat.**

Als u gebruikmaakt van stereoapparatuur, sluit de geluidsconnector dan aan op de L-aansluiting (wit).

#### **3 Zet het audiovisuele apparaat aan.**

Als het apparaat waarop de camera is aangesloten en het apparaat dat opnamen weergeeft, niet dezelfde zijn, zet beide apparaten dan aan.

Als opnamen worden weergegeven op audiovisuele apparatuur met verscheidene video-aansluitingen (zoals een TV), raadpleeg dan de bedieningshandleiding van het apparaat en selecteer de video-aansluiting waarop de camera is aangesloten.

#### **4 Zet de camera aan.**

- memo
- Als u van plan bent de camera langdurig te gebruiken, is gebruik van de (optionele) netvoedingsadapter D-AC8 aan te bevelen.
- Afhankelijk van het land of de regio bestaat de kans dat opnamen en geluidsbestanden niet kunnen worden weergegeven als het ingestelde videosignaal afwijkt van het aldaar gebruikte signaal. Mocht dit zich voordoen, wijzig dan de instelling van het videosignaal. (blz.161)
- De LCD-monitor van de camera wordt uitgeschakeld terwijl de camera op audiovisuele apparatuur is aangesloten.
- Het volume kan niet worden ingesteld met de zoomknop terwijl de camera is aangesloten op audiovisuele apparatuur.

# **Opnamen verwijderen**

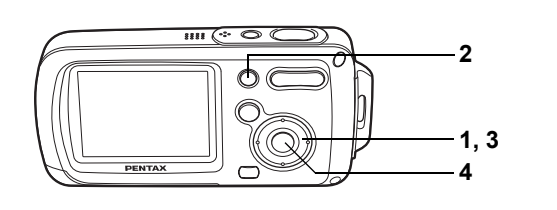

Verwijder opnamen en geluiden met fouten of die niet nodig zijn.

#### **Als opnamen of geluiden per abuis zijn verwijderd**

Met de Optio WPi kunnen verwijderde opnamen en geluiden worden hersteld. (blz.119) Verwijderde opnamen en geluiden kunnen echter niet worden hersteld als de camera na de verwijdering wordt uitgeschakeld, of handelingen zijn verricht waarbij gegevens worden weggeschreven, zoals het maken van foto's of video-opnamen, beveiligen van opnamen, opslaan van DPOF-instellingen, grootte van opnamen wijzigen of aansnijden van opnamen.

## **Eén opname of geluidsbestand verwijderen**

U kunt afzonderlijke opnamen en geluidsbestanden verwijderen.

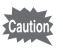

Beveiligde opnamen en geluidsbestanden kunnen niet worden verwijderd. (blz.120)

#### **1 Activeer de stand <b>■** en kies met de vierwegbesturing (◀▶) **een opname/geluidsbestand om te verwijderen.**

**2 Druk op de knop**  $\tilde{\mathbf{\omega}}$ **.** 

Het bevestigingsscherm verschijnt.

- **3 Selecteer [Wissen]**  met de vierwegbesturing (▲).
- **4 Druk op de knop** 4**.**

De opname of het geluidsbestand wordt verwijderd.

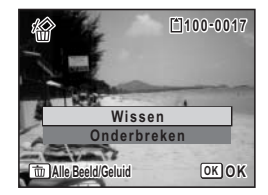

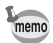

Als u op de knop  $\tilde{w}$  drukt terwijl het scherm Momentcontrole wordt weergegeven, verschijnt het scherm van stap 2, waarmee u de zojuist gemaakte opname kunt verwijderen. (blz.43)

Verwijderde opnamen herstellen <sup>esblz</sup>.119

#### **Een geluidsbestand verwijderen**

Als bij een opname geluid is opgenomen(blz.147), kunt u het geluid verwijderen zonder de opname te verwijderen.

- **1 Activeer de stand <b>** $\boxed{>}$  en kies met de vierwegbesturing (◀▶) **een opname met geluid.**
- **2 Druk op de knop**  $\tilde{\mathbb{u}}$ **.** Het bevestigingsscherm verschijnt.
- **3 Selecteer [Geluid wissen]**  met de vierwegbesturing (▲ ▼).
- **4 Druk op de knop** 4**.** Het geluidsbestand wordt verwijderd.

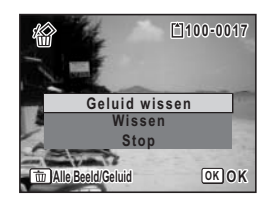

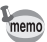

Selecteer [Wissen] in stap 3 van de bovenstaande procedure om zowel de opname als het geluidsbestand te verwijderen.

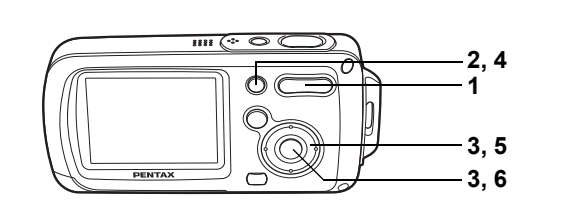

#### **Geselecteerde opnamen en geluidsbestanden verwijderen (uit de weergave met negen opnamen)**

U kunt een aantal geselecteerde opnamen/geluidsbestanden in één keer verwijderen uit de weergave met negen opnamen.

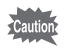

Beveiligde opnamen en geluidsbestanden kunnen niet worden verwijderd.

**1 Druk in de stand**  $\Box$  **op**  $\Box$ **op de knop Zoom/**f**/**y**.**

Er verschijnen negen miniaturen.

#### **2 Druk op de knop**  $\tilde{p}$ **.**

 $\Box$  verschijnt op de opnamen en geluidsbestanden.

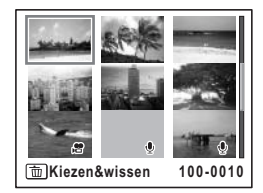

#### **3 Kies de te verwijderen opnamen en geluidsbestanden met de vierwegbesturing (▲▼ ◀▶)** en druk op de knop OK.

O verschijnt op de geselecteerde opnamen en geluidsbestanden.

Als u een opname selecteert en op  $Q$  op de Zoom/  $E/Q$  knop drukt, verschijnt de geselecteerde

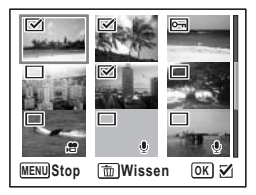

opnamen in de weergave van één opname zolang de knop ingedrukt wordt gehouden. Zo kunt u controleren of u de opname al dan niet wilt verwijderen. (Wanneer u de knop loslaat, verschijnt de weergave van negen opnamen weer.) In de weergave van één opname kunnen beveiligde opnamen niet worden weergegeven.

**4 Druk op de knop**  $\tilde{w}$ **.** 

Er verschijnt een bevestigingsvenster.

- **5 Selecteer de optie [Kiezen & wissen] met de vierwegbesturing (▲▼).**
- **6 Druk op de knop OK.**

De geselecteerde opnamen en geluidsbestanden worden verwijderd.

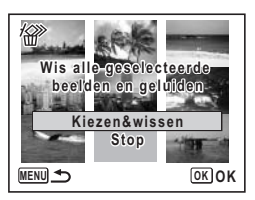

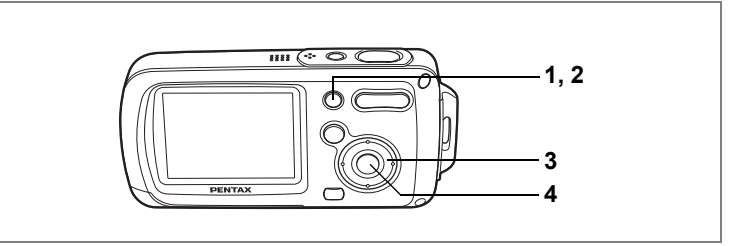

## **Alle opnamen verwijderen**

U kunt alle opnamen en geluidsbestanden in één keer verwijderen.

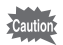

Beveiligde opnamen en geluidsbestanden kunnen niet worden verwijderd. (blz.120)

## **1 Druk op de knop**  $\overline{w}$  **in de stand**  $\overline{w}$ **.**

Er verschijnt een bevestigingsvenster.

**2 Druk op de knop**  $\tilde{w}$ **.** 

Er verschijnt een bevestigingsvenster.

- **3 Selecteer [Alles wissen] met de vierwegbesturing (▲).**
- **4 Druk op de knop OK.**

Alle opnamen en geluidsbestanden worden verwijderd.

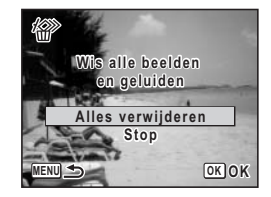

Verwijderde opnamen herstellen <sup>19</sup>blz.119

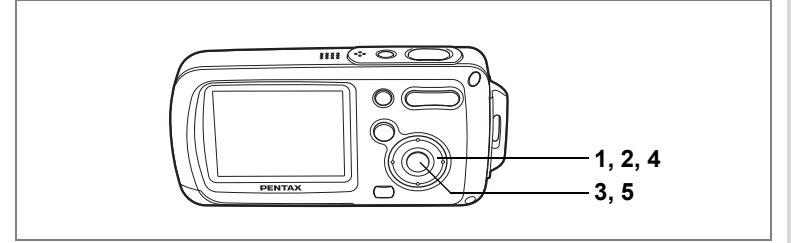

## **Verwijderde opnamen herstellen**

U kunt opnamen die zijn gemaakt met de camera en daarna werden verwijderd alsnog herstellen.

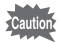

Als na het verwijderen van een opname de camera wordt uitgeschakeld of handelingen worden verricht waarbij gegevens worden weggeschreven, zoals het maken van foto's of video-opnamen, beveiligen van opnamen, opslaan van DPOF-instellingen, grootte van opnamen wijzigen of aansnijden van opnamen, dan verschijnt in stap 3 het bericht "Geen beeld om te bewerken" en kunnen de verwijderde opnamen en geluidsbestanden niet meer worden hersteld.

#### **1 Nadat een bestand is verwijderd, drukt u op de vierwegbesturing (**3**).**

Het palet van de weergavestand verschijnt.

- **2 Selecteer** ] **(Beeld herstellen) met de vierwegbesturing**   $(4 \vee 4)$ .
- **3** Druk op de knop OK.

Het aantal opnamen dat kan worden hersteld verschijnt.

- **4 Selecteer [Herstellen] met de vierwegbesturing (▲▼).**
- **5** Druk op de knop OK.

De verwijdering van de opnamen wordt ongedaan gemaakt en de bestanden worden hersteld.

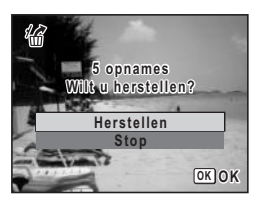

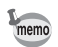

Herstelde opnamen en geluidsbestanden behouden hun oorspronkelijke bestandsnaam.

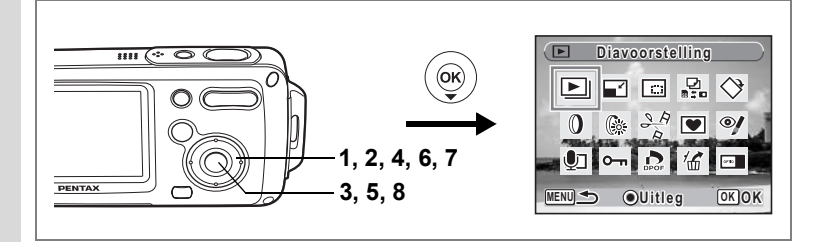

#### **Foto- en geluidsopnamen beveiligen tegen wissen (Beveiligen)**

U kunt opgeslagen opnamen en geluidsbestanden beveiligen, zodat ze niet per ongeluk kunnen worden verwijderd.

- **1 Druk op de vierwegbesturing (** $\nabla$ **) in de stand**  $\blacktriangleright$ **.** Het palet van de weergavestand verschijnt.
- **2 Selecteer 0-m** (Beveiligen) met de vierwegbesturing  $($  $\blacktriangle$   $\blacktriangledown$   $\blacktriangleleft$  $\blacktriangleright$  $).$
- **3 Druk op de knop OK.** Het scherm voor beveiliging verschijnt.
- **4 Selecteer [Kies beeld/geluid]**  met de vierwegbesturing (▲ ▼).
- **5** Druk op de knop OK. Het scherm voor keuze van een opname of geluidsbestand om te beveiligen verschijnt.
- **6 Kies de opname die of het geluidsbestand dat u wilt beveiligen met de vierwegbesturing (**45**).**
- **7 Selecteer [Beveiligen] met de vierwegbesturing (▲).**
- 8 **Druk op de knop OK.**

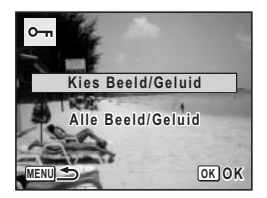

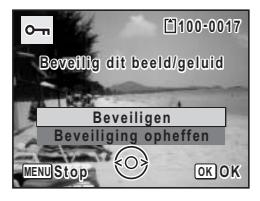

De geselecteerde opname of het geselecteerde geluidsbestand wordt beveiligd.

- memo
- Selecteer [Beveiliging opheffen] in stap 7 om de beveiligingsinstelling te annuleren.
- Tijdens de weergave verschijnt is onder het bestandsnummer van beveiligde opnamen en geluidsbestanden.

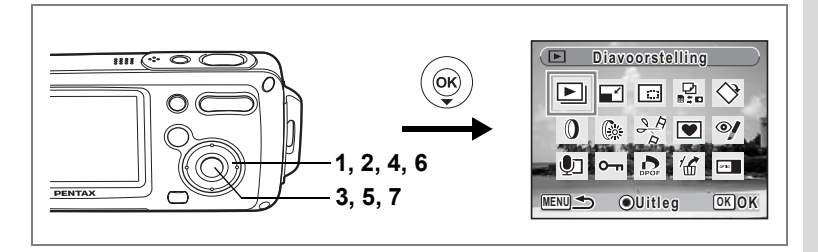

#### **Alle opnamen en geluidsbestanden beveiligen**

- **1 Druk op de vierwegbesturing (** $\nabla$ **) in de stand**  $\blacktriangleright$ **.** Het palet van de weergavestand verschijnt.
- **2 Selecteer O<sub>m</sub>** (Beveiligen) met de vierwegbesturing  $(4 \vee 4)$ .
- **3** Druk op de knop OK. Het scherm voor beveiliging verschijnt.
- **4 Selecteer [Alle Beeld/Geluid]**  met de vierwegbesturing (▲▼).

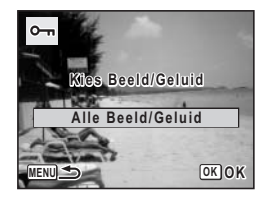

- **5 Druk op de knop OK.** Er verschijnt een bevestigingsvenster. **6 Selecteer [Beveiligen]** 
	- **met de vierwegbesturing (▲).**
- **7** Druk op de knop OK.

Alle opnamen en geluidsbestanden zijn nu beveiligd.

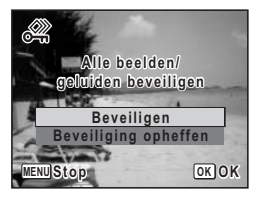

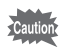

Beveiligde opnamen en geluidsbestanden worden verwijderd wanneer de SD-geheugenkaart of het interne geheugen wordt geformatteerd.

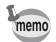

Selecteer [Beveiliging opheffen] in stap 6 om de beveiligingsinstelling voor alle opnamen en geluidsbestanden te annuleren.

# **Opnamen bewerken en afdrukken Opnamen bewerken**

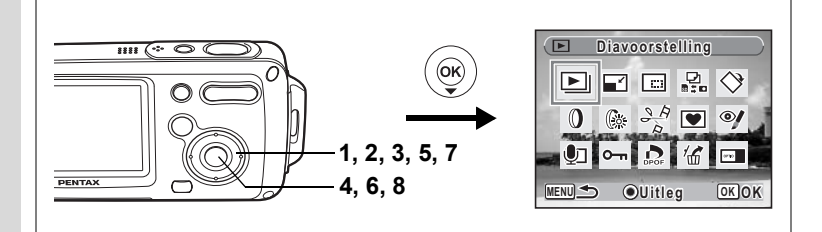

## **De opnamegrootte en -kwaliteit wijzigen (Grootte wijzigen)**

Door de grootte en de kwaliteit van een geselecteerde opname te wijzigen, kunt u het bestand verkleinen. U kunt deze functie gebruiken om opnamen te blijven maken wanneer de SD-geheugenkaart of het interne geheugen vol is. Door opnamen te verkleinen en de oorspronkelijke opnamen te overschrijven, maakt u ruimte vrij op de kaart of in het geheugen.

- De grootte van filmopnamen kan niet worden gewijzigd. memo • Het is niet mogelijk een hogere resolutie of een hogere kwaliteit te selecteren dan die van de oorspronkelijke opname.
- **1 Activeer de stand**  $\boxed{\blacktriangleright}$  **en kies met de vierwegbesturing (** $\blacktriangleleft\blacktriangleright$ **) de opname waarvan u het formaat wilt wijzigen.**

#### **2 Druk op de vierwegbesturing (**3**).**

Het palet van de weergavestand verschijnt.

- **3 Gebruik de vierwegbesturing (▲▼ ◀▶) om □ (Formaat wijzigen) te selecteren.**
- **4 Druk op de knop** 4**.**

Het scherm voor keuze van de grootte en kwaliteit verschijnt.

**5 Selecteer [Opnamepixels] en [Kwaliteitsniveau].**

> Kies de grootte en kwaliteit met de vierwegbesturing  $(4)$ .

Schakel met de vierwegbesturing (▲▼) tussen [Opnamepixels] en [Kwaliteitsniveau].

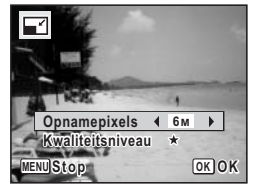

## **6 Druk op de knop OK.**

Er verschijnt een venster waarin om bevestiging van het overschrijven van de opname wordt gevraagd.

[Opslaan als] is de enige beschikbare optie voor beveiligde opnamen.

- **7 Selecteer [Overschrijven] of [Opslaan als]** met de vierwegbesturing (▲ ▼).
- 8 **Druk op de knop OK.**

De opname met de gewijzigde grootte wordt opgeslagen.

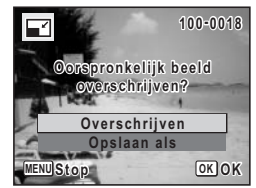

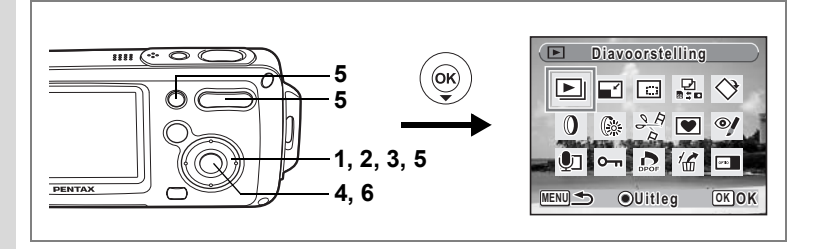

## **Opnamen aansnijden**

U kunt het ongewenste gedeelte van een opname verwijderen en de aangesneden opname bewaren als afzonderlijk bestand.

- **1 Activeer de stand <b>** $\boxed{>}$  en kies met de vierwegbesturing (◀▶) **de opname die u wilt aansnijden.**
- **2 Druk op de vierwegbesturing (**3**).** Het palet van de weergavestand verschijnt.
- **3 Selecteer**  $\Box$  **(Aansnijden) met de vierwegbesturing**  $(474)$ .
- **4 Druk op de knop** 4**.**

Het scherm voor aansnijden verschijnt.

**5 Kies de instellingen voor het aansnijden.**

Zoom/EI/Q knop : Hiermee wijzigt u de grootte van het aansnijdgedeelte.

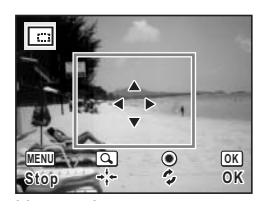

Vierwegbesturing Verplaatst de aansnijdpositie naar boven,

 $(\triangle \triangledown \triangle \triangleright)$ : naar beneden, naar links en naar rechts.

Knop Snelinstelling : Roteert het aansnijdkader.

## **6 Druk op de knop OK.**

De aangesneden opname wordt onder een nieuwe bestandsnaam opgeslagen. De aangesneden opname wordt opgeslagen met dezelfde kwaliteit als de oorspronkelijke opname. Het aantal opnamepixels wordt automatisch geselecteerd op basis van de grootte van het aangesneden deel.

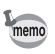

Filmopnamen kunnen niet worden aangesneden.

6| Upnamen bewerken en atdrukker **Opnamen bewerken en afdrukken**

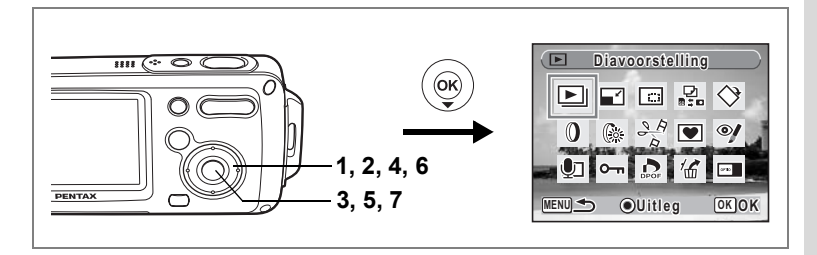

## **Opnamen en geluidsbestanden kopiëren**

U kunt opnamen en geluidsbestanden kopiëren van het interne geheugen naar de SD-geheugenkaart en vice versa. Deze functie is alleen beschikbaar wanneer er een SD-geheugenkaart in de camera is geplaatst.

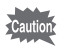

Zet de camera uit voordat u de SD-geheugenkaart plaatst of uitneemt.

**1 Druk op de vierwegbesturing (** $\blacktriangledown$ **) in de stand**  $\blacktriangledown$ **.** 

Het palet van de weergavestand verschijnt.

- **2 Selecteer** *p* (Kopieer beeld/geluid) met de vierwegbesturing  $(474)$ .
- **3** Druk op de knop OK.

Het scherm voor selectie van de gewenste kopieermethode verschijnt.

**Bestanden kopiëren vanuit het interne geheugen naar de SD-geheugenkaart**

Alle opnamen en geluidsbestanden in het interne geheugen worden tegelijk naar de SD-geheugenkaart gekopieerd. Zorg dat er voldoende ruimte is op de SD-geheugenkaart voordat u de bestanden kopieert.

- **4 Selecteer**  $[①$   $\Rightarrow$  **5**D] **met de vierwegbesturing (▲▼).**
- **5** Druk op de knop OK.

Alle opnamen en geluidsbestanden worden gekopieerd.

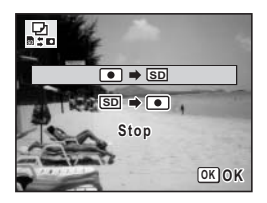

#### **Bestanden kopiëren van de SD-geheugenkaart naar het interne geheugen**

Geselecteerde opnamen en geluidsbestanden van de SD-geheugenkaart worden één voor één naar het interne geheugen gekopieerd.

- **4 Selecteer** [**SD**  $\blacktriangleright$  **0**] **met de vierwegbesturing (▲▼).**
- **5** Druk op de knop OK.
- **6 Gebruik de vierwegbesturing (**45**) om het bestand te selecteren dat u wilt kopiëren.**

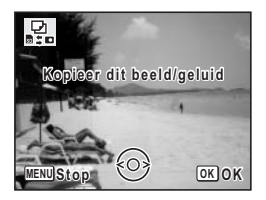

**7** Druk op de knop OK.

De geselecteerde opname/het geselecteerde geluidsbestand wordt naar het interne geheugen gekopieerd.

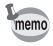

- Als bij een opname geluid is opgenomen, wordt het geluidsbestand samen met de opname gekopieerd.
- Wanneer u een bestand van de SD-geheugenkaart naar het interne geheugen kopieert, krijgt het bestand een nieuwe naam.

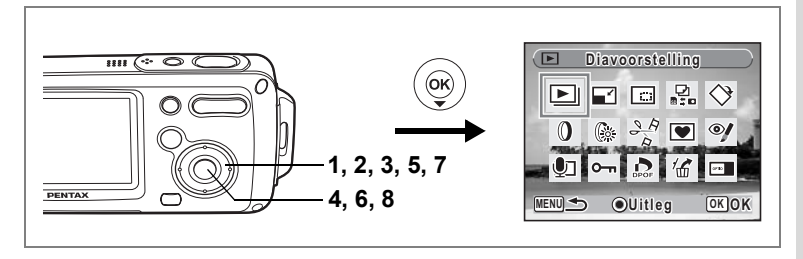

## **De digitale filters gebruiken**

Deze functie stelt u in staat geselecteerde opnamen te bewerken met digitale filters om de kleur te wijzigen, enz.

U kunt uit negen kleurenfilters kiezen: zwart-wit, sepia, rood, roze, paars, blauw, groen, geel en soft.

- **1 Activeer de stand**  $\boxed{\blacktriangleright}$  **en kies met de vierwegbesturing (** $\blacktriangleleft\blacktriangleright$ **) de opname die u wilt bewerken.**
- **2 Druk op de vierwegbesturing (**3**).** Het palet van de weergavestand verschijnt.
- **3 Selecteer** D **(Digitaal filter) met de vierwegbesturing**   $($  $\blacktriangle$   $\blacktriangledown$   $\blacktriangleleft$  $\blacktriangleright$  $).$
- **4 Druk op de knop** 4**.** Het scherm voor selectie van een digitaal filter verschijnt.
- **5 Kies een digitaal filter met de vierwegbesturing (▲▼).**

U kunt het resultaat van het filtereffect vooraf beoordelen.

**6** Druk op de knop **OK**.

Er verschijnt een venster waarin om bevestiging van het overschrijven van de opname wordt gevraagd.

**7 Selecteer [Overschrijven] of [Opslaan als]** met de vierwegbesturing (▲ ▼). [Opslaan als] is de enige beschikbare optie

voor beveiligde opnamen.

**8 Druk op de knop OK.** 

De bewerkte opname wordt opgeslagen met hetzelfde aantal opnamepixels en hetzelfde kwaliteitsniveau als het origineel.

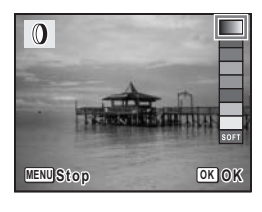

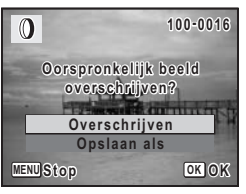

6

## **Het helderheidsfilter gebruiken**

Met deze functie kunt u de helderheid van de geselecteerde opname aanpassen.

**1 Activeer de stand <b>** $\boxed{>}$  en kies met de vierwegbesturing (◀▶) **de opname die u wilt bewerken.**

## **2 Druk op de vierwegbesturing (▼).**

Het palet van de weergavestand verschijnt.

**3 Selecteer** q **(Helderheidsfilter)met de vierwegbesturing**   $($  $\blacktriangle$   $\blacktriangledown$   $\blacktriangleleft$  $\blacktriangleright$  $).$ 

## **4 Druk op de knop** 4**.**

Het scherm voor aanpassing van de helderheid verschijnt.

**5 Pas de helderheid aan met de vierwegbesturing (**45**).**

U kunt het resultaat of van de aanpassing van de helderheid vooraf beoordelen.

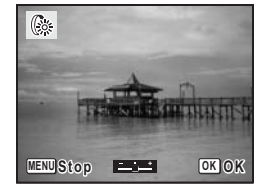

## **6** Druk op de knop OK.

Er verschijnt een venster waarin om bevestiging van het overschrijven van de opname wordt gevraagd.

#### **7 Selecteer [Overschrijven] of [Opslaan als] met de vierwegbesturing (▲▼).**

[Opslaan als] is de enige beschikbare optie voor beveiligde opnamen.

## **8 Druk op de knop OK.**

De bewerkte opname wordt opgeslagen met hetzelfde aantal opnamepixels en hetzelfde kwaliteitsniveau als het origineel.

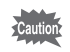

Film- of foto-opnamen die zijn gemaakt met een andere camera, kunnen niet worden bewerkt met [Digitaal filter] of [Helderheidsfilter]. Er verschijnt een foutmelding wanneer u deze functie kies in het weergavestandpalet en op de knop OK drukt.

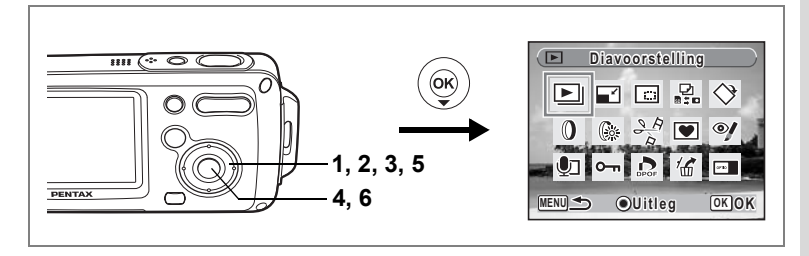

## **Rode-ogencorrectie**

U kunt opnamen corrigeren waarop het onderwerp door het flitslicht rode ogen heeft gekregen.

- **1 Activeer de stand**  $\boxed{\blacktriangleright}$  **en kies met de vierwegbesturing (** $\blacktriangleleft\blacktriangleright$ **) de opname die u wilt corrigeren.**
- **2 Druk op de vierwegbesturing (▼).**

Het palet van de weergavestand verschijnt.

- **3 Selecteer**  $\mathcal{Y}$  **(Rode-ogencorrectie) met de vierwegbesturing**  $($  $\blacktriangle$   $\blacktriangledown$   $\blacktriangle$   $\blacktriangleright$  $).$
- **4 Druk op de knop** 4**.**

Er verschijnt een venster waarin om bevestiging van het overschrijven van de opname wordt gevraagd.

**5 Selecteer [Overschrijven] of [Opslaan**  als1 met de vierwegbesturing (▲ ▼).

![](_page_130_Picture_10.jpeg)

[Opslaan als] is de enige beschikbare optie voor beveiligde opnamen.

## **6** Druk op de knop OK.

De bewerkte opname wordt opgeslagen met hetzelfde aantal opnamepixels en hetzelfde kwaliteitsniveau als het origineel.

![](_page_130_Picture_14.jpeg)

- De functie voor rode-ogencorrectie kan niet worden gebruikt voor filmopnamen of voor opnamen waarin rode ogen niet kunnen worden gedetecteerd op de camera. Er verschijnt een foutmelding in stap 4.
- De functie voor rode-ogencorrectie is alleen beschikbaar voor foto-opnamen die met deze camera zijn gemaakt.

![](_page_131_Figure_0.jpeg)

## **Een kader toevoegen (Beeldkader)**

Met deze functie kunt u een decoratief kader toevoegen aan foto's. In de camera zijn reeds drie kaders opgeslagen.

- **1 Activeer de stand <b>** $\boxed{>}$  en kies met de vierwegbesturing (◀▶) **de opname waaraan u een kader wilt toevoegen.**
- **2 Druk op de vierwegbesturing (**3**).** Het palet van de weergavestand verschijnt.
- **3 Selecteer (Beeldkader) met de vierwegbesturing**  $(4 \vee 4)$ .
- **4 Druk op de knop** 4**.** Het scherm voor selectie van het kader verschijnt.
- **5 Kies een kader met de vierwegbesturing (**45**).**

![](_page_131_Picture_8.jpeg)

## **6** Druk op de knop OK.

Er verschijnt een venster waarin om bevestiging van het overschrijven van de opname wordt gevraagd.

## **7 Selecteer [Overschrijven] of [Opslaan als]** met de vierwegbesturing (▲ ▼).

[Opslaan als] is de enige beschikbare optie voor beveiligde opnamen.

![](_page_131_Picture_13.jpeg)

## 8 **Druk op de knop OK.**

De bewerkte opname wordt opgeslagen met  $\boxed{3M}$  als aantal opnamepixels.

![](_page_132_Picture_2.jpeg)

De kaderfunctie is niet beschikbaar voor filmopnamen of voor opnamen van het formaat 2M en kleiner. Er verschijnt een foutmelding in stap 4.

#### **Een nieuw kader opslaan**

Om naar het scherm voor het opslaan van een kader te gaan, drukt u bij stap 5 op de knop Snelinstelling. U kunt kaders opslaan die u hebt gedownload van het internet, enz. Wanneer u een nieuw kader opslaat, komt het in de plaats van een van de drie bestaande kaders in het interne geheugen.

Voordat u een kader kunt opslaan, moet u het eerst naar de SD-geheugenkaart kopiëren.

![](_page_132_Picture_7.jpeg)

Wanneer er een nieuw kader van de SD-geheugenkaart wordt opgeslagen in het interne geheugen, vervangt het een van de bestaande kaders in het interne geheugen. Het vervangen kader wordt verwijderd.

**1 Kies op het scherm voor selectie van een kader het kader dat u wilt vervangen en druk op de knop Snelinstelling.**

Er verschijnt een bericht en de kaders op de SD-geheugenkaart die u kunt opslaan in het interne geheugen verschijnen.

#### **2 Kies met de vierwegbesturing (**45**) het kader dat u wilt opslaan en druk op de knop OK.**

Het kader wordt opgeslagen in het interne geheugen en vervangt het kader dat is geselecteerd in stap 1.

Bezoek de website van PENTAX op de URL hieronder om nieuwe kaders te downloaden.

#### **http://www.pentax.co.jp/english/support/digital/optio\_frame.html**

![](_page_133_Picture_0.jpeg)

## **Filmopnamen bewerken**

U kunt een beeldje uit een filmopname selecteren en opslaan als foto, een filmopname in twee delen splitsen of twee filmopnamen samenvoegen.

**1 Activeer de stand <b>** $\boxed{>}$  en kies met de vierwegbesturing (◀▶) **de filmopname die u wilt bewerken.**

Om twee filmopnamen samen te voegen (blz.135), kiest u de eerste filmopname (eerste helft).

#### **2 Druk op de vierwegbesturing (**3**).**

Het palet van de weergavestand verschijnt.

#### **3 Selecteer** [ **(Video bewerken) met de vierwegbesturing**   $(A \vee A)$ .

## **4 Druk op de knop** 4**.**

Het scherm voor selectie van de bewerkingsmethode verschijnt. Ga naar de volgende pagina's.

• "Een beeldje uit een film opslaan als foto" (blz.133)

- "Een filmopname splitsen" (blz.134)
- "Filmopnamen plakken" (blz.135)

![](_page_133_Picture_13.jpeg)

Beveiligde filmopnamen kunnen niet worden gesplitst of geplakt.

6

![](_page_134_Picture_0.jpeg)

#### **Een beeldje uit een film opslaan als foto**

- **5 Selecteer [Opslaan als stilstaand beeld]**  met de vierwegbesturing (▲ ▼).
- **6 Druk op de knop OK.**

Het scherm voor selectie van een beeldje dat moet worden opgeslagen als foto verschijnt.

- **7 Kies met de vierwegbesturing (**45**) een beeldje dat u wilt opslaan.**
- 8 **Druk op de knop OK.**

Het geselecteerde beeldje wordt opgeslagen als foto.

![](_page_134_Picture_8.jpeg)

![](_page_135_Picture_0.jpeg)

#### **Een filmopname splitsen**

#### **5 Selecteer [Video splitsen] in het menu Video bewerken.**

#### **6 Druk op de knop OK.**

Het scherm voor het kiezen van de splitsingspositie wordt geopend.

#### **7 Bepaal de splitsingspositie met de vierwegbesturing (▲▼ ◀ ▶).**

- $\triangle$  : de film afspelen of onderbreken
- : de film stoppen
- : de film beeld voor beeld achterwaarts afspelen
- 5 : de film beeld voor beeld voorwaarts afspelen

## **8 Druk op de knop OK.**

Er verschijnt een bevestigingsvenster.

#### **9 Selecteer met de vierwegbesturing (**23**) de optie [Delen].**

#### 10 Druk op de knop OK.

De filmopname wordt op de opgegeven positie gesplitst en de twee delen worden als nieuwe bestanden opgeslagen.

![](_page_135_Picture_15.jpeg)

![](_page_135_Picture_16.jpeg)

![](_page_136_Picture_0.jpeg)

#### **Filmopnamen plakken**

- **5 Selecteer [Video plakken] in het menu Video bewerken.**
- **6** Druk op de knop OK.

Het scherm voor selectie van de filmopnamen verschijnt.

**7 Kies met de vierwegbesturing (**45**) de tweede filmopname (laatste helft).**

![](_page_136_Picture_6.jpeg)

**Plakken Onderbreken**

**Twee delen samenvoegen wee** 

開

#### **8 Druk op de knop OK.**

Er verschijnt een bevestigingsvenster.

**9 Selecteer [Plakken]**  met de vierwegbesturing (▲ **▼**).

#### 10 Druk op de knop OK.

De twee geselecteerde filmopnamen worden samengevoegd en opgeslagen in het eerste filmbestand. (De filmopname die is geselecteerd

als eerste helft, wordt overschreven door de samengevoegde film en de filmopname die is geselecteerd als tweede helft, wordt verwijderd.)

- 
- Wanneer een samengevoegde film wordt afgespeeld, kan het lijken of de film ongeveer een seconde stopt op het punt waarop de twee filmopnamen zijn samengevoegd. Dit komt doordat in de in stand Video bewerken de filmgegevens worden bewerkt in eenheden van één seconde. Als het laatste beeldje van de eerste filmopname minder dan een seconde duurt, wordt het verlengd tot een seconde bij samenvoeging met de tweede filmopname.
	- Wanneer twee filmopnamen worden samengevoegd, wordt het tweede filmbestand verwijderd.

![](_page_136_Picture_16.jpeg)

**OK OK**

6

# **Afdrukservice instellen (DPOF)**

DPOF (Digital Print Order Format) is de indeling voor het opslaan van afdrukordergegevens op foto's die zijn gemaakt met een digitale camera.

Als de afdrukordergegevens zijn opgeslagen, kunnen de opnamen worden afgedrukt op basis van de DPOF-instellingen op een DPOF-compatibele printer of in een fotolab dat DPOF ondersteunt.

U kunt geen afdrukordergegevens opslaan voor filmopnamen of geluidsbestanden.

![](_page_137_Picture_4.jpeg)

## **Afzonderlijke opnamen afdrukken**

Stel voor elke opname de volgende opties in.

![](_page_137_Picture_179.jpeg)

- **1 Activeer de stand <b>** $\boxed{>}$  en kies met de vierwegbesturing (◀▶) **de opname die u wilt afdrukken.**
- **2 Druk op de vierwegbesturing (**3**).**

Het palet van de weergavestand verschijnt.

- **3 Selecteer**  $\Omega$  (DPOF) (▲ ▼ **4**  $\blacktriangleright$ ) met de vierwegbesturing.
- **4 Druk op de knop** 4**.** Het DPOF-scherm verschijnt.
- **5 Selecteer de optie [Eén opname afdrukken] met de vierwegbesturing**   $(4 \triangledown).$

![](_page_137_Picture_14.jpeg)

# **6** Druk op de knop OK.

het scherm voor het instellen van de DPOFafdrukordergegevens voor de geselecteerde opname verschijnt.

Als er al DPOF-instellingen zijn opgegeven voor een opname, verschijnt de vorige instelling van het aantal afdrukken en de datumweergave  $(\mathbf{v}$  of  $\Box$ ).

- **7 Kies het aantal kopieën met de vierwegbesturing (▲▼).**
- **8 Gebruik de knop Snelinstelling om te bepalen of de datum al dan niet moet worden afgedrukt.**
	- $\mathbf{F}$  (aan): de datum wordt afgedrukt.

 $\Box$  (uit) : de datum wordt niet afgedrukt.

Om nog meer DPOF-afdrukordergegevens in te stellen, kiest u met de vierwegbesturing

(45) een andere opname en herhaalt u stap 7 en 8.

![](_page_138_Picture_9.jpeg)

![](_page_138_Picture_10.jpeg)

## **9 Druk op de knop OK.**

De DPOF-instellingen worden opgeslagen en het DPOF-menu verschijnt weer.

Afhankelijk van de printer of de afdrukapparatuur van het fotolab bestaat de kans dat de datum niet wordt afgedrukt op de opnamen, zelfs als  $\mathbb{F}$  (Aan) is geselecteerd in de DPOF-instellingen.

![](_page_138_Picture_15.jpeg)

Als u de DPOF-instellingen wilt annuleren, stelt u het aantal kopieën in stap 7 in op [00] en drukt u op de knop  $OK$ .

![](_page_139_Figure_0.jpeg)

## **Alle opnamen afdrukken**

Wanneer u het aantal kopieën kiest en instelt of de datum al dan niet moet worden afgedrukt, worden de instellingen toegepast op alle opnamen die zijn opgeslagen in de camera.

- **1 Roep het scherm voor DPOF-instellingen op in de stand**  $\blacksquare$ **.** Zie stap 2 tot en met 4 op blz.136.
- **2** Selecteer [Alles afdrukken] met de vierwegbesturing (▲▼).
- **3** Druk op de knop OK.

Het scherm voor DPOF-instellingen verschijnt.

#### **4 Kies het aantal kopieën en stel in of u de datum wilt afdrukken.**

Zie stap 7 en 8 in "Afzonderlijke opnamen afdrukken" (blz.137) voor nadere informatie over de instellingen.

![](_page_139_Picture_9.jpeg)

## **5** Druk op de knop OK.

De DPOF-instellingen voor alle opnamen worden opgeslagen en het scherm voor DPOF-instellingen verschijnt weer.

![](_page_139_Picture_12.jpeg)

Het aantal kopieën dat u opgeeft bij de DPOF-instellingen, geldt voor alle opnamen. Controleer of het aantal correct is alvorens de opnamen af te drukken.

![](_page_139_Picture_14.jpeg)

Wanneer er instellingen worden opgegeven voor alle opnamen, worden instellingen voor afzonderlijke opnamen geannuleerd.

# **Afdrukken met PictBridge**

Als u de camera met de USB-kabel (I-USB7) die bij de camera is geleverd aansluit op een printer die PictBridge ondersteunt, kunt u opnamen rechtstreeks vanuit de camera afdrukken, zonder computer. Sluit de camera aan op de printer en selecteer op de camera de opnamen die u wilt afdrukken en het aantal exemplaren.

- Het verdient aanbeveling de (optionele) netvoedingsadapter D-AC8 te gebruiken als de camera is aangesloten op een printer. Mogelijk werkt de printer niet correct of gaan de opnamegegevens verloren wanneer de batterij leegraakt terwijl de camera is aangesloten op de printer.
- Maak de USB-kabel niet los tijdens de overdracht van gegevens.
- Afhankelijk van het type printer zijn mogelijk niet alle op de camera gemaakte instellingen (zoals de afdruk- of DPOF-instellingen) geldig.
- Er kan een afdrukfout optreden als u meer dan 500 exemplaren probeert af te drukken.
- U kunt de camera niet gebruiken om verscheidene opnamen op één vel af te drukken. Maak deze instellingen op de printer. Raadpleeg voor meer informatie de gebruikshandleiding van uw printer.

#### **De camera aansluiten op de printer**

**1 Selecteer [PictBridge] bij [USB-aansluiting] in het menu [**u **Instellen].**

Zie "De USB-aansluitfunctie wijzigen" (blz.160).

- **2 Zet de camera uit.**
- **3 Sluit de camera met de meegeleverde USB-kabel aan op de printer.**
- **4 Zet de printer aan.**
- **5 Wanneer de printer klaar is om af te drukken, zet u de camera aan.** Het scherm voor selectie

van de afdrukinstellingen verschijnt.

![](_page_140_Picture_16.jpeg)

## **Afzonderlijke opnamen afdrukken**

- **1 Selecteer op het scherm voor selectie van de afdrukinstellingen [Eén opname afdrukken]**  met de vierwegbesturing (▲ **▼**).
- **2 Druk op de knop OK.** Het scherm met instellingen verschijnt.
- **3 Kies met de vierwegbesturing (**45**) een opname die u wilt afdrukken.**
- **4 Kies het aantal kopieën**  met de vierwegbesturing (▲ ▼). U kunt maximaal 99 exemplaren afdrukken.
- **5 Gebruik de knop Snelinstelling om te bepalen of de datum al dan niet moet worden afgedrukt.**
	- $\mathbf{F}$  (aan): de datum wordt afgedrukt.
	- $\Box$  (uit): de datum wordt niet afgedrukt.
- **6** Druk op de knop OK.

Er verschijnt een bevestigingsvenster. Om de opnamen af te drukken op basis van de afdrukinstellingen van de printer, drukt u op de knop  $OK$ .

Ga naar stap 7 om de afdrukinstellingen te wijzigen.

#### **7 Druk op de knop Snelinstelling.**

Het scherm voor het wijzigen van de afdrukinstellingen verschijnt.

## **8 Selecteer [Papierafmeting] en druk op de vierwegbesturing (**5**).**

Het scherm voor het papierformaat verschijnt.

![](_page_141_Picture_15.jpeg)

![](_page_141_Picture_16.jpeg)

![](_page_141_Picture_17.jpeg)

![](_page_141_Picture_18.jpeg)

**141**

#### **9 Kies het papierformaat**  met de vierwegbesturing (▲▼**4**▶).

U kunt alleen een papierformaat kiezen dat door uw printer wordt ondersteund.

10 Druk op de knop OK.

memo

#### **11 Herhaal stap 8 t/m 10 om [Papiertype], [Kwaliteit] en [Randinstelling] in te stellen.**

Als u  $\Box$  Instellen] selecteert, worden de opnamen afgedrukt op basis van de instellingen die zijn verricht op de printer.

Papiertypen met meer  $\star$  ondersteunen papier van een hogere kwaliteit. Hoe meer  $\star$ , hoe hoger de afdrukkwaliteit.

Na instelling van elk onderdeel verschijnt er een bevestigingsvenster.

## **12** Druk twee keer op de knop OK.

De opname wordt afgedrukt op basis van de gekozen instellingen. Druk op de knop MENU om het afdrukken te annuleren.

- De aan/uit-indicatie brandt wanneer de camera communiceert met de printer en knippert terwijl de kaart wordt aangesproken en tijdens het afdrukken. Maak de USB-kabel niet los terwijl de aan/uit-indicatie knippert.
	- De instellingen van [Papierafmeting], [Papiertype], [Kwaliteit] en [Randinstelling] worden teruggezet op de basisinstellingen bij uitschakeling van de camera.

De kabel losmaken van de printer <sup>es</sup> blz.143

![](_page_142_Picture_184.jpeg)

![](_page_142_Picture_14.jpeg)

#### **Alle opnamen afdrukken**

**1 Selecteer op het scherm voor selectie van de afdrukinstellingen [Alle beelden] met de vierwegbesturing**   $(47)$ .

#### **2 Druk op de knop OK.**

Het scherm met instellingen verschijnt.

#### **3 Kies het aantal kopieën en stel in of u de datum wilt afdrukken.**

Het aantal afdrukken en de datuminstelling die u kiest, gelden voor alle opnamen. Zie stap 4 en 5 in "Afzonderlijke opnamen afdrukken" (blz.140) voor nadere informatie over de instellingen.

![](_page_143_Picture_6.jpeg)

![](_page_143_Picture_7.jpeg)

## **4 Druk op de knop** 4**.**

Er verschijnt een bevestigingsvenster. Raadpleeg stap 7 t/m 11van "Afzonderlijke opnamen afdrukken" (blz.140 en blz.141) voor bijzonderheden over het wijzigen van de afdrukinstellingen.

#### **5 Druk op de knop OK in het bevestigingsvenster voor de afdrukinstellingen.**

Alle opnamen worden afgedrukt op basis van de gekozen instellingen. Druk op de knop **MENU** om het afdrukken te annuleren.
### **Afdrukken met de DPOF-instellingen**

### **1 Selecteer op het scherm voor selectie van de afdrukinstellingen [DPOF AUTOPRINT] met de vierwegbesturing (▲▼).**

### **2** Druk op de knop OK.

De gemaakte DPOF-instellingen verschijnen. Gebruik de vierwegbesturing (45) om voor elke opname het aantal afdrukken te controleren, om te bepalen of al dan niet de datum moet worden afgedrukt, en het totale aantal kopieën te controleren. Raadpleeg blz.136 voor instructies over hoe de DPOF-instellingen moeten worden verricht.

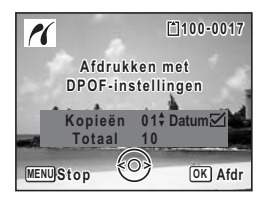

### **3** Druk op de knop OK.

Er verschijnt een bevestigingsvenster. Raadpleeg stap 7 t/m 11van "Afzonderlijke opnamen afdrukken" (blz.140 en blz.141) voor bijzonderheden over het wijzigen van de afdrukinstellingen.

### **4 Druk op de knop** 4**.**

De opnamen worden afgedrukt op basis van de gekozen instellingen. Druk op de knop **MENU** om het afdrukken te annuleren.

### **De kabel losmaken van de printer**

Maak de USB-kabel los van de camera en de printer wanneer u klaar bent met afdrukken.

- **1 Zet de camera uit.**
- **2 Maak de USB-kabel los van de camera en de printer.**

# **Geluidsopnamen maken en weergeven Geluid opnemen (geluidsopnamefunctie)**

U kunt geluid opnemen met de camera. De microfoon bevindt zich aan de bovenzijde van de camera. Richt de camera bij het opnemen zo goed mogelijk op de geluidsbron.

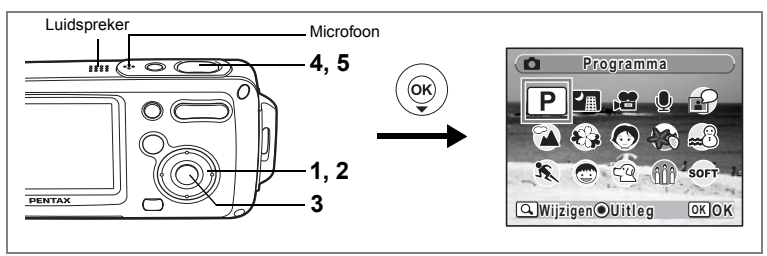

### **1** Druk in de stand **△** op de vierwegbesturing (▼).

Het opnamestandpalet verschijnt.

**2 Selecteer v** (Geluidsopname) met de vierwegbesturing  $(4 \vee 4)$ .

### **3** Druk op de knop OK.

Op de LCD-monitor verschijnen de resterende opnametijd en de opnametijd van het huidige bestand.

- **1** Duur van de opname
- **2** Resterende opnametijd

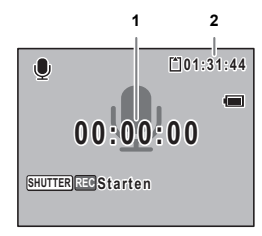

**00:01:22**

**Stoppen SHUTTER REC Index**

 $\bullet$ 

**01:30:22 1:30:22**

### **4 Druk de ontspanknop helemaal in.**

De opname start. Tijdens de opname knippert de zelfontspanner-LED.

Wanneer tijdens de geluidsopname op de knop Snelinstelling wordt gedrukt, kan er een index worden toegevoegd aan het huidige geluidsbestand.

### **5 Druk de ontspanknop helemaal in.**

De opname stopt.

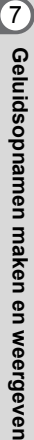

- memo
- Als u de ontspanknop ingedrukt houdt in stap 4, gaat de opname door tot u uw vinger van de ontspanknop haalt. Dat kan handig zijn voor korte geluidsopnamen, bijvoorbeeld het gebruikersgeluid in het menu [Geluid].
- Geluid wordt opgeslagen in WAVE-bestanden (mono).
- Als u op de knop OK drukt, verdwijnt het scherm voor geluidsopnamen van de LCDmonitor. Druk nogmaals op de knop OK om het scherm voor geluidsopnamen opnieuw weer te geven.

# **Geluidsopnamen weergeven**

U kunt de geluidsbestanden weergeven die u hebt gemaakt in de stand  $\mathcal{Q}$ .

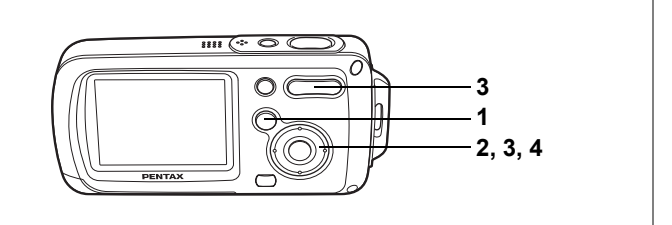

### **1 Druk op de knop**  $\boxed{\triangleright}$ **.**

**2 Kies met de vierwegbesturing (**45**) het geluidsbestand dat u wilt weergeven.**

# **3 Druk op de vierwegbesturing (**2**).**

Het geluidsbestand wordt weergegeven.

- **1** Totale opnametijd
- **2** Weergavetijd

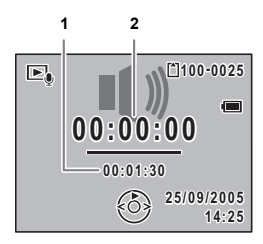

#### **Tijdens het weergeven kunnen de volgende handelingen worden verricht.**

Vierwegbesturing (2) Weergave onderbreken

Zoom/444/4 (444) Volume verlagen

Zoom/444/4 (4) Verhoogt het volume

Als er geen indexen zijn opgenomen:

Vierwegbesturing (4) Achteruit weergeven

Vierwegbesturing (5) Spoelt het geluid vooruit en geeft het weer

Als er indexen zijn opgenomen:

- 
- 
- Vierwegbesturing (4) Start de weergave bij de vorige index
	-
- Vierwegbesturing (▶) Start de weergave bij de volgende index

**Terwijl de weergave is onderbroken, kunnen de volgende handelingen worden verricht.**

- Vierwegbesturing (2) Hervat het afspelen
	-
- 
- Vierwegbesturing (4) Ca. 5 seconden terugspoelen
- Vierwegbesturing (▶) Ca. 5 seconden vooruitspoelen

### **4 Druk op de vierwegbesturing (**3**).**

De weergave stopt.

# **Een gesproken memo toevoegen aan opnamen**

#### U kunt een gesproken memo toevoegen aan foto-opnamen.

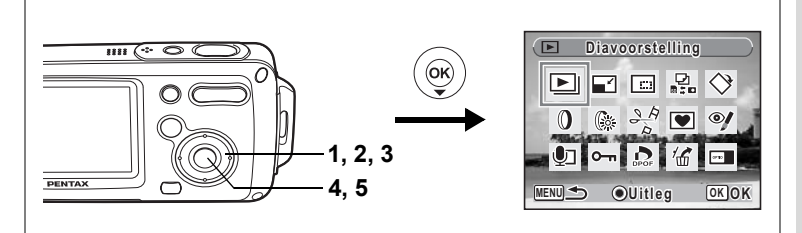

### **Een gesproken memo opnemen**

- **1 Activeer de stand**  $\boxed{\blacktriangleright}$  **en kies met de vierwegbesturing (** $\blacktriangleleft\blacktriangleright$ **) de foto-opname waaraan u een gesproken memo wilt toevoegen.**
- **2 Druk op de vierwegbesturing (**3**).** Het palet van de weergavestand verschijnt.
- **3 Selecteer** \ **(Memo recorder) met de vierwegbesturing (▲▼ ◀▶).**
- **4 Druk op de knop** 4**.**

De opname start. U kunt opnemen tot de SDgeheugenkaart of het interne geheugen vol is.

**5** Druk op de knop OK.

De opname stopt.

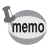

- U kunt geen gesproken memo toevoegen aan een opname die al een gesproken memo bevat of die is gemaakt in de stand Synchrone geluidsopname. Verwijder het oude memo en neem een nieuw memo op. (blz.115)
- U kunt geen gesproken memo toevoegen aan beveiligde  $(\mathbf{O}_{\mathbf{m}})$  opnamen (blz.120).

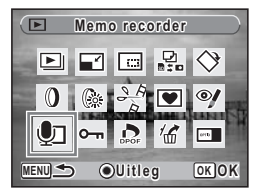

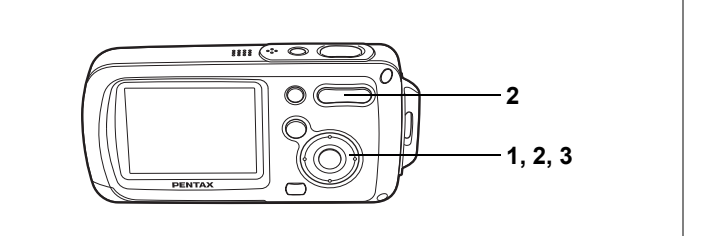

### **Weergave van een gesproken memo**

**1 Activeer de weergavestand en kies met de vierwegbesturing (**45**) de foto-opname met het gesproken memo dat u wilt afspelen.**

> Bij weergave van één opname verschijnt [J] op opnamen met gesproken memo's.

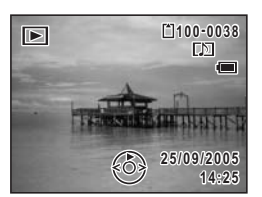

**2 Druk op de vierwegbesturing (**2**).** De weergave begint.

**Tijdens het weergeven kunnen de volgende handelingen worden verricht.**

 $Zoom/\frac{444}{4}$  ( $\frac{4}{4}$ ) Volume verhogen Zoom/ $\frac{1}{4}$  ( $\frac{1}{4}$ ) Volume verlagen

### **3 Druk op de vierwegbesturing (**3**).**

Het afspelen stopt.

memo

Geluidsbestanden voor opnamen die zijn gemaakt in de stand Synchrone geluidsopname, kunnen op dezelfde manier worden afgespeeld.

Een geluidsbestand verwijderen <sup>esblz</sup>.115

# **Instellingen Camera-instellingen**

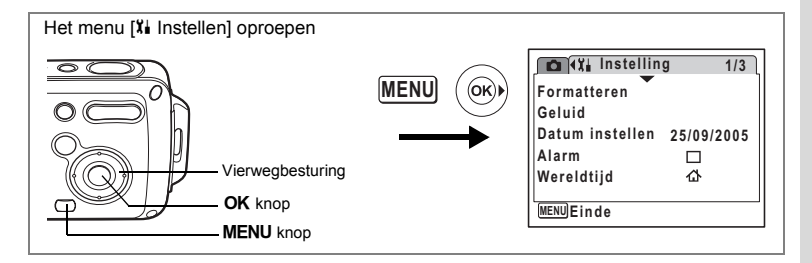

### **Een SD-geheugenkaart of het interne geheugen formatteren**

Bij formattering worden alle gegevens van de SD-geheugenkaart verwijderd. Alle gegevens in het interne geheugen worden verwijderd wanneer er geen SD-geheugenkaart in de camera is geplaatst.

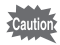

- Neem de SD-geheugenkaart niet uit tijdens het formatteren, de kaart kan hierdoor beschadigd raken en onbruikbaar worden.
- Bij formatteren worden alle beveiligde opnamen verwijderd, alsmede alle op de kaart opgeslagen opnamen die met een andere camera zijn gemaakt.
- Een SD-geheugenkaart die is geformatteerd op een computer of op een ander apparaat, is niet bruikbaar. Formatteer de kaart met de camera.

### **1 Selecteer [Formatteren] in het menu [Xi Instellen].**

### **2 Druk op de vierwegbesturing (**5**).**

Het scherm voor formattering verschijnt.

- **3 Selecteer [Formatteren]**  met de vierwegbesturing (▲ ▼).
- **4 Druk op de knop** 4**.**

Het formatteren begint. Wanneer het formatteren voltooid is, kunt u opnamen maken met de camera.

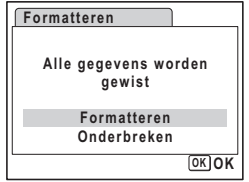

(co) Instellingen **Instellingen**

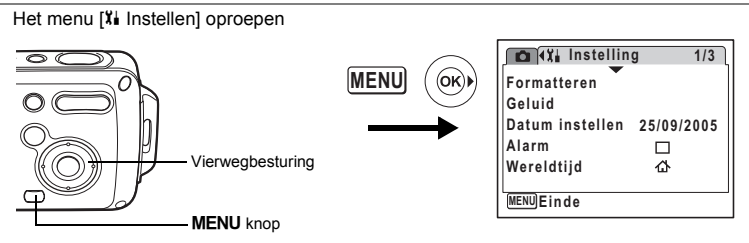

## **De datum en tijd wijzigen**

U kunt de aanvankelijk ingestelde datum en tijd wijzigen. U kunt ook de stijl wijzigen waarin de datumgegevens worden weergegeven op de camera. Kies [mm/dd/jj], [dd/mm/jj] of [jj/mm/dd].

**1 Selecteer [Datum instellen] in het menu [Xi Instellen].** 

# **2 Druk op de vierwegbesturing (**5**).**

Het scherm Datum instellen verschijnt.

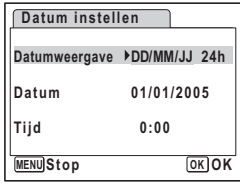

**3 Druk op de vierwegbesturing (**5**).** Het kader gaat naar [MM/DD/JJ].

**5 Druk op de vierwegbesturing (**5**).**

**6 Selecteer [24h] (24-uurs weergave) of [12h] (12-uurs weergave)**  met de vierwegbesturing (▲ ▼).

Het kader gaat naar [24h].

**4 Kies met de vierwegbesturing (▲▼) de weergavestijl voor de datum en tijd.**

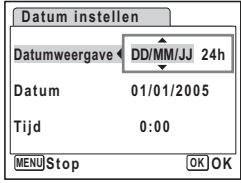

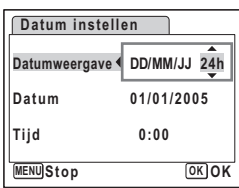

∞ Instellingen **Instellingen**

**150**

**7 Druk op de vierwegbesturing (**5**).**

Het kader gaat terug naar [DD weergave].

**8 Druk op de vierwegbesturing (**3**).** Het kader gaat naar [Datum].

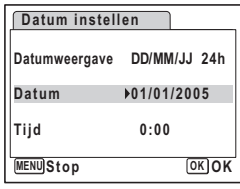

# **9 Druk op de vierwegbesturing (▶).**

Het kader gaat naar de maand.

### **10 Wijzig de maand**  met de vierwegbesturing (▲ ▼).

Wijzig de dag en het jaar op dezelfde wijze. Wijzig vervolgens de tijd.

Als u [12h] heeft geselecteerd bij stap 6,

verandert de aanduiding in am (vóór 12:00 uur 's middags) of pm (na 12:00 uur 's middags), al naar gelang de tijd.

### **11** Druk op de knop OK.

De datum- en tijdinstellingen worden opgeslagen.

Wanneer u klaar bent met de instellingen en op de knop OK drukt, wordt de klok memo van de camera teruggezet op 00 seconden. Om de exacte tijd in te stellen, drukt u op de knop OK wanneer het tijdsignaal (op TV, radio, enz.) precies 00 seconden aangeeft.

### **Datum instellen MENU Stop Datum 01/01/2005 Tijd 0:00 OK OK Datumweergave DD/MM/JJ 24h**

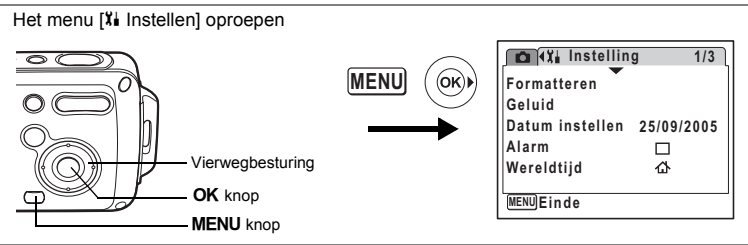

# **De geluidsinstellingen wijzigen**

U kunt het volume van bedieningsgeluiden aanpassen en het type geluid wijzigen.

**1 Selecteer [Geluid] in het menu [Xi Instellen].** 

### **2 Druk op de vierwegbesturing (**5**).**

Het scherm [Geluid] verschijnt.

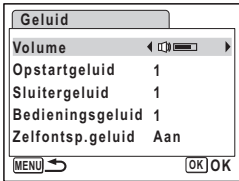

### **Het volume van bedieningsgeluiden wijzigen**

### **3 Selecteer [Volume] met de vierwegbesturing (**23**).**

### **4 Pas het volume aan met de vierwegbesturing (**45**).**

Stel het volume in op 0 om het opstartgeluid, sluitergeluid, bedieningsgeluid en zelfontspannergeluid uit te zetten.

### **Het type geluid wijzigen**

- **5** Selecteer [Opstartgeluid] met de vierwegbesturing (▲ ▼).
- **6 Druk op de vierwegbesturing (**5**).**
	- Er verschijnt een afrolmenu.
- **7** Selecteer met de vierwegbesturing (▲▼) de optie [1], [2], [3], **[Uit] of [USER] en druk op de vierwegbesturing (**4**).**

**8 Herhaal Stap 5 t/m 7 om [Sluitergeluid], [Bedieningsgeluid] en [Zelfontspannergeluid] in te stellen.**

Selecteer voor het zelfontspannergeluid [Aan], [Uit] of [USER].

**9 Druk op de knop OK.** 

De instelling wordt opgeslagen.

### **Het gebruikersgeluid instellen**

U kunt de eerste twee seconden van uw favoriete geluid instellen als het gebruikersgeluid en dit vervolgens gebruiken als het opstartgeluid of als het sluitergeluid. Het te gebruiken geluid wordt opgenomen met de camera. (blz.144)

### **1 Selecteer [USER] in stap 7 en 8 hierboven.**

### **2 Druk op de knop OK.**

Het weergavescherm verschijnt als er geluiden zijn opgenomen in de camera die kunnen worden gebruikt als gebruikersgeluid. Het geluid dat is ingesteld als gebruikersgeluid wordt aangeduid met USER.

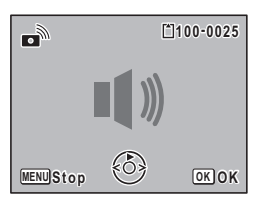

### **3 Kies een geluidsbestand met de vierwegbesturing (**45**).**

Vierwegbesturing (2) Speelt de eerste twee seconden van het geluidsbestand af. Vierwegbesturing (▼) Onderbreekt het afspelen.

## **4 Druk op de knop** 4**.**

Het geselecteerde geluid wordt ingesteld als gebruikersgeluid voor het opstartgeluid of het sluitergeluid.

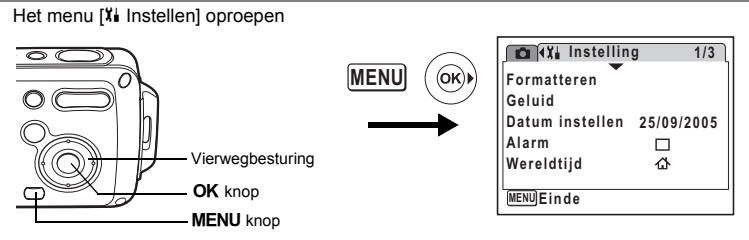

## **Het alarm instellen**

U kunt het alarm laten afgaan op een ingestelde tijd.

U kunt instellen of het alarm elke dag op dezelfde tijd moet afgaan of één keer op de ingestelde tijd.

### **Het alarm instellen**

- **1 Selecteer [Alarm] in het menu [Xi Instellen].**
- **2 Druk op de vierwegbesturing (**5**).** Het scherm [Alarm] verschijnt.
- **3 Druk op de vierwegbesturing (**5**).** Er verschijnt een afrolmenu.
- **4 Selecteer met de vierwegbesturing (**23**) [Uit], [Eenmalig] of [Dagelijks] en druk op de vierwegbesturing (**4**).**
- **5 Druk op de vierwegbesturing (▼).** Stel vervolgens de [Tijd] in.
- **6 Druk op de vierwegbesturing (**5**).** Het kader gaat naar het veld voor het uur.
- **7 Wijzig het uur met de vierwegbesturing (▲▼) en druk op (▶).** Het kader gaat naar het veld voor de minuten.

Wijzig de minuten op dezelfde wijze.

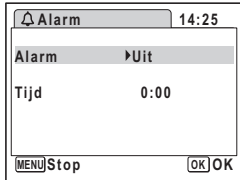

**8 Druk op de knop OK.** 

Het menu [X] Instellen] verschijnt weer. Controleer of [Alarm] is ingesteld op  $\mathbb{F}$  (Aan).

**9** Druk op de knop OK. [Alarm is ingesteld] verschijnt en de camera wordt uitgeschakeld.

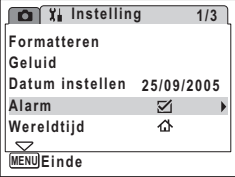

#### **De wekker controleren**

- **1 Selecteer [Alarm] in het menu [Xi Instellen].** Controleer of [Alarm] is ingesteld op  $\mathbb{F}$  (Aan).
- **2 Druk op de vierwegbesturing (**5**).** Het scherm [Alarm] verschijnt. Controleer de frequentie en tijd van het alarm.

#### **3** Druk twee keer op de knop MENU. De camera is gereed voor het maken van opnamen.

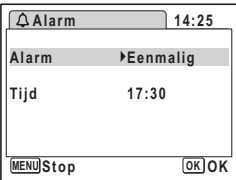

#### **Het alarm uitschakelen**

Het scherm met het klokje verschijnt en het alarm gaat een minuut lang af wanneer de ingestelde tijd is bereikt terwijl de camera is uitgeschakeld.

U kunt het alarm stopzetten door op een knop op de camera te drukken terwijl het alarmsignaal klinkt.

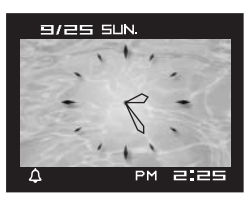

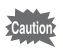

De wekker gaat niet wanneer de ingestelde tijd wordt bereik als de camera aan staat.

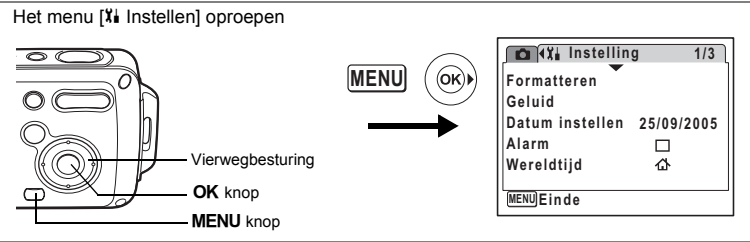

## **De wereldtijd instellen**

De datum en tijd die u selecteert bij "De datum en tijd instellen" (blz.38), dienen als instelling voor de plaatselijke tijd  $\Delta$  (Thuistijd).

Met de wereldtijdfunctie kunt u de tijd weergeven in een andere plaats dan uw woonplaats ( $\bigstar$  Doeltijd). Dat is handig wanneer u fotografeert in een andere tijdzone.

Hier onder ziet u hoe u de datum en tijd voor een andere plaats instelt.

### **1 Selecteer [Wereldtijd] in het menu [** $X$ **] Instellen].**

# **2 Druk op de vierwegbesturing (**5**).**

Het scherm [Wereldtijd] verschijnt.

- **3 Selecteer**  $\rightarrow$  **(Doeltijd) of**  $\Delta$  **(Thuistijd)** met de vierwegbesturing (▲ ▼).
	- $\rightarrow$  : Geeft de tijd weer in de plaats die is geselecteerd voor de doeltijd
	- $\Delta$  : Geeft de tijd weer in de plaats die is geselecteerd voor de thuistijd

## **4 Druk op de vierwegbesturing (**5**).**

Het scherm Doeltijd verschijnt. De huidig geselecteerde stad knippert op de kaart.

### **5 Wijzig de stad van de doeltijd met de vierwegbesturing (**45**).**

Het huidige tijdstip, de plaats en het tijdsverschil van de gekozen stad verschijnt.

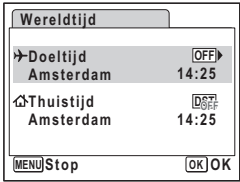

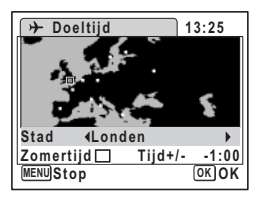

- **6 Selecteer [Zomertijd] met de vierwegbesturing (**3**).**
- **7 Selecteer**  $\mathbf{F}$  (aan) of  $\Box$  (uit) met de vierwegbesturing ( $\blacktriangleleft\blacktriangleright$ ).

Selecteer  $\mathbf{v}$  (Aan) als het in de stad van de doeltijd zomertijd is.

### **8 Druk twee keer op de knop OK.**

De wereldtijdinstelling wordt opgeslagen.

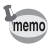

Selecteer  $\Delta$  in stap 3 om de stad en de zomertijdinstelling voor de thuistijd in te stellen.

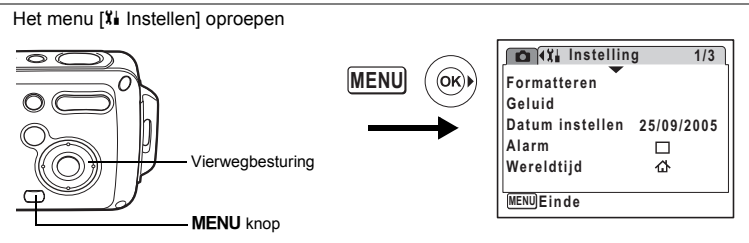

## **De weergavetaal wijzigen**

U kunt de taal wijzigen waarin de menu's, foutberichten, e.d. worden weergegeven.

U kunt kiezen uit de volgende talen: Engels, Frans, Duits, Spaans, Italiaans, Zweeds, Nederlands, Russisch, Koreaans, Chinees [traditioneel en vereenvoudigd] en Japans.

- 1 **Selecteer [Language/言語] in het menu [** $X$ **] Instellen].**
- **2 Druk op de vierwegbesturing (**5**).**

Het scherm Language/  $\equiv$   $\overline{a}$  werschijnt.

- **3 Selecteer de taal met de vierwegbesturing (▲▼ ◀▶).**
- **4 Druk op de knop** 4**.**

De geselecteerde taal is nu ingesteld om te worden weergegeven.

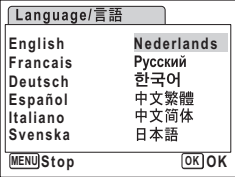

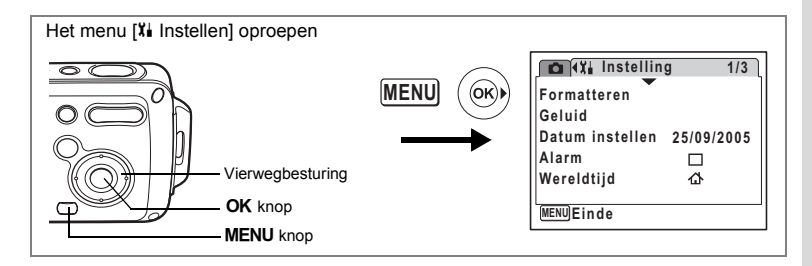

### **De mapnaam wijzigen**

U kunt de naaminstelling van de opnamemap wijzigen van de standaardnaam in de datum waarop de opname werd gemaakt. Als de naaminstelling wordt gewijzigd in de datum, worden de opnamen bewaard in afzonderlijke mappen met de datum waarop de opnamen werden gemaakt.

#### **Bestandsnaam**

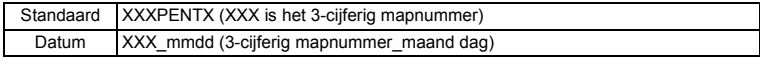

Opname gemaakt met standaard mapnaam (Voorbeeld: 25 maart)

De mapnaam is gewijzigd in de datuminstelling (Voorbeeld: 25 maart)

De volgende keer dat er een foto wordt gemaakt (Voorbeeld: 1 april)

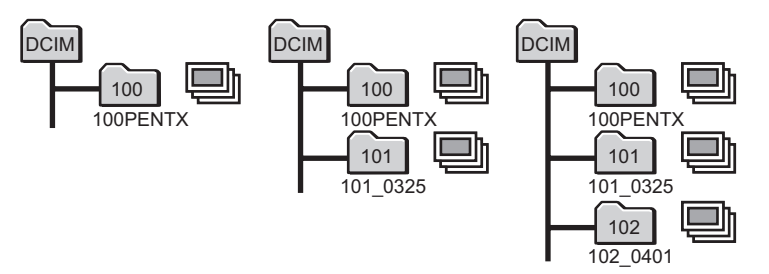

- **1 Selecteer [Bestandnaam] in het menu [Xi Instellen].**
- **2 Druk op de vierwegbesturing (**5**).**

Er verschijnt een afrolmenu.

- **3 Selecteer [Standaard] of [Datum] met de vierwegbesturing**   $(47)$ .
- **4 Druk op de knop** 4**.** De instelling voor [Bestandsnaam] wordt opgeslagen.

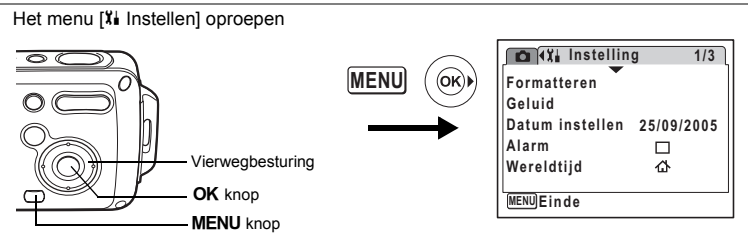

## **De USB-aansluitfunctie wijzigen**

Kies de juiste USB-aansluitfunctie op basis van het apparaat waarop u de USB-kabel aansluit: een computer of een PictBridge-compatibele printer.

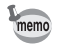

Zie de Handleiding computeraansluiting voor aanwijzingen omtrent het aansluiten van de camera op computer.

**1 Selecteer [USB-aansluiting] in het menu [Xi Instellen].** 

### **2 Druk op de vierwegbesturing (**5**).**

Er verschijnt een afrolmenu.

**3 Selecteer [PC] of [PictBridge]**  met de vierwegbesturing (▲ ▼).

[PC]: Selecteer deze optie wanneer u opnamegegevens wilt overbrengen naar een computer. [PictBridge]: Selecteer deze optie wanneer u de camera aansluit op een PictBridge-compatibele printer.

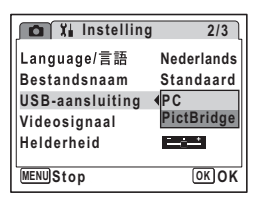

# **4 Druk op de knop** 4**.**

De instelling voor de USB-aansluiting wordt opgeslagen.

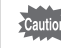

Sluit de camera niet aan op de computer terwijl [PictBridge] is geselecteerd als USBaansluitfunctie. Sluit de camera niet aan op de printer terwijl [PC] is geselecteerd.

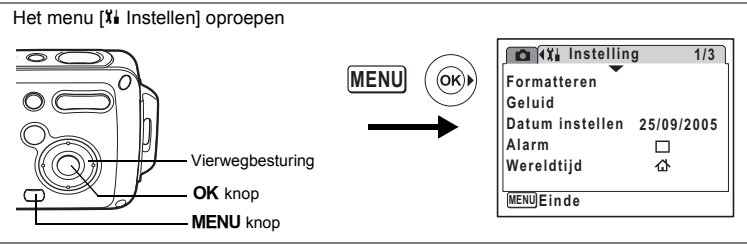

# **Het video-uitgangssignaal wijzigen**

Wanneer u de camera aansluit op audiovisuele apparatuur moet u het juiste videosignaal (NTSC of PAL) kiezen voor het maken en weergeven van opnamen.

**1 Selecteer [Videosignaal] in het menu [Xi Instellen].** 

### **2 Druk op de vierwegbesturing (▶).**

Er verschijnt een afrolmenu.

**3 Selecteer [NTSC] of [PAL]**  met de vierwegbesturing (▲ ▼).

Kies het videosignaal dat overeenkomt met het uitgangssignaal van de AV-apparatuur.

**4 Druk op de knop** 4**.**

De instelling van het videosignaal wordt opgeslagen.

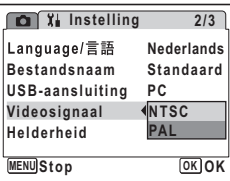

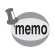

Afhankelijk van het land of de regio bestaat de kans dat opnamen en geluidsbestanden niet kunnen worden weergegeven als het ingestelde videosignaal afwijkt van het aldaar gebruikte signaal. Mocht dit zich voordoen, wijzig dan de instelling van het videosignaal.

De camera aansluiten op audiovisuele apparatuur <sup>esblz</sup>.113

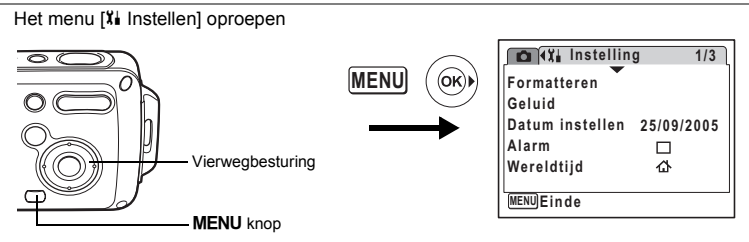

## **De helderheid van de LCD-monitor aanpassen**

U kunt de helderheid van de LCD-monitor aanpassen.

### **1 Selecteer [Helderheid] in het menu [**B**Instelling].**

**2 Pas de helderheid aan met de vierwegbesturing (**45**).**

> De monitor wordt donkerder naarmate de schuifregelaar verder naar links wordt verschoven (naar [–]), en lichter naarmate hij verder naar rechts wordt verschoven (naar [+]).

### **3** Druk op de MENU knop.

De instelling voor het helderheidsniveau wordt opgeslagen.

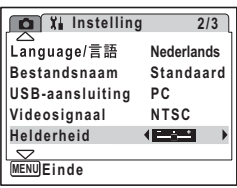

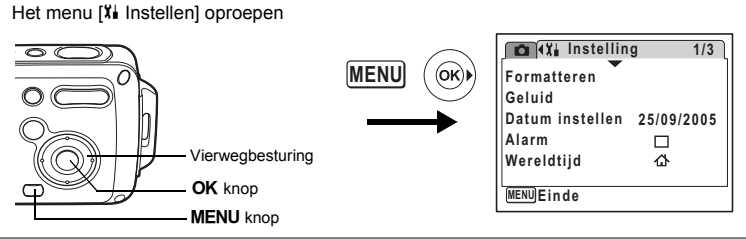

## **De batterijbesparingsfunctie gebruiken**

U kunt batterijcapaciteit besparen door in te stellen dat de LCD-monitor automatisch wordt uitgeschakeld wanneer er een bepaalde tijd geen handeling wordt uitgevoerd. Nadat de energiebesparingsfunctie is geactiveerd, kunt u de LCD-monitor weer inschakelen door op een van de knoppen te drukken.

**1 Selecteer [Batt besparing] in het menu [Xi Instellen].** 

## **2 Druk op de vierwegbesturing (**5**).**

Er verschijnt een afrolmenu.

**3 Selecteer [2min], [1min], [30sec], [15sec], [5sec] of [Uit] met de vierwegbesturing (▲▼).** 

# **4 Druk op de knop** 4**.**

De instelling voor batterijbesparing wordt opgeslagen.

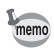

De functie Batterijbesparing werkt niet in de volgende situaties:

- in de weergavestand
- wanneer de camera is aangesloten op een computer of printer
- bij gebruik van de netvoedingsadapter
- bij het maken van een filmopname

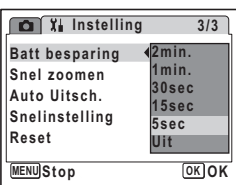

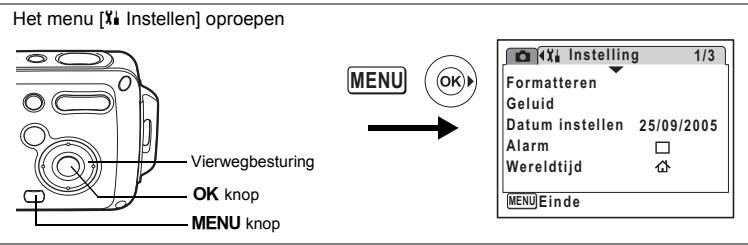

## **Automatisch uitschakelen instellen**

De camera kan automatisch worden uitgeschakeld wanneer een bepaalde tijd geen activiteit plaatsvindt.

- **1 Selecteer [Auto Uitsch.] in het menu [Xi Instellen].**
- **2 Druk op de vierwegbesturing (**5**).** Er verschijnt een afrolmenu.
- **3 Selecteer [5min], [3min] of [Uit]**  met de vierwegbesturing (▲ ▼).
- **4 Druk op de knop** 4**.**

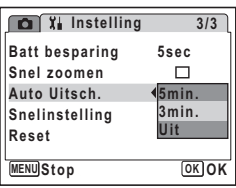

De instelling voor automatische uitschakeling wordt opgeslagen.

De automatische uitschakeling werkt niet in de volgende situaties:

- tijdens een diavoorstelling of het weergeven van een filmopname.
- wanneer de camera is aangesloten op een computer of printer

memo

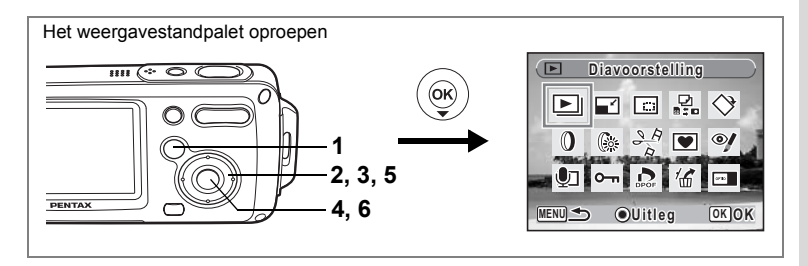

## **Het startscherm wijzigen**

U kunt een opname laten weergeven als startscherm wanneer de camera wordt ingeschakeld.

- **1 Druk op de knop**  $\boxed{\triangleright}$ **.** De stand  $\blacksquare$  wordt geactiveerd.
- **2 Druk op de vierwegbesturing (**3**).** Het palet van de weergavestand verschijnt.
- **3 Selecteer** ^ **(startscherm) met de vierwegbesturing**   $(4 \vee 4)$ .
- **4 Druk op de knop** 4**.**

Het scherm voor selectie van opnamen verschijnt.

- **5 Kies met de vierwegbesturing (**45**) een opname voor het startscherm.**
- **6 Druk op de knop OK.**

De instelling voor het startscherm wordt opgeslagen.

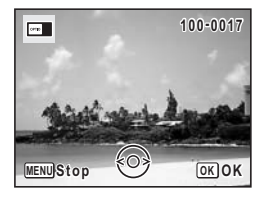

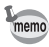

- Als het startscherm eenmaal is ingesteld, wordt het niet verwijderd, zelfs niet als de oorspronkelijke opname wordt verwijderd of als de SD-geheugenkaart of het interne geheugen wordt geformatteerd.
- Selecteer [Uit] om het startscherm te verbergen.

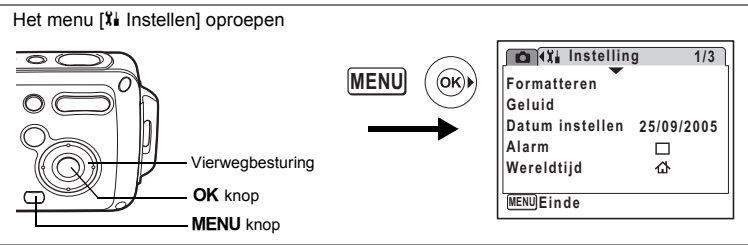

## **Standaardinstellingen herstellen (Reset)**

U kunt de standaardinstellingen van de camera herstellen. Zie ("Standaardinstellingen" (blz.169)) voor deze instellingen.

**1 Selecteer [Reset] in het menu [** $X$ **] Instellen].** 

### **2 Druk op de vierwegbesturing (**5**).**

Het scherm [Reset] verschijnt.

- **3 Selecteer [Reset] met de vierwegbesturing (▲).**
- **4 Druk op de knop OK.** De standaardinstellingen worden hersteld.

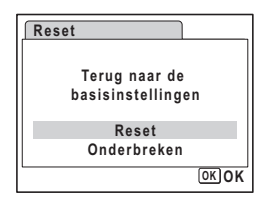

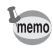

De volgende instellingen worden niet beïnvloed wanneer de standaardinstellingen van de camera worden hersteld.

Instelling van Datum instellen, Language/言語, Wereldtijd Videosignaal en Moduspalet.

# **Het scherm met het klokje weergeven**

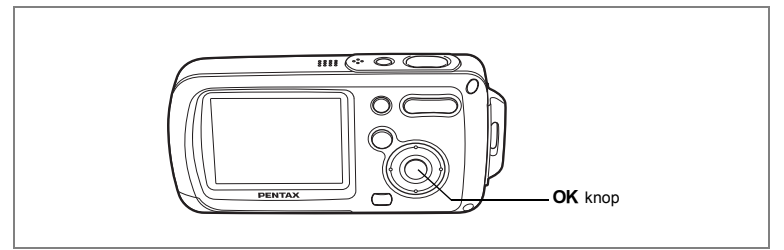

U kunt de camera als klok gebruiken. Terwijl de camera uit staat, houdt u de knop OK ingedrukt om het klokje weer te geven op de LCD-monitor.

### **1 Houd de knop OK ingedrukt.**

De camera wordt ingeschakeld en het klokje verschijnt op het scherm. De camera wordt na ongeveer 10 seconden automatisch uitgeschakeld. Als u op de aan/uit-knop drukt, gaat de camera

meteen uit.

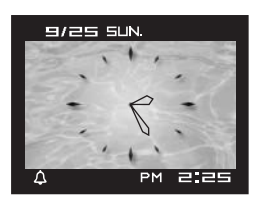

# **Bijlage Lijst met steden voor wereldtijd**

In het volgende overzicht vindt u plaatsnamen voor het instellen van de wereldtijd.

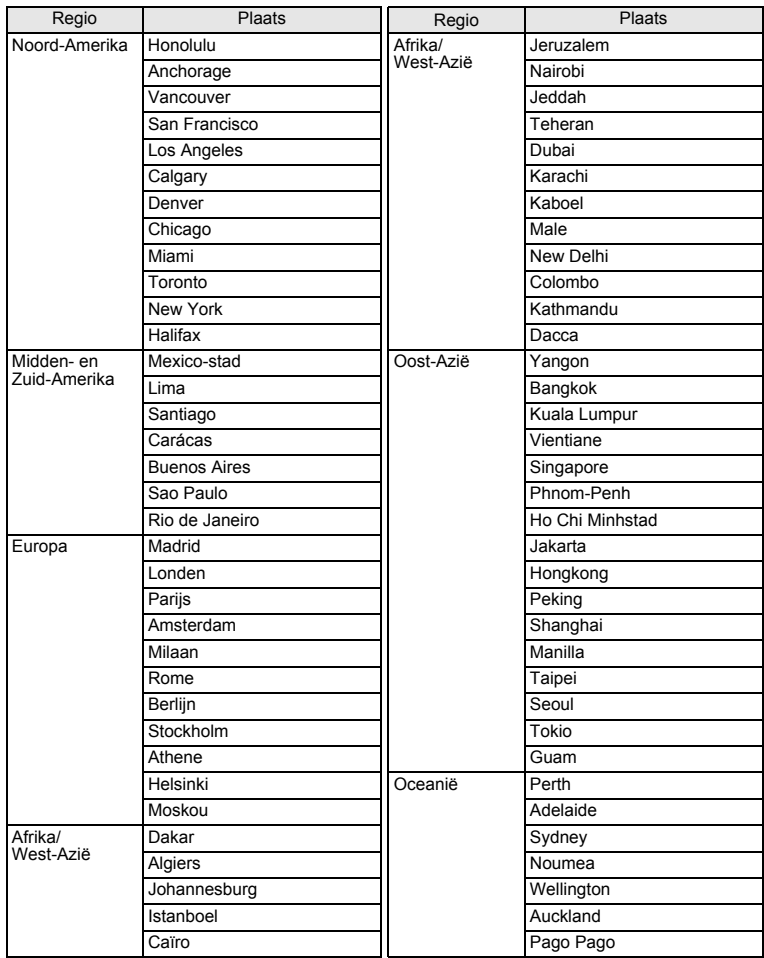

**Standaardinstellingen**

In onderstaande tabel staan de fabrieksinstellingen.

Hierna wordt de betekenis uitgelegd van de indicaties voor menuonderdelen met een standaardinstelling.

#### **Laatste geheugeninstelling**

- Ja : De actieve instelling (laatste geheugen) wordt bewaard wanneer de camera wordt uitgezet.
- Nee : De instelling gaat terug naar de standaardwaarde als de camera wordt uitgezet.
- ∗ : De instelling is afhankelijk van de instelling [Geheugen] (blz.97).

#### **Herstelde instelling**

- Ja : De instelling gaat terug naar de standaardinstelling met de resetfunctie (blz.166).
- Nee : De instelling wordt bewaard, zelfs als de camera wordt gereset.

#### $\bullet$  Onderdelen van het menu [ $\bullet$  Opnemen]

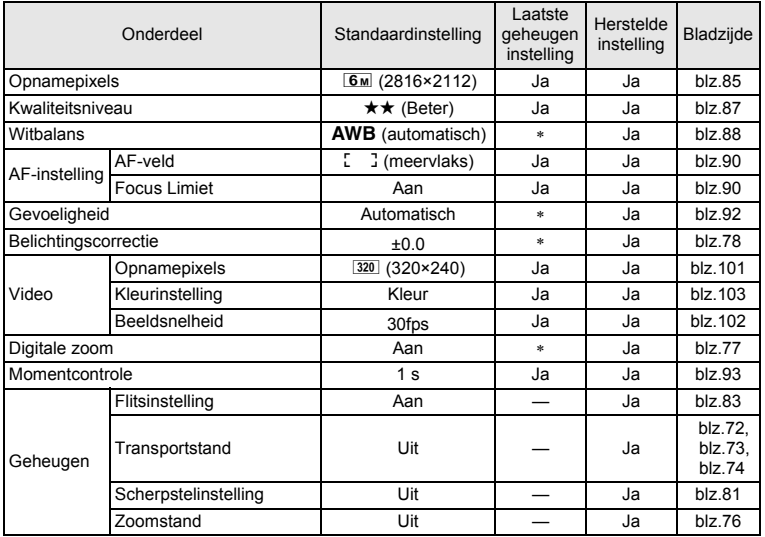

9

**Bijlage**

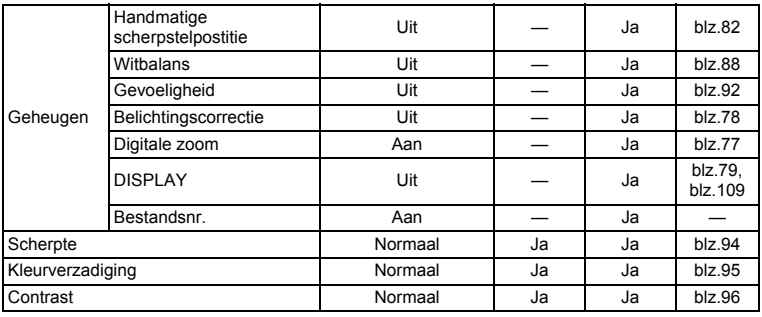

### $\bullet$  Menu [Xi Instelling]

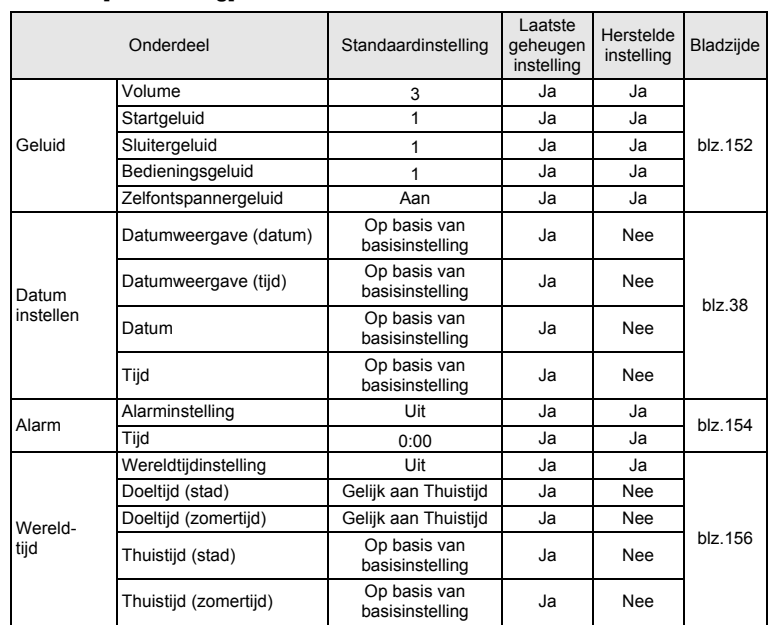

9**Bijlage**

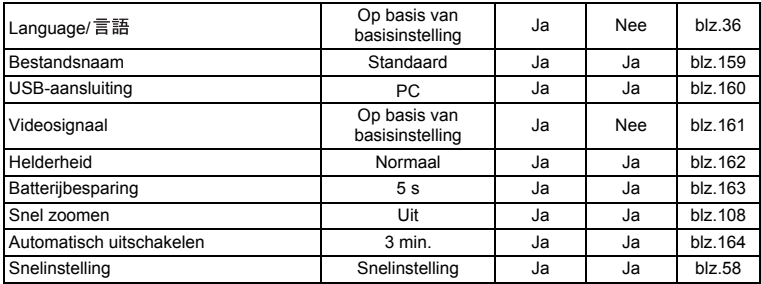

### **Onderdelen van het weergavestandpalet**

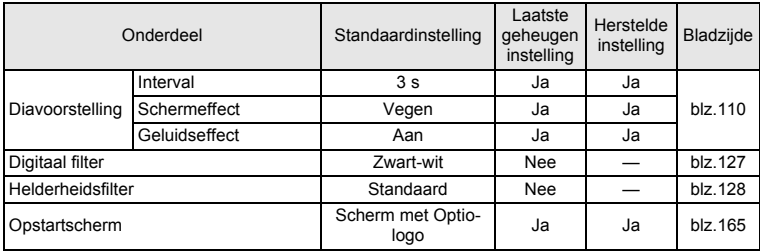

### **Belangrijkste bedieningsfuncties**

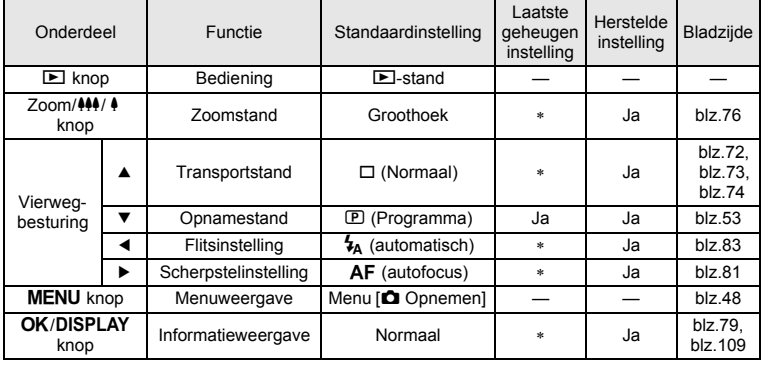

9**Bijlage**

#### Ja: Kan worden ingesteld en functie is beschikbaar

Nee: Kan niet worden ingesteld.<br>#: Kan worden ingesteld maar

Kan worden ingesteld maar functie is niet beschikbaar.

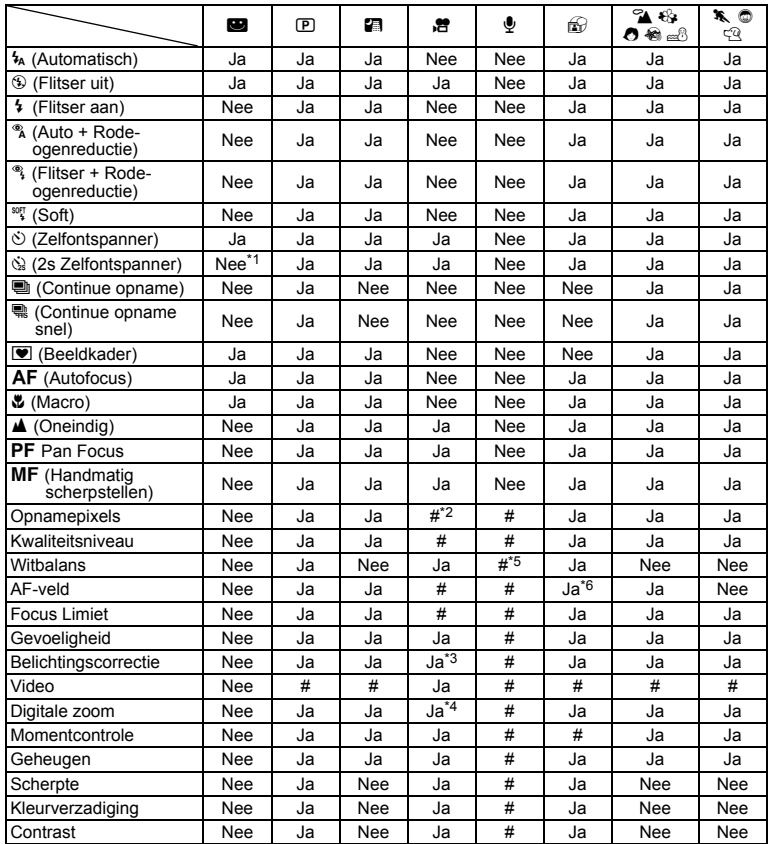

\*1 Beschikbaar wanneer  $\dot{\mathbb{Q}}$  wordt geselecteerd in een andere opnamefunctie en u de opnamefunctie daarna instelt op

\*2 Volgt de instelling voor [Video] \*3 Niet beschikbaar tijdens opnamen

- \*4 Alleen digitale zoom is tijdens opnamen beschikbaar
- \*5  $\boxplus$  (Handmatig) is ook niet beschikbaar
- \*6  $\equiv$  (automatisch volgende autofocus) is niet beschikbaar

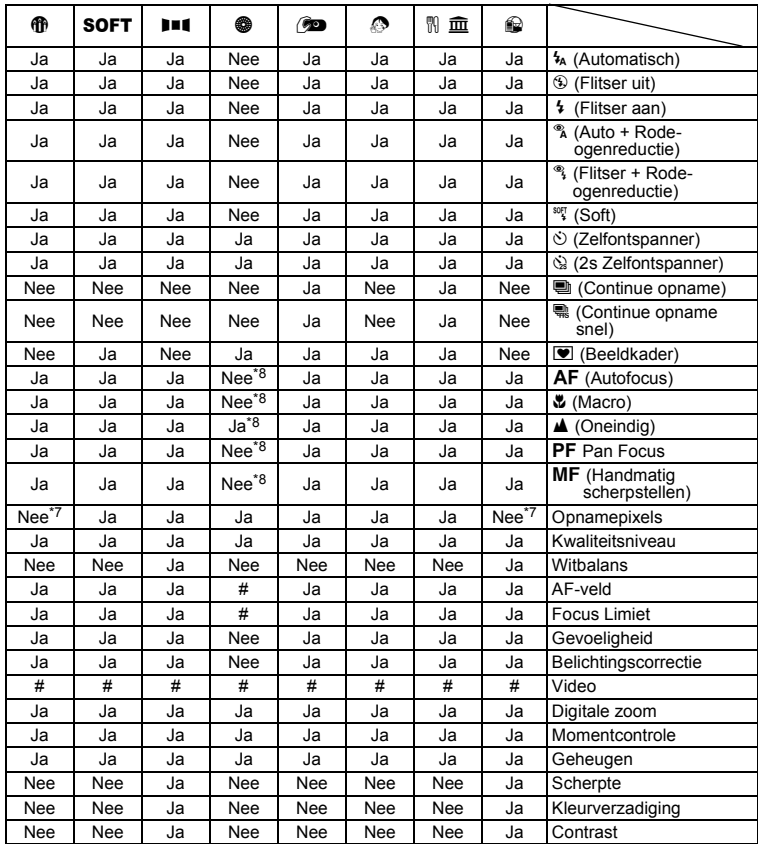

\*7 Ingesteld op 1260×960<br>\*8 Vast ingesteld op ▲ (Oneindig)

# **Optionele accessoires**

Bij deze camera zijn verschillende speciale accessoires verkrijgbaar.

### **Netvoedingsadapter D-AC8**

**Oplaadbare lithium-ionbatterij D-LI8 (**∗**)**

**Batterijlader D-BC8 (**∗**)**

### **Netsnoer (**∗**)**

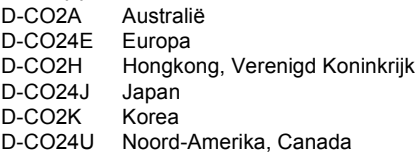

### **USB-kabel I-USB7 (**∗**)**

### **AV-kabel I-AVC7 (**∗**)**

#### **Draagriem**

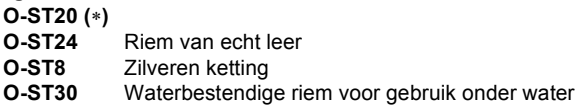

#### **Cameratas**

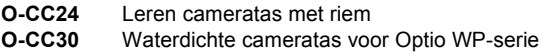

### **Optio WP-hoes**

**O-CC302** Omhulsel voor bescherming van de camera tegen schade of vuil

Producten met een sterretje (∗) zijn producten die ook bij de camera worden geleverd.

**Berichten**

Bij de bediening van de camera kunnen berichten als de volgende op de LCDmonitor verschijnen.

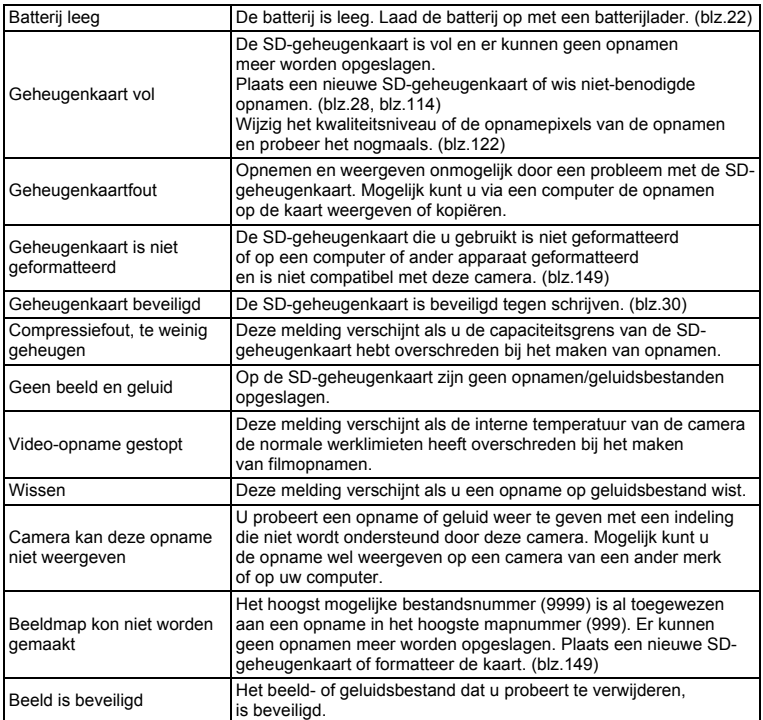

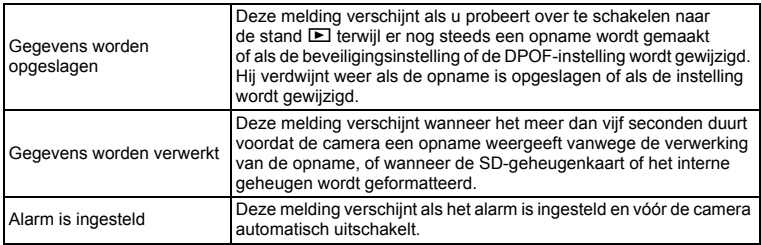

#### Bij gebruik van de PictBridge-functie kunnen berichten als de volgende op de LCD-monitor verschijnen.

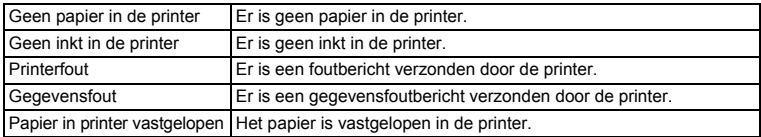

# **Problemen oplossen**

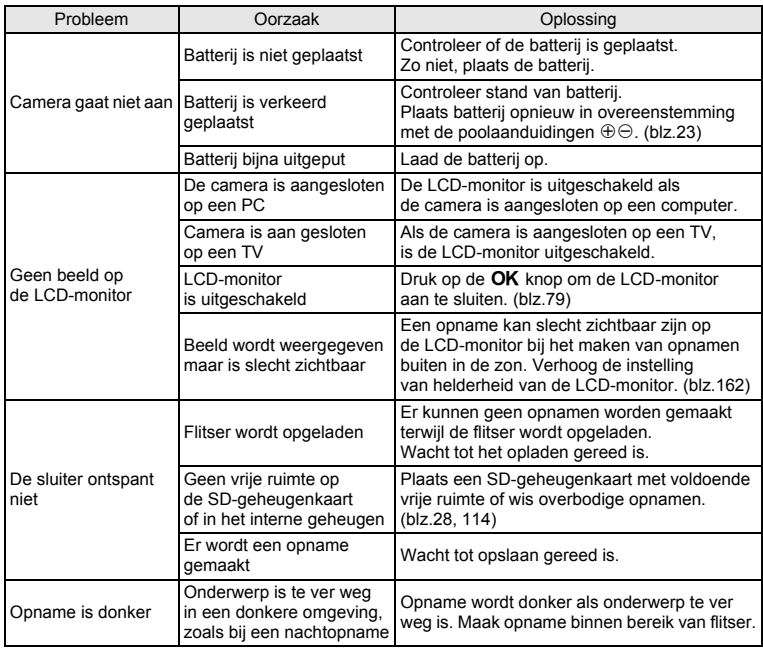

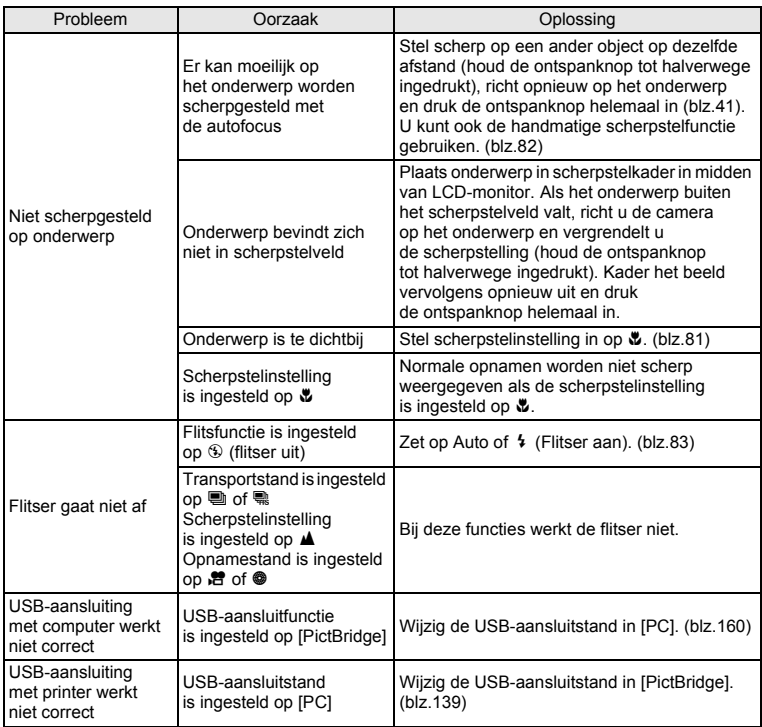
# **Belangrijkste technische gegevens**

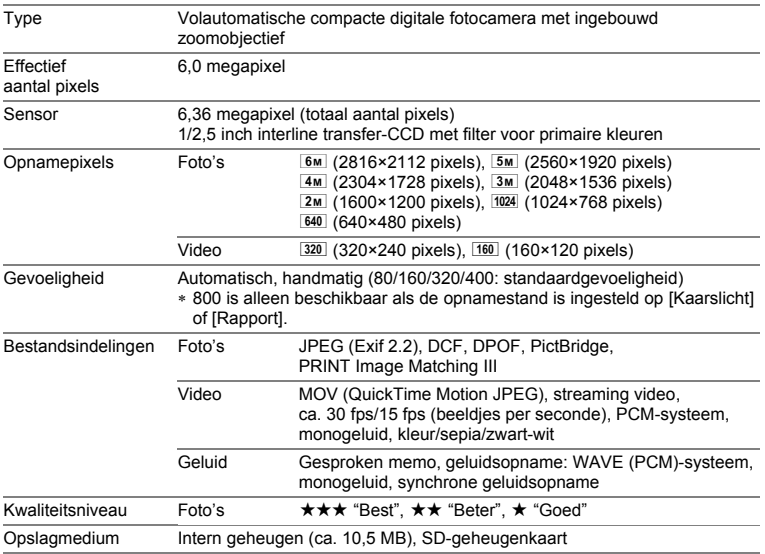

Geschatte opslagcapaciteit en opnametijd

Foto's

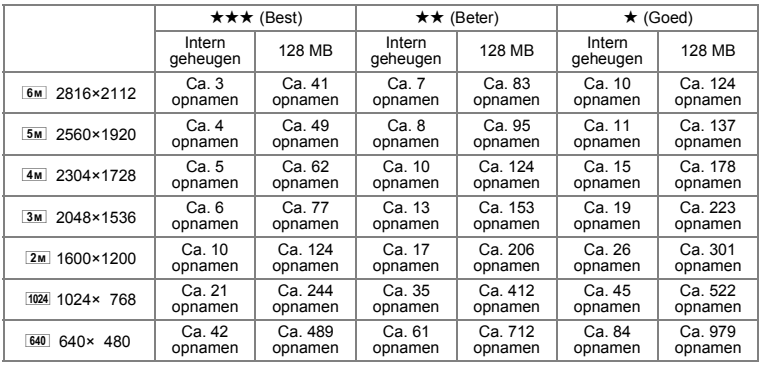

9**Bijlage** Video

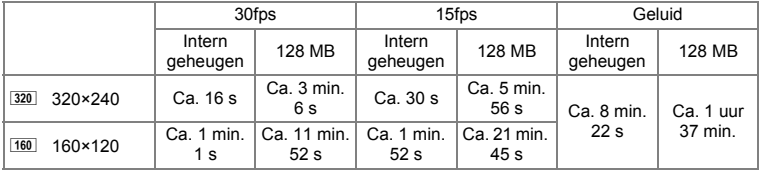

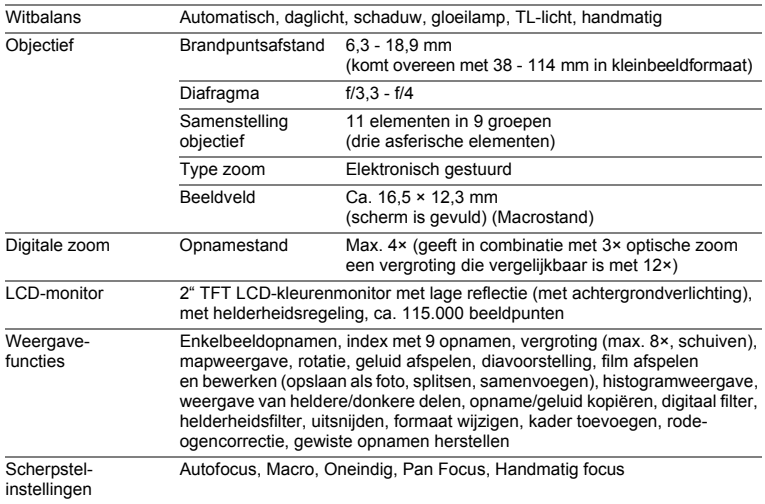

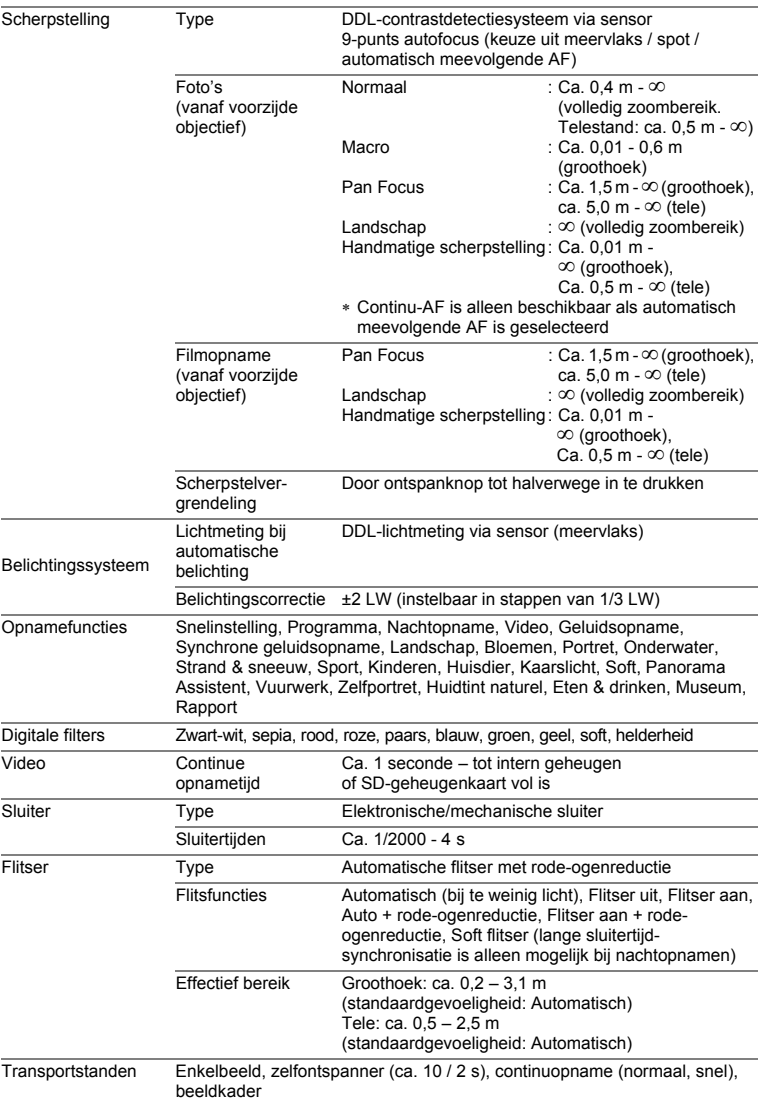

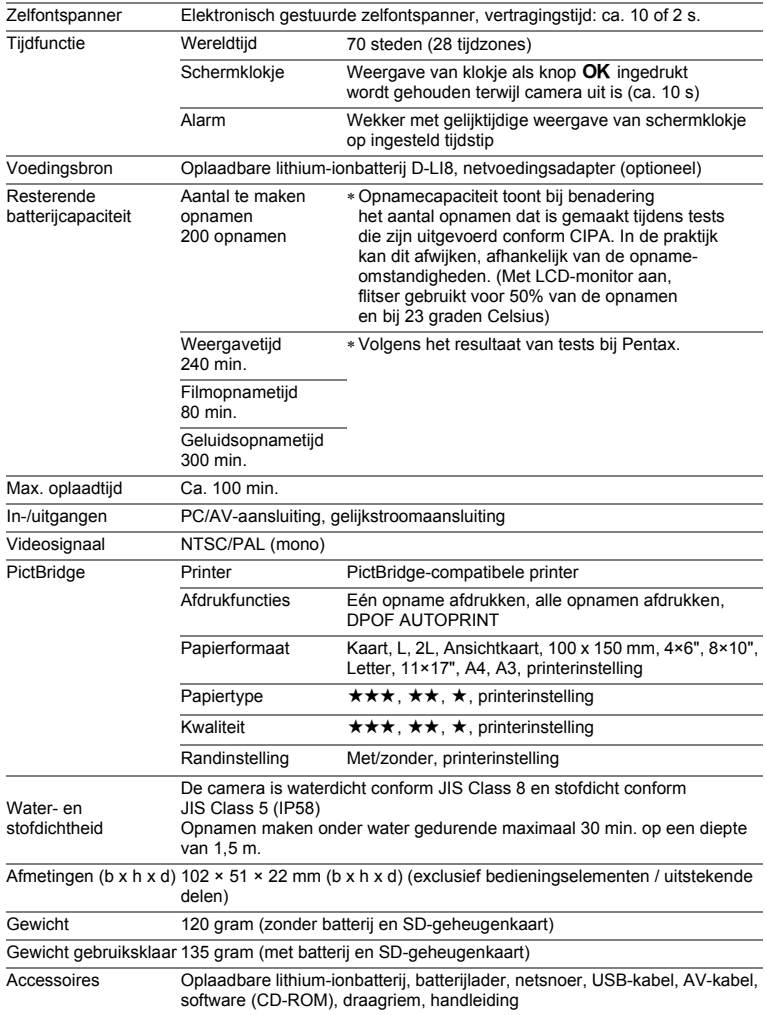

# **GARANTIEBEPALINGEN**

Alle PENTAX-camera's die via de erkende kanalen door de officiële importeur zijn ingevoerd en via de erkende handel worden gekocht, zijn tegen materiaal- en/of fabricagefouten gegarandeerd voor een tijdsduur van twaalf maanden na aankoopdatum. Tijdens die periode worden onderhoud en reparaties kosteloos uitgevoerd, op voorwaarde dat de apparatuur niet beschadigd is door vallen of stoten, ruwe behandeling, inwerking van zand of vloeistoffen, corrosie van batterijen of door chemische inwerking, gebruik in strijd met de bedieningsvoorschriften, of wijzigingen aangebracht door een niet-erkende reparateur. De fabrikant of zijn officiële vertegenwoordiger is niet aansprakelijk voor enige reparatie of verandering waarvoor geen schriftelijke toestemming is verleend en aanvaardt geen aansprakelijkheid voor schade als gevolg van vertraging en gederfd gebruik voortvloeiend uit indirecte schade van welke aard dan ook, of deze nu veroorzaakt wordt door ondeugdelijk materiaal, slecht vakmanschap of enige andere oorzaak. Uitdrukkelijk wordt gesteld dat de verantwoordelijkheid van de fabrikant of zijn officiële vertegenwoordiger onder alle omstandigheden beperkt blijft tot het vervangen van onderdelen als hierboven beschreven. Kosten voortvloeiend uit reparaties die niet door een officieel PENTAXservicecentrum zijn uitgevoerd, worden niet vergoed.

#### Handelwijze tijdens de garantieperiode

Een PENTAX-apparaat dat defect raakt gedurende de garantieperiode van 12 maanden, moet worden geretourneerd aan de handelaar waar het toestel is gekocht, of aan de fabrikant. Als in uw land geen vertegenwoordiger van de fabrikant gevestigd is, zendt u het apparaat naar de fabriek met een internationale antwoordcoupon voor de kosten van de retourzending. In dit geval zal het vrij lang duren voordat het apparaat aan u kan worden geretourneerd, als gevolg van de ingewikkelde douaneformaliteiten. Wanneer de garantie op het apparaat nog van kracht is, zal de reparatie kosteloos worden uitgevoerd, en zullen de onderdelen gratis worden vervangen, waarna het apparaat aan u wordt teruggezonden. Indien de garantie verlopen is, wordt het normale reparatietarief in rekening gebracht. De verzendkosten zijn voor rekening van de eigenaar. Indien uw PENTAX gekocht is in een ander land dan waarin u tijdens de garantieperiode de reparatie wilt laten verrichten, kunnen de normale kosten in rekening worden gebracht door de vertegenwoordigers van de fabrikant in dat land. Indien u uw PENTAX in dat geval aan de fabriek terugzendt, wordt de reparatie desalniettemin uitgevoerd volgens de garantiebepalingen. De verzend- en inklaringskosten zijn echter altijd voor rekening van de eigenaar. Teneinde de aankoopdatum – indien nodig – te kunnen bewijzen, gelieve u het garantiebewijs en de aankoopnota van uw camera gedurende ten minste één jaar te bewaren. Voordat u uw apparatuur ter reparatie opstuurt, dient u zich ervan te vergewissen dat u de zending inderdaad heeft geadresseerd aan de bevoegde vertegenwoordiger van de fabrikant of een bevoegd reparatiecentrum, tenzij u deze rechtstreeks naar de fabrikant stuurt. Vraag altijd eerst een prijsopgave. Pas nadat u zich hiermee akkoord hebt verklaard, geeft u het servicecentrum toestemming de reparatie uit te voeren.

- **Deze garantiebepalingen zijn niet van invloed op de wettelijke rechten van de klant.**
- **De plaatselijke garantiebepalingen van PENTAX-distributeurs in sommige landen kunnen afwijken van deze garantiebepalingen. Wij adviseren u daarom kennis te nemen van de garantiekaart die u hebt ontvangen bij uw product ten tijde van de aankoop, of contact op te nemen met de PENTAX-distributeur in uw land voor meer informatie en voor een kopie van de garantiebepalingen.**

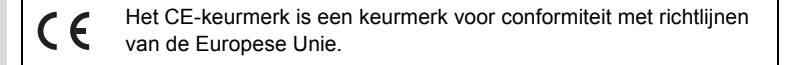

#### Afvalinformatie voor gebruikers

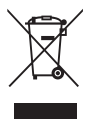

1. In de Europese Unie

Als uw product met dit symbool is gemarkeerd, dan houdt dit in dat het gaat om een gebruikt elektrisch/elektronisch product dat niet met het gewone huishoudelijke afval mag worden meegegeven. Deze producten worden apart ingezameld.

Gebruikte elektrische/elektronische apparatuur moet afzonderlijk en in overeenstemming met de bestaande wetgeving worden behandeld. Deze wetgeving vereist dat deze producten op de voorgeschreven wijze worden ingezameld en hergebruikt.

Huishoudens binnen de EU kunnen hun gebruikte elektrische/elektronische producten kosteloos inleveren bij inzamelpunten\*. In sommige landen nemen ook winkeliers uw oude product in als u een vergelijkbaar nieuw product koopt. \*Neem voor meer bijzonderheden contact op met de plaatselijke instanties.

Als u zich op de juiste wijze van dit product ontdoet, dan draagt u ertoe bij dat het afval op de juiste wijze wordt behandeld en hergebruikt, en dat geen schade optreedt aan het milieu of de gezondheid.

2. In andere landen buiten de EU

Als u zich van dit product wilt ontdoen, neem dan contact op met de plaatselijke instanties om te informeren wat hiervoor de juiste methode is.

Voor Zwitserland geldt: gebruikte elektrische/elektronische apparatuur kan kosteloos bij de dealer worden ingeleverd, ook wanneer u geen nieuw product koopt. Overige inzamelpunten staan vermeld op de homepage van www.swico.ch of www.sens.ch.

# **Index**

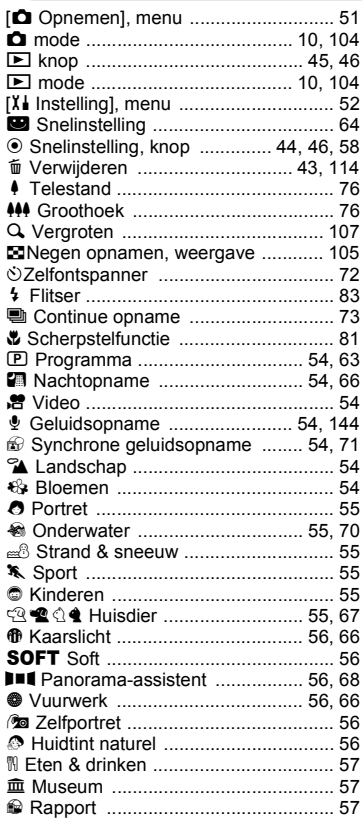

# **A**

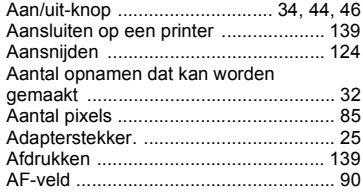

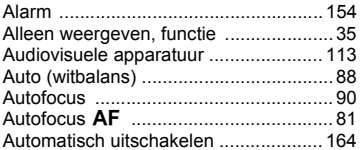

### **B**

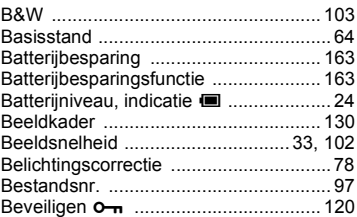

# **C**

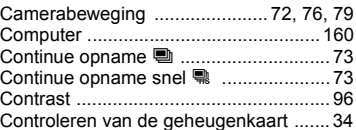

## **D**

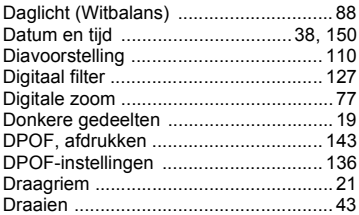

#### **F**

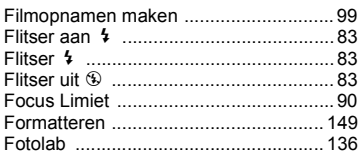

#### **G**

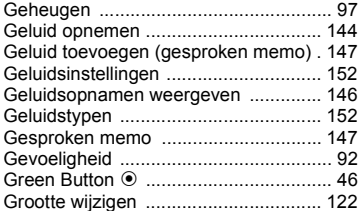

# **H**

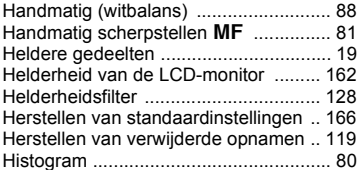

# **K**

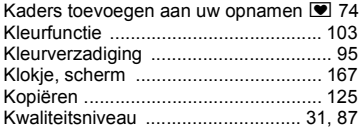

## **L**

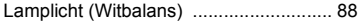

# **M**

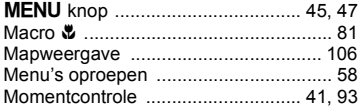

### **N**

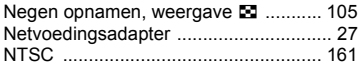

# **O**

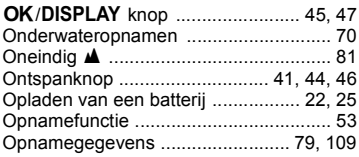

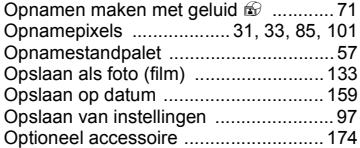

#### **P**

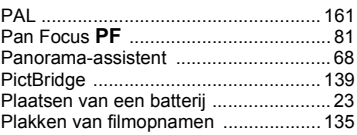

### **R**

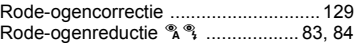

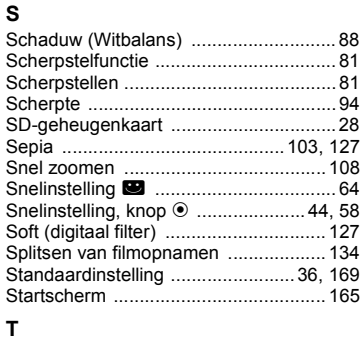

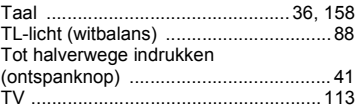

# **U**

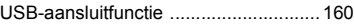

### **V**

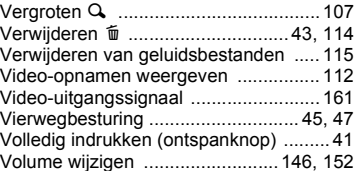

9**Bijlage**

#### **W**

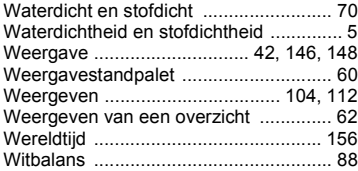

## **Z**

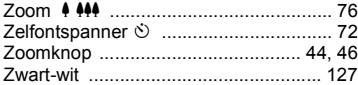

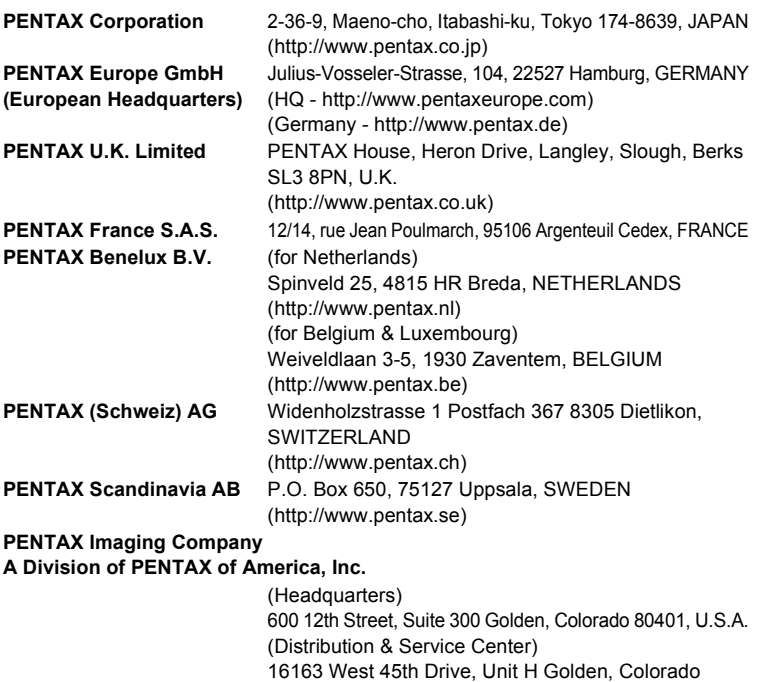

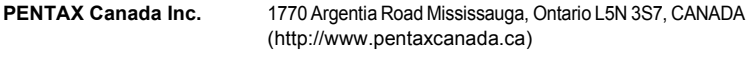

80403, U.S.A. (http://www.pentaximaging.com)

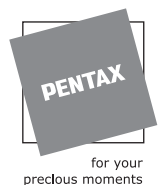

De fabrikant behoudt zich het recht voor zonder voorafgaande berichtgeving wijzigingen in specificaties, ontwerp en beschikbaarheid aan te brengen.

AP012605/DUT Copyright © PENTAX Corporation 2005 FOM 01.09.2005 Printed in Germany